# 目录

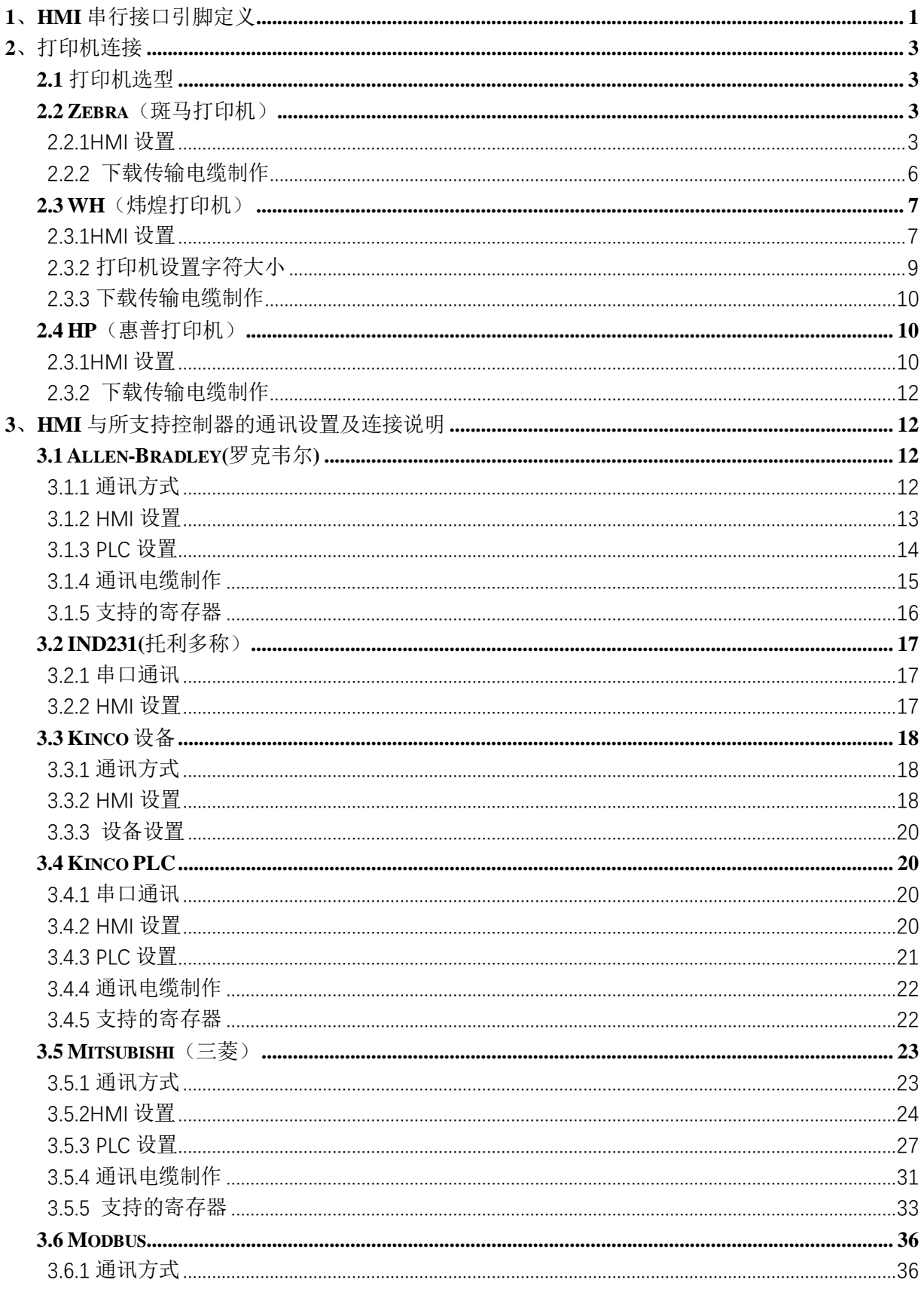

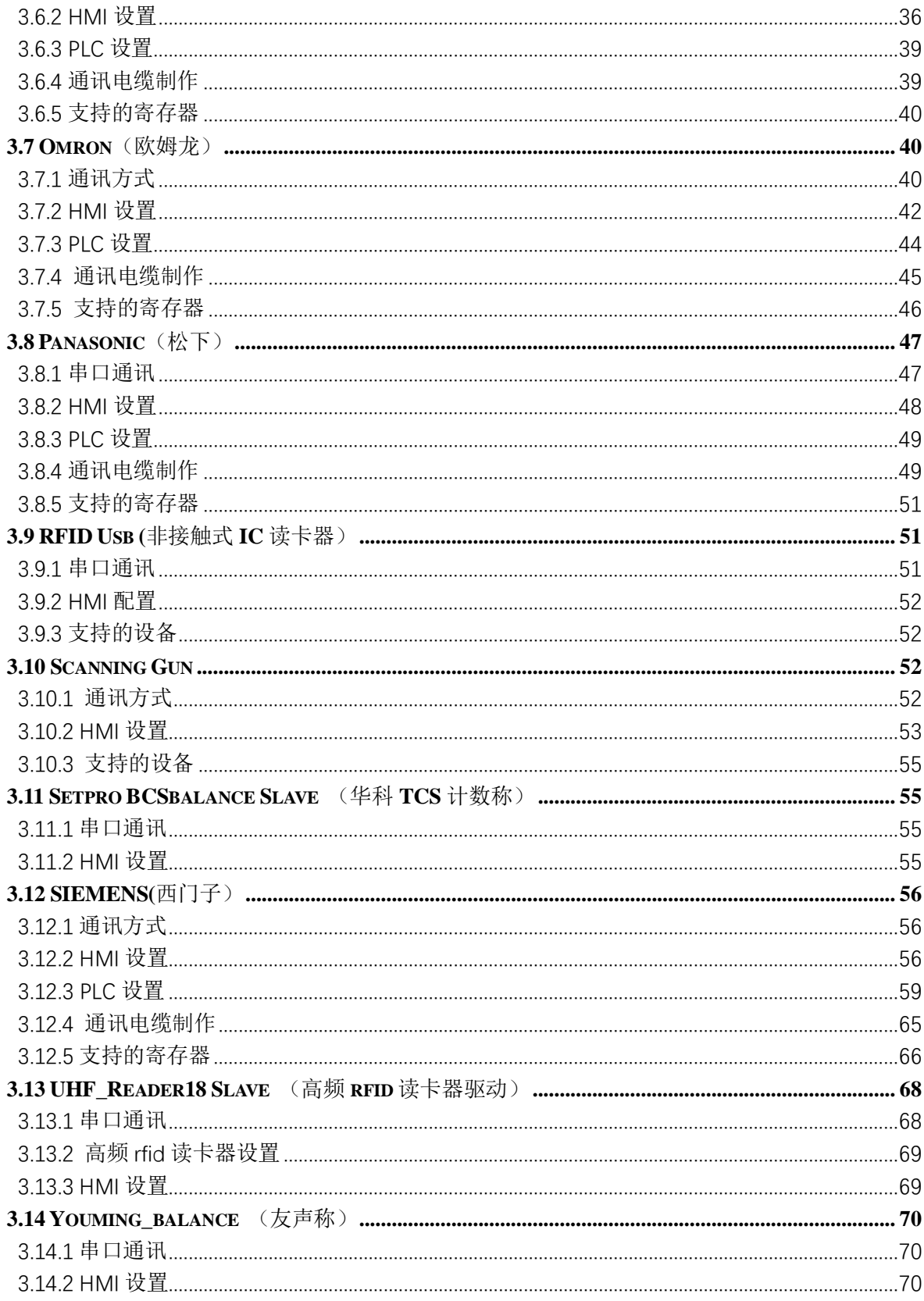

# HMI 与控制器连接说明

# <span id="page-2-0"></span>**1**、**HMI** 串行接口引脚定义

#### **● 串行接口 COM0**

**COM0** 为 **9** 针 **D** 型公座,此接口支持 **RS-232C/RS-485/RS-422A** 通讯功能,其管脚定义如下:

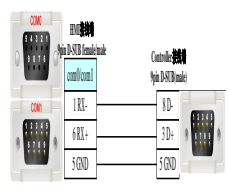

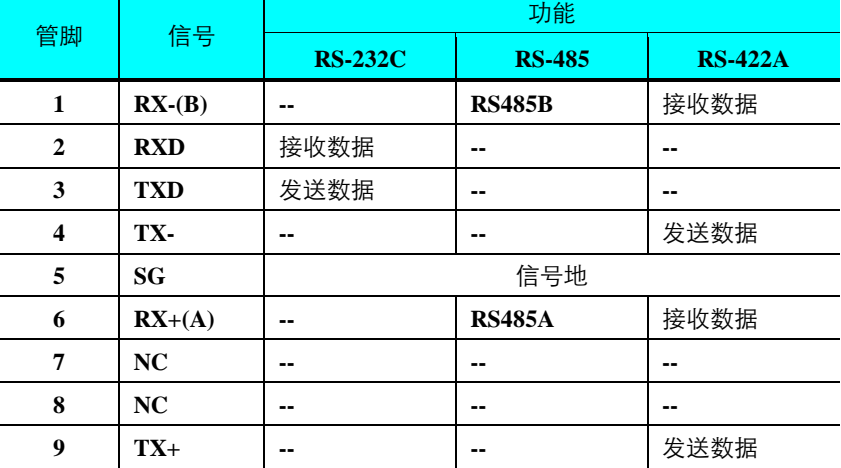

● 串行接口 COM1

**COM1** 为 **9** 针 **D** 型母座,此接口支持 **RS-232C/RS-485/RS-422A** 通讯功能,其管脚定义如下:

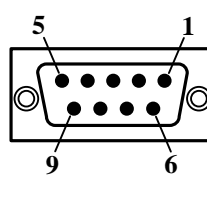

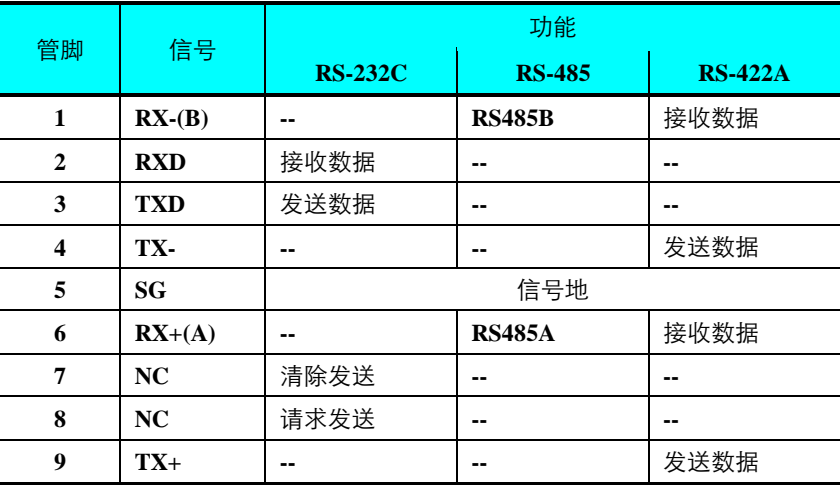

**● 串行接口 COM2** 

**COM2** 与 **COM0** 共用物理接口, 为 9 针 D 型公座管脚, 此接口仅支持 RS-232C 通讯功能, 其管脚定义如下:

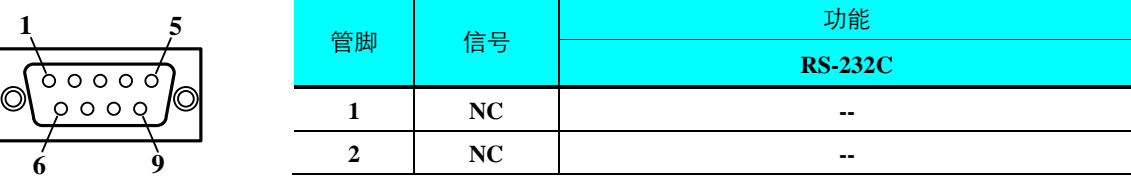

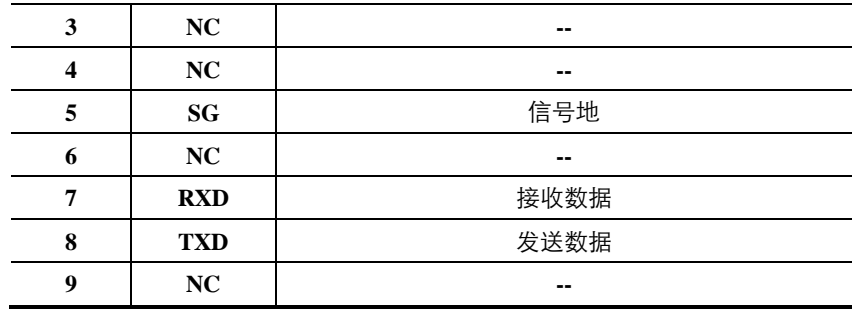

**COM2** 接口能连接 **RS-232C** 功能的控制器,也可用于产品的程序上传**/**下载和调试。

# <span id="page-4-0"></span>**2**、打印机连接

# <span id="page-4-1"></span>**2.1** 打印机选型

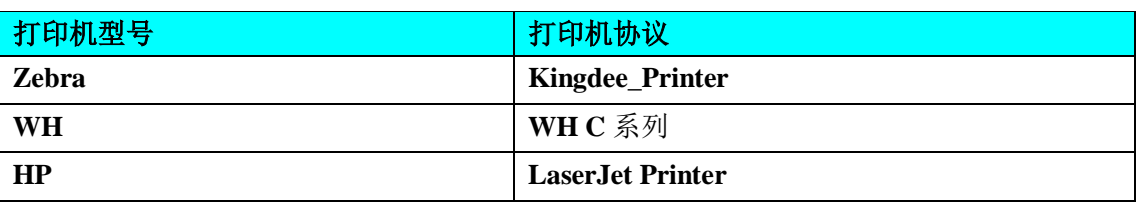

# <span id="page-4-2"></span>**2.2 Zebra**(斑马打印机)

## <span id="page-4-3"></span>**2.2.1HMI** 设置

打印机支持串口、**USB** 口和无线网通讯。

### **2.2.1.1USB** 通讯

【范例】下面以一台 **PC**、一台 **X10**、打印机通讯为例,要求执行标签打印操作,通讯 方式选择 **USB** 口连接。 **1.**设置 **USB2** 通讯连接,如下:

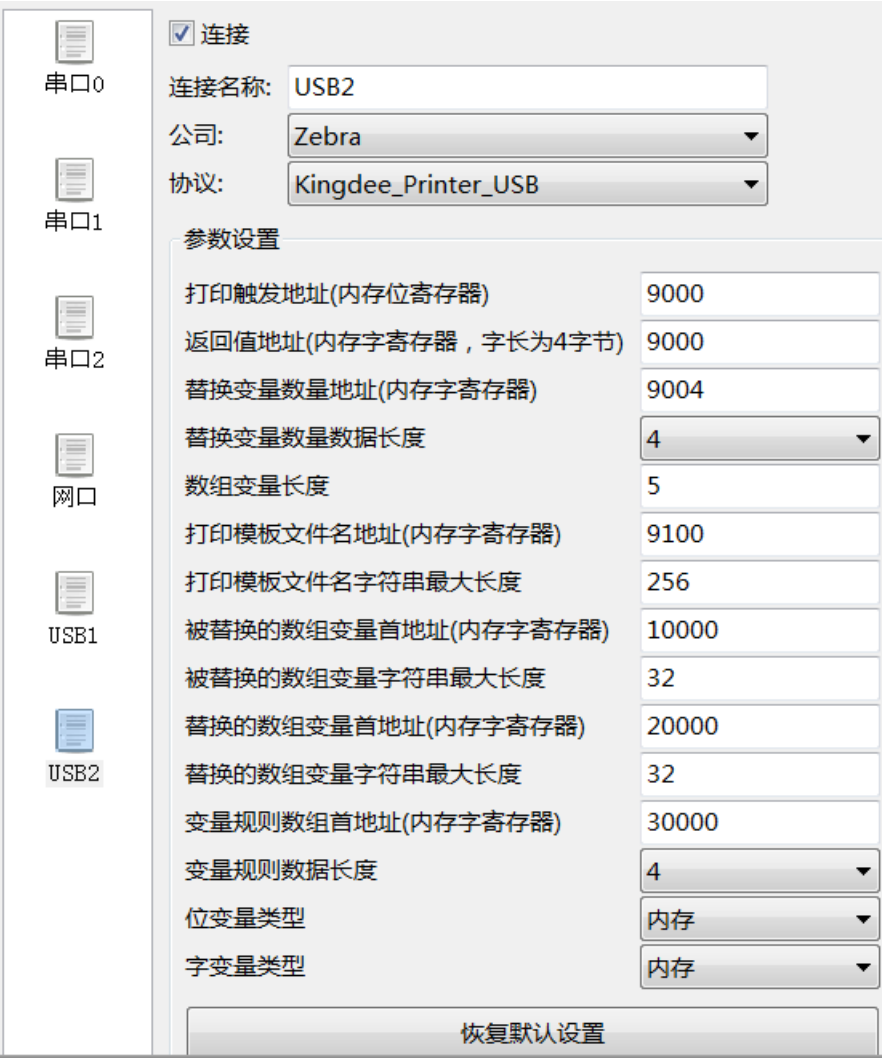

**2.**编辑标签打印工程,如下:

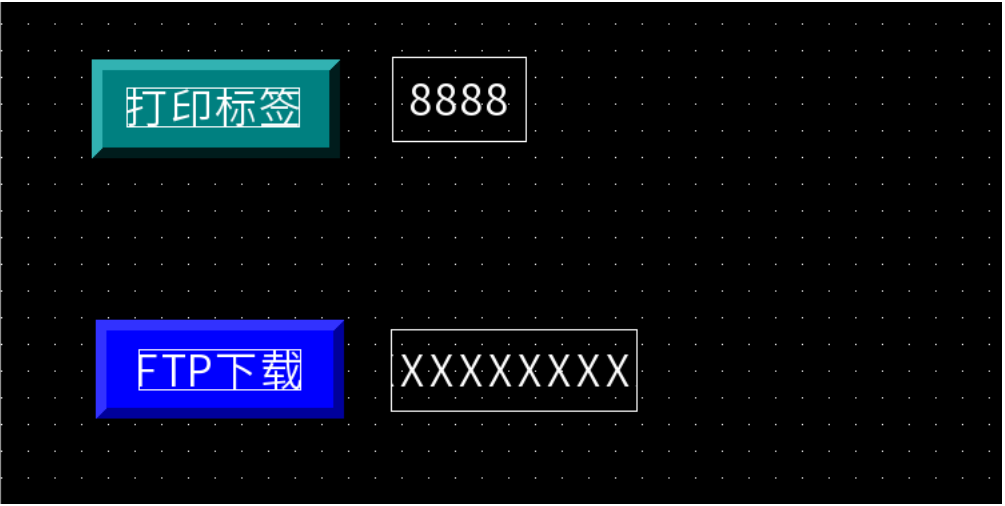

**3.**工程下载到组态屏中 **4.**打印机 **USB** 口和组态屏连接 **5.**通过 **FTP** 下载模板文件(**.prn**) **6.**点击打印标签,再点击刷新变量,打印机打印标签

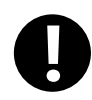

**1.**被替换的数组变量字符串最大长度与替换的数组变量字符串最大长度必须相等**(**长度 最大不超过 **256**) **2.**打印模板文件必须在 **HMI** 中的 **home/user** 目录下 **3.HMI** 的 **IP** 地址必须和无线打印机的 **IP** 地址的网段一致

### **2.2.1.2** 串口通讯

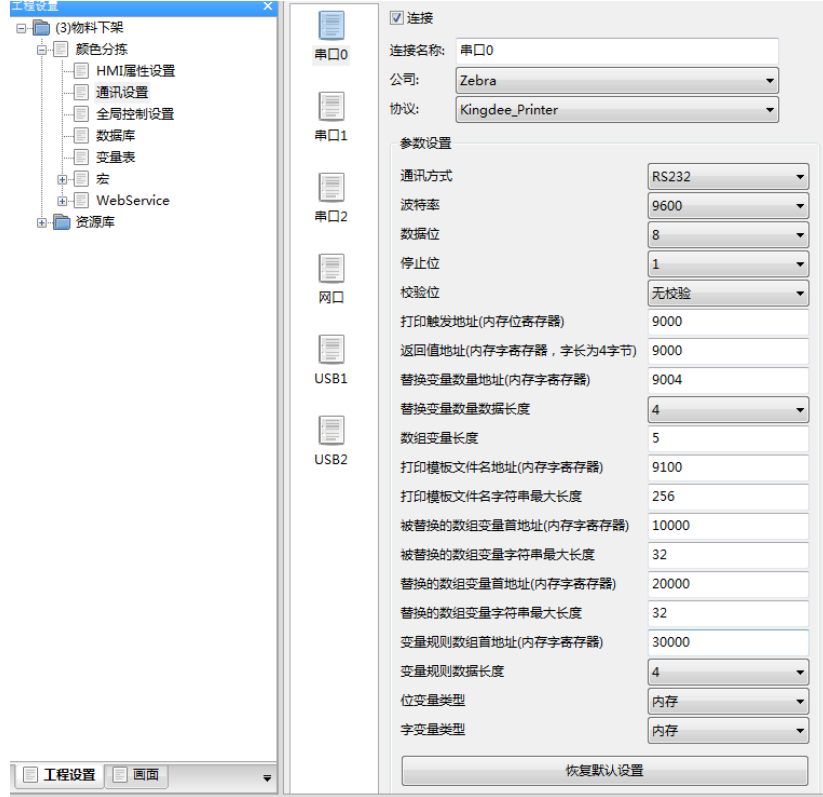

### **2.2.1.3** 网口通讯

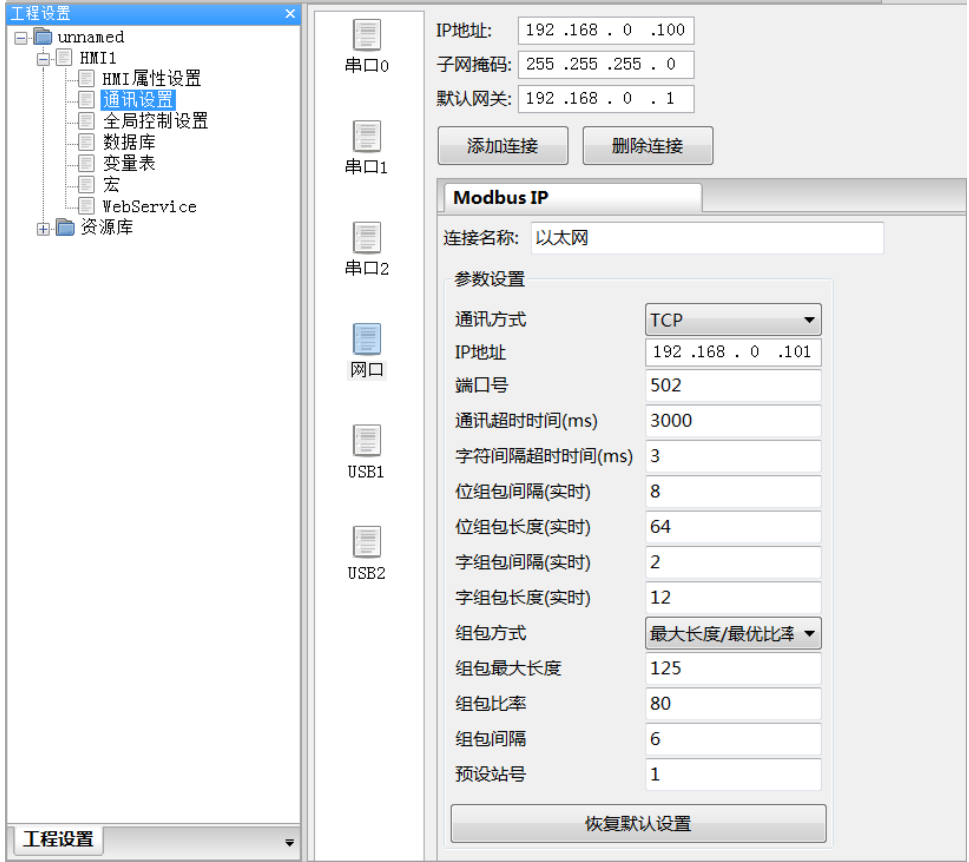

# <span id="page-7-0"></span>**2.2.2** 下载传输电缆制作

### **2.2.2.1 RS232** 电缆制作

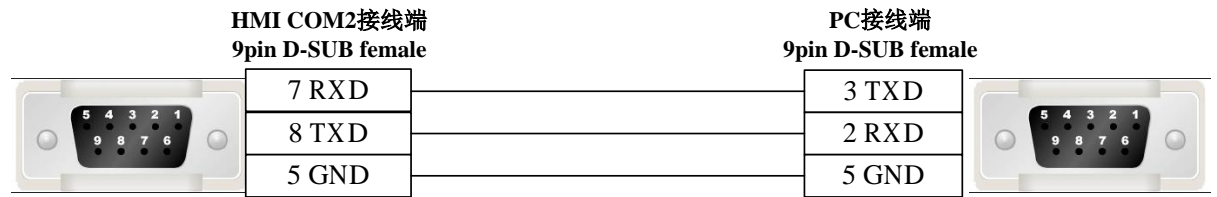

### *2.2.2.2 USB* 电缆

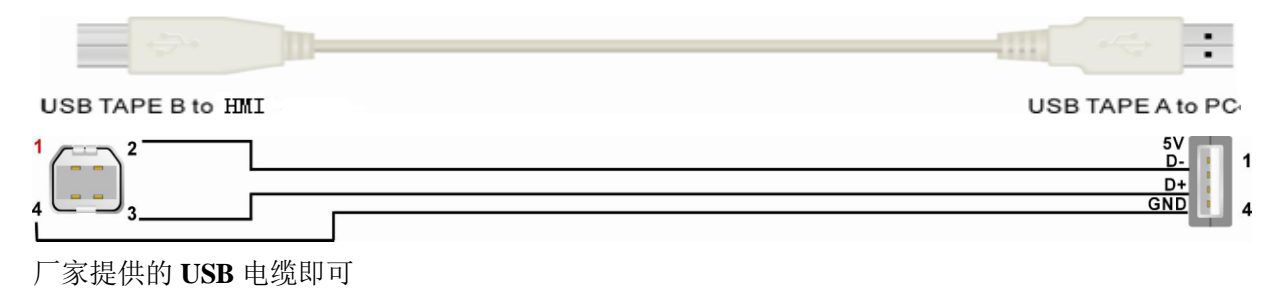

# <span id="page-8-0"></span>**2.3 WH**(炜煌打印机)

### <span id="page-8-1"></span>**2.3.1HMI** 设置

打印机支持串口、**USB** 口通讯。

#### **2.3.1.1 USB** 通讯

【范例】下面以一台 **PC**、一台 **X10**、打印机通讯为例,要求执行标签打印操作,通讯 方式选择 **USB** 口连接。 1.设置 USB1 通讯连接,如下:

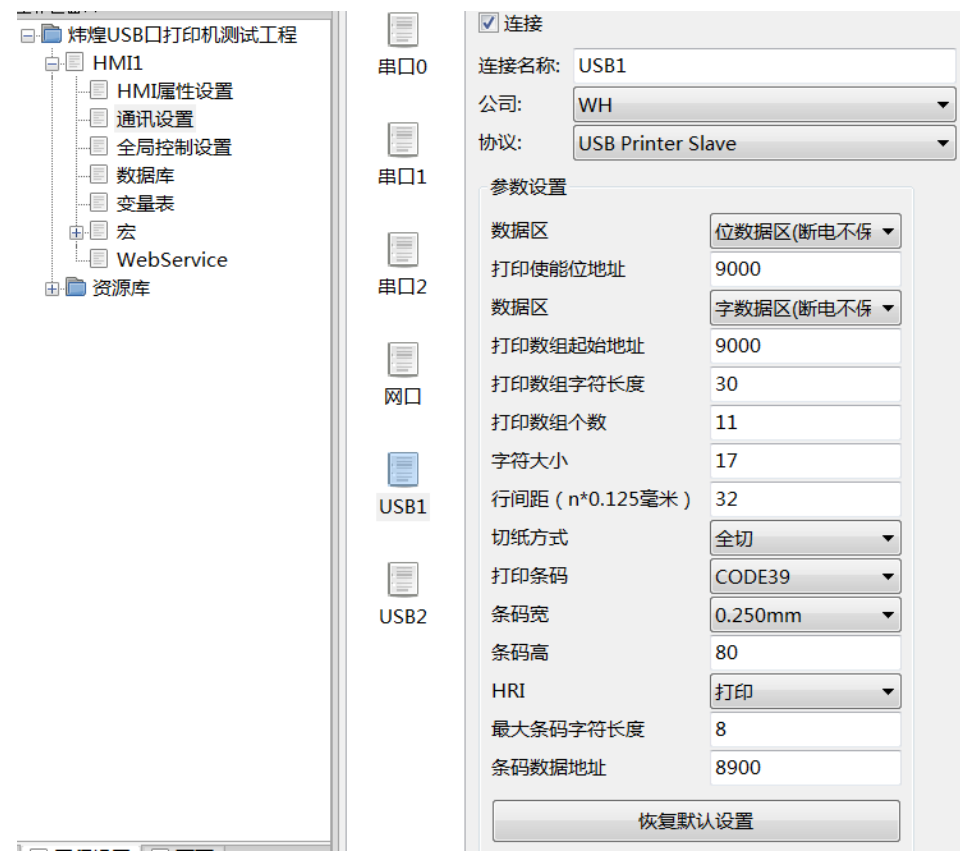

打印使能位地址**;**默认 **9000**,添加位变量地址 **9000** 按下 **ON** 状态打印 打印数组起始地址**:9000** 代表打印数据存储的起始地址 打印数组字符长度: 打印数组变量的字符长度 打印数组个数:打印的数组标签个数 字符大小**:**默认 **17**,可查 **WH-C07** 开发手册设置字符大小。 行间距:可查 **WH-C07** 开发手册设置字符大小。 打印条码**:**默认不开,选择打开后需设置条码长度和条码数据地址,建立变量相同的地址即可。 条码宽和高**:**根据纸张和打印机型号选择对应的宽度和高度 **HRI:**条码可读取标志开关。 条码数据地址:默认 **8900**,添加字符串变量地址为 **8900**,写入条码内容 。

2. 编辑标签打印工程, 如下:

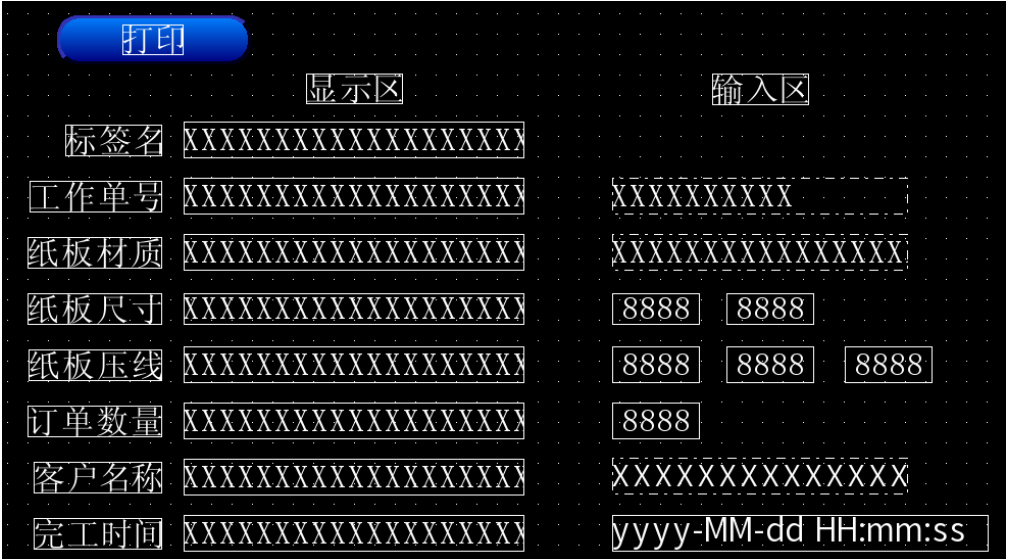

有关字符赋值,使用宏,如下图

int i = 0;<br>for(;i(12;i++)<br>{

memset (C\_printdata[i], 0, 30); 

**3.**工程下载到组态屏中

 $\overline{\mathbf{r}}$ 

**4.**打印机 **USB** 口和组态屏连接 **5.**在输入区输入相关数据 **6.**点击打印标签,打印机打印标签

#### **2.3.1.2** 串口通讯

串口使用方法与 **USB** 口类似,详细参见 **USB** 口

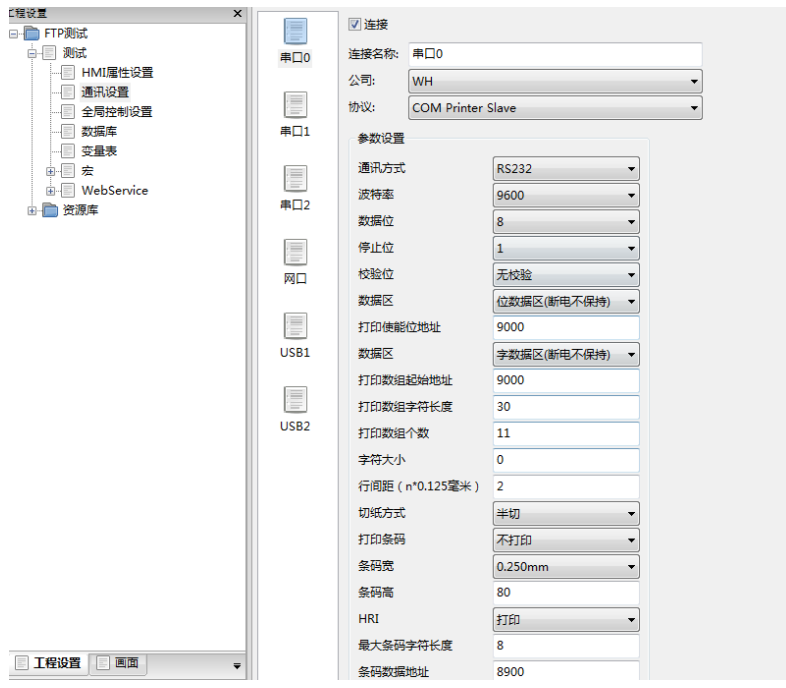

# <span id="page-10-0"></span>**2.3.2** 打印机设置字符大小

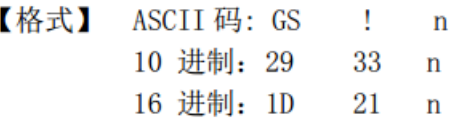

【描述】 用 0 到 2 位设置字符高度, 4 到 6 位设置字符宽度。如下图所示:

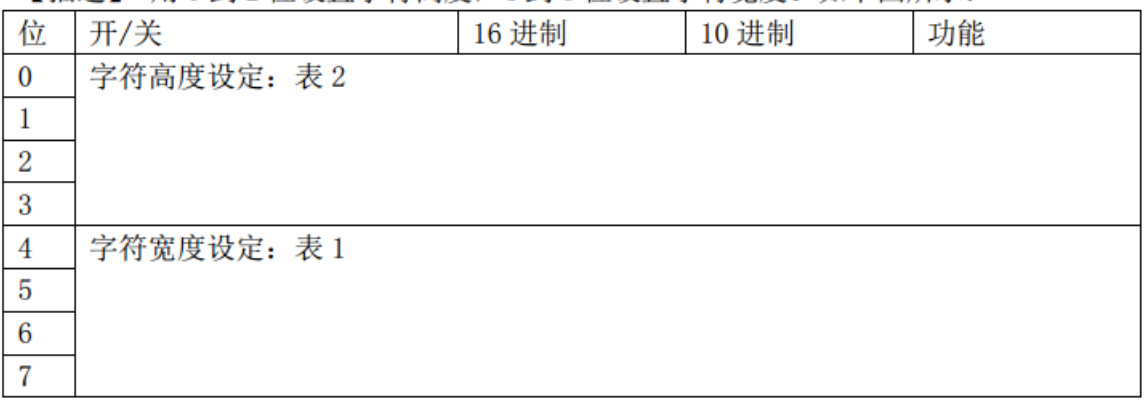

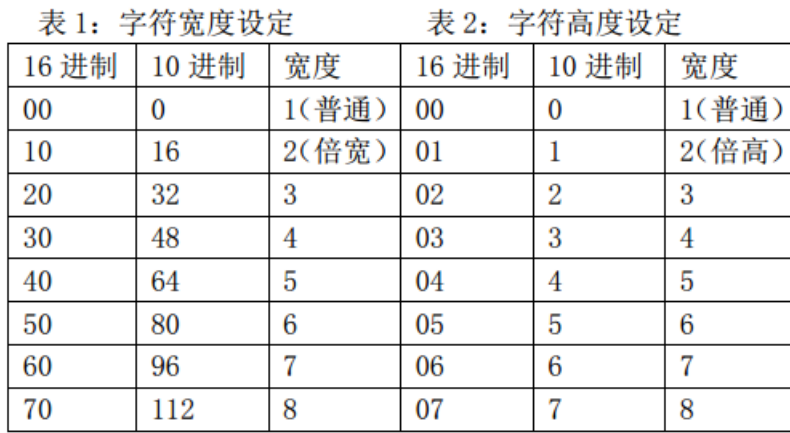

【说明】 1、0≤n≤255,1≤垂直倍数≤8,1≤水平倍数≤8;

2、如果 n 在定义范围之外, 该命令被忽略;

3、垂直方向指进纸方向;

4、当字符以不同尺寸在一行中放大时,一行中所有的字符沿基线对齐;

**Contractor Contractor** 

5、 ESC ! 命令也可以打开或关闭倍高和倍宽模式。最后接收到的命令的设

定有效。

### <span id="page-11-0"></span>**2.3.3** 下载传输电缆制作

#### **2.3.3.1 RS232** 电缆制作

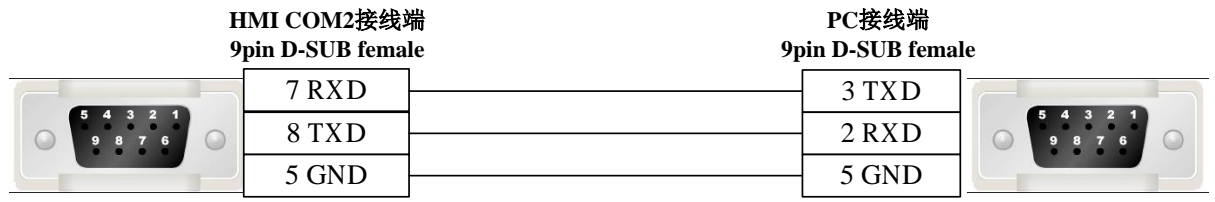

#### *2.3.3.2 USB* 电缆

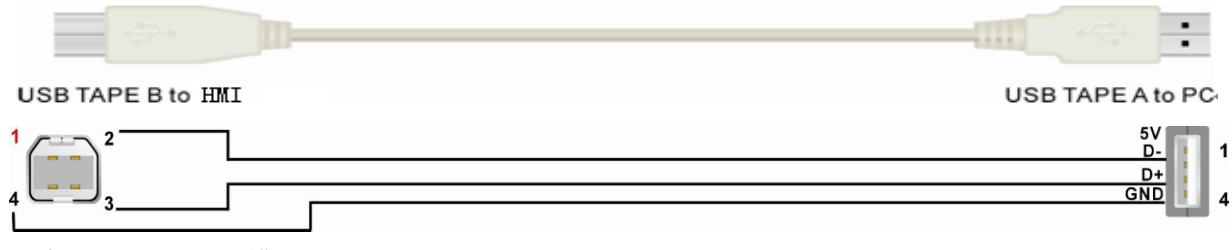

厂家提供的 **USB** 电缆即可

# <span id="page-11-1"></span>**2.4 HP**(惠普打印机)

### <span id="page-11-2"></span>**2.4.1HMI** 设置

#### **2.4.1.1USB** 通讯

【范例】下面以一台 **PC**、一台 **X10**、打印机通讯为例,要求执行 **A4** 打印操作,通讯方

式选择 **USB** 口连接。 **1.**设置 **USB1** 通讯连接,如下:

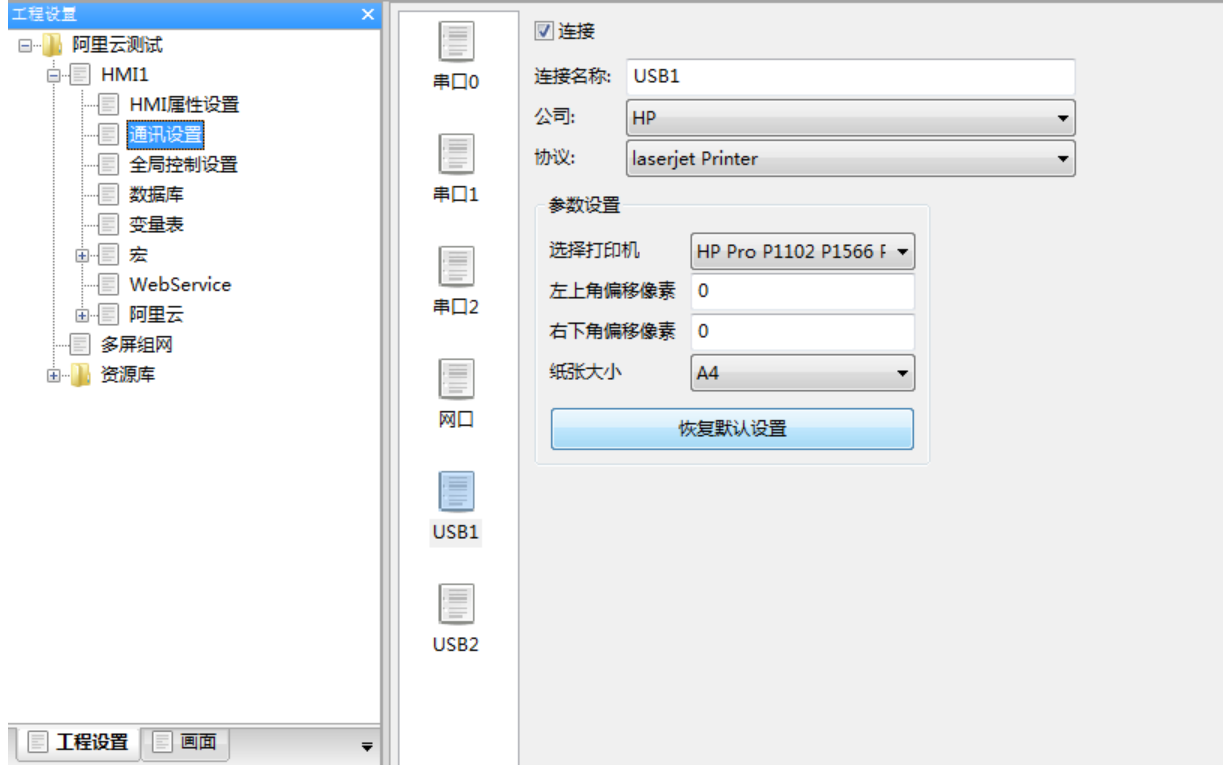

选择打印机: 支 持 惠 普 打 印 机 系 列 **KM 2300DL HP1000 HP1005** , **HP1018 HP1020 HP1022**, **HP Pro P1102 P1566 P1606dn** ,**HP Pro CP102nw**

左上角偏移像素**:**默认为 **0**,左上角偏移像素

右下角偏移像素:默认为 **0**,左上角偏移像素

纸张大小:原始尺寸,**A4,A5**

**2.**编辑标签打印工程(**SYS\_PRINT\_FILE\_WIDTH** 打印图片宽度,**SYS\_PRINT\_FILE\_HEIGHT** 打 印图片高度,**SYS\_PRINT\_TRIGGER** 打印触发标志,**SYS\_PRINT\_FILE** 打印文件,这四个系统寄 存器用于惠普打印机),选择动作中的打印功能

**3.**工程画面如下,然后编译下载

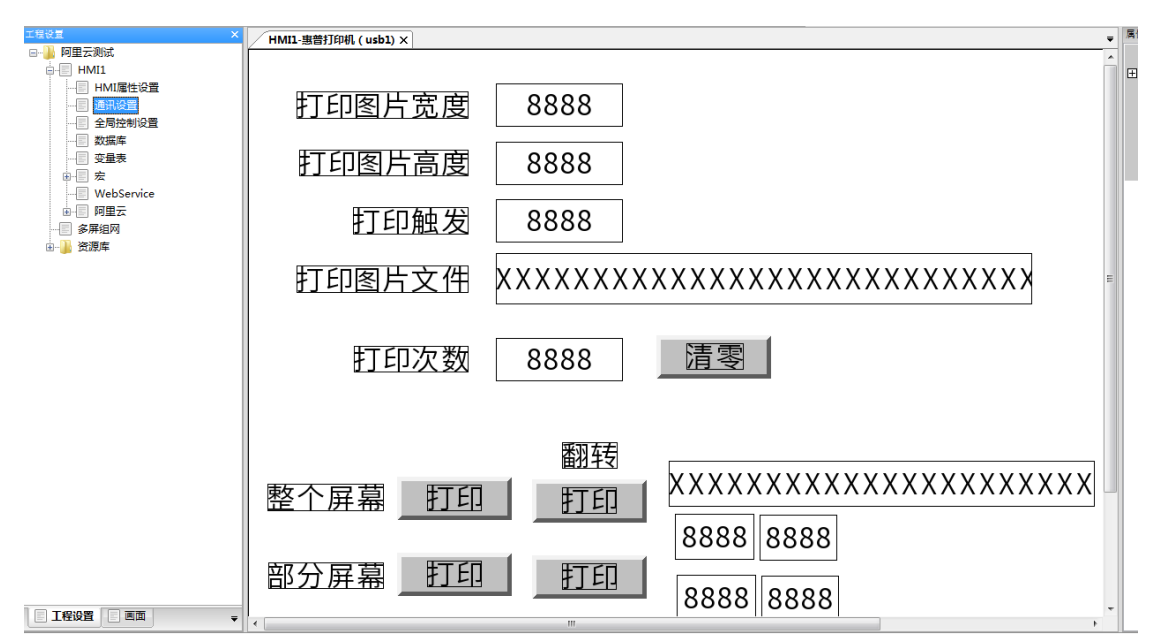

**4.**打印机 **USB** 口和组态屏连接 **5.**点击打印,打印机打印

# <span id="page-13-0"></span>**2.4.2** 下载传输电缆制作

### *2.4.2.2 USB* 电缆

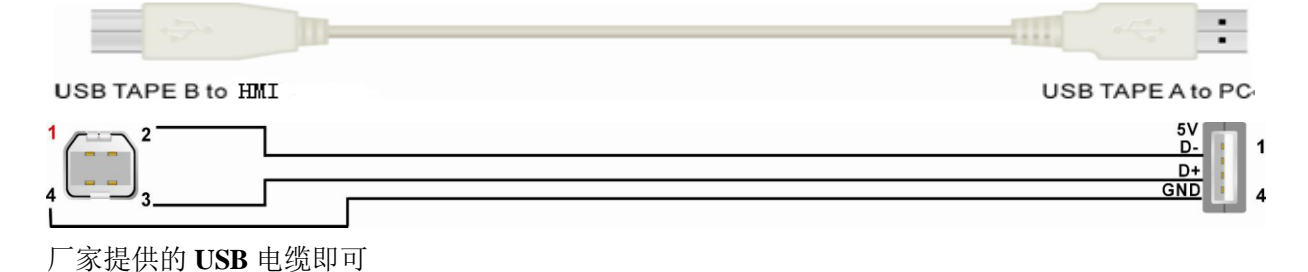

# <span id="page-13-1"></span>**3**、**HMI** 与所支持控制器的通讯设置及连接说明

# <span id="page-13-2"></span>**3.1 Allen-Bradley(**罗克韦尔**)**

# <span id="page-13-3"></span>**3.1.1** 通讯方式

#### **3.1.1.1** 串口通讯

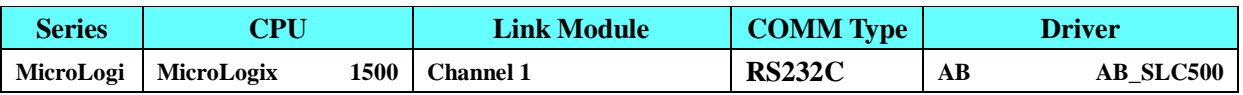

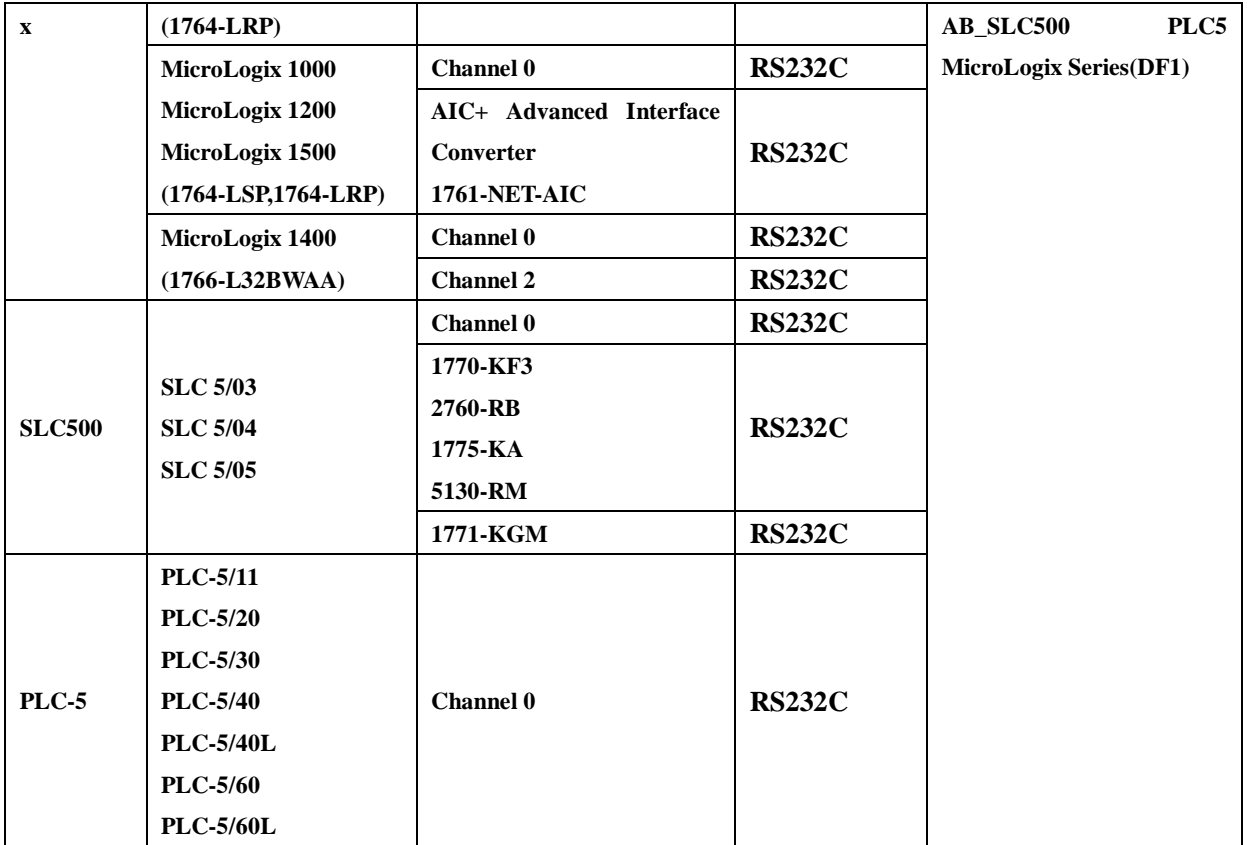

适用于使用 **RSLinx500** 软件编程的 **PLC**;

### **3.1.1.2** 网口通讯

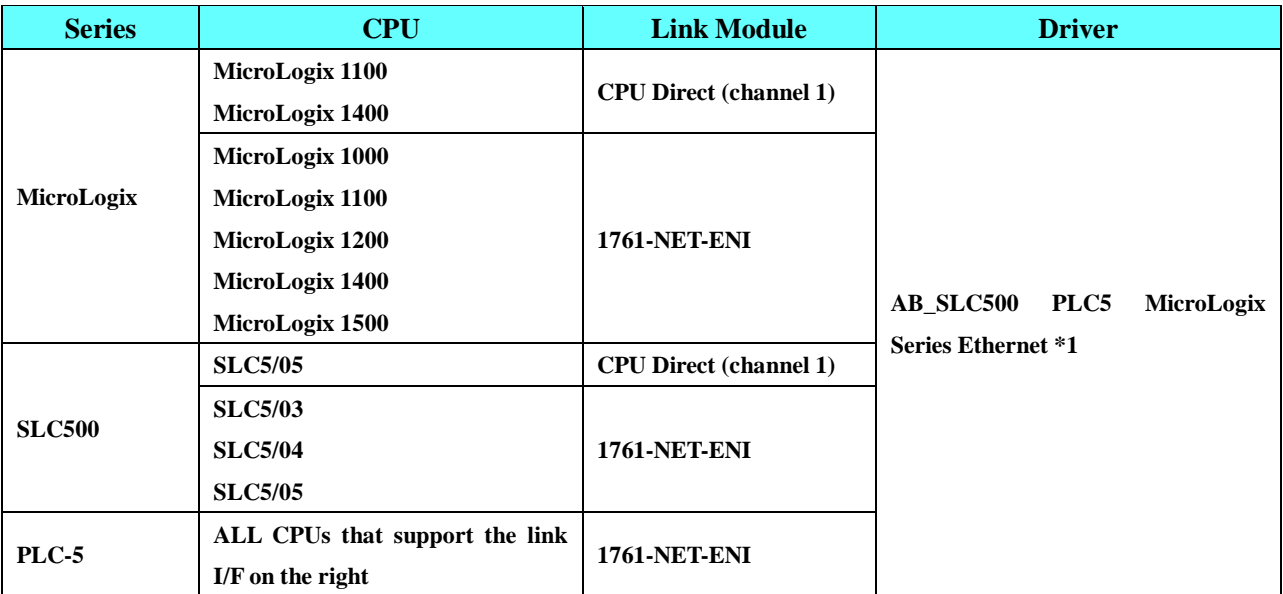

# <span id="page-14-0"></span>**3.1.2 HMI** 设置

### 使用 **AB\_SLC500 PLC5 MicroLogix Series(DF1)**协议时:

**MI** 默认通讯参数 **19200bps**,**8**,无校验,**1**;**PLC** 站号:**0**

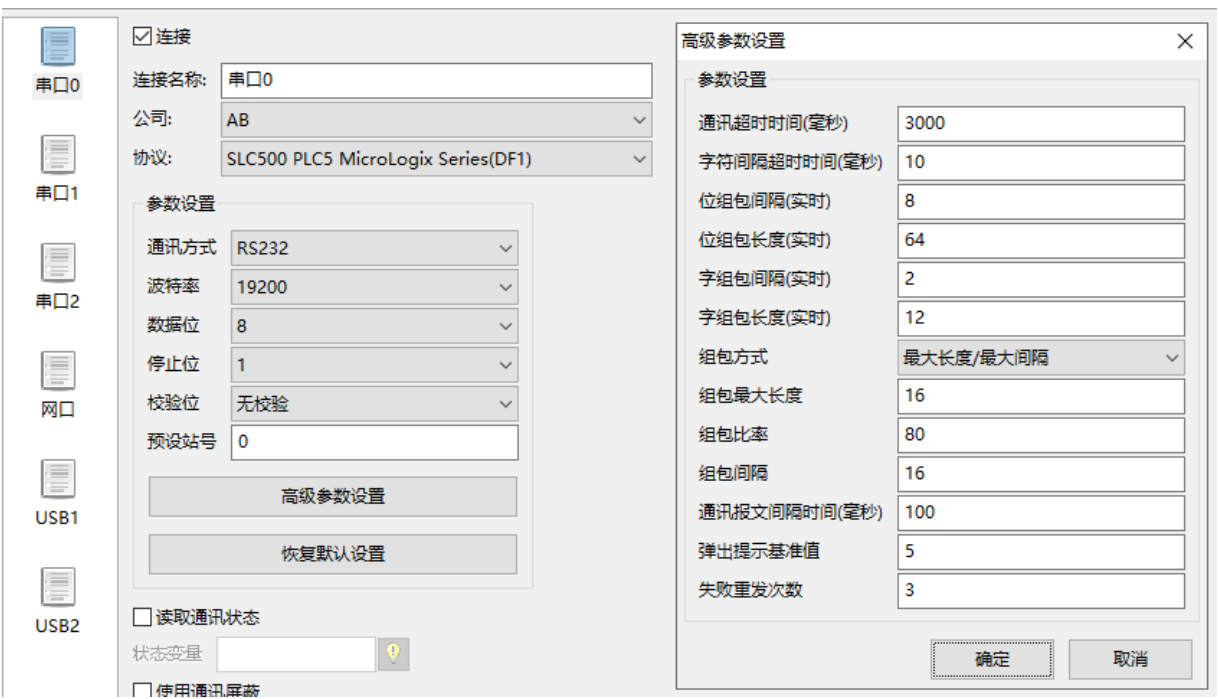

使用 **AB\_SLC500 PLC5 MicroLogix Series Ethernet** 协议时

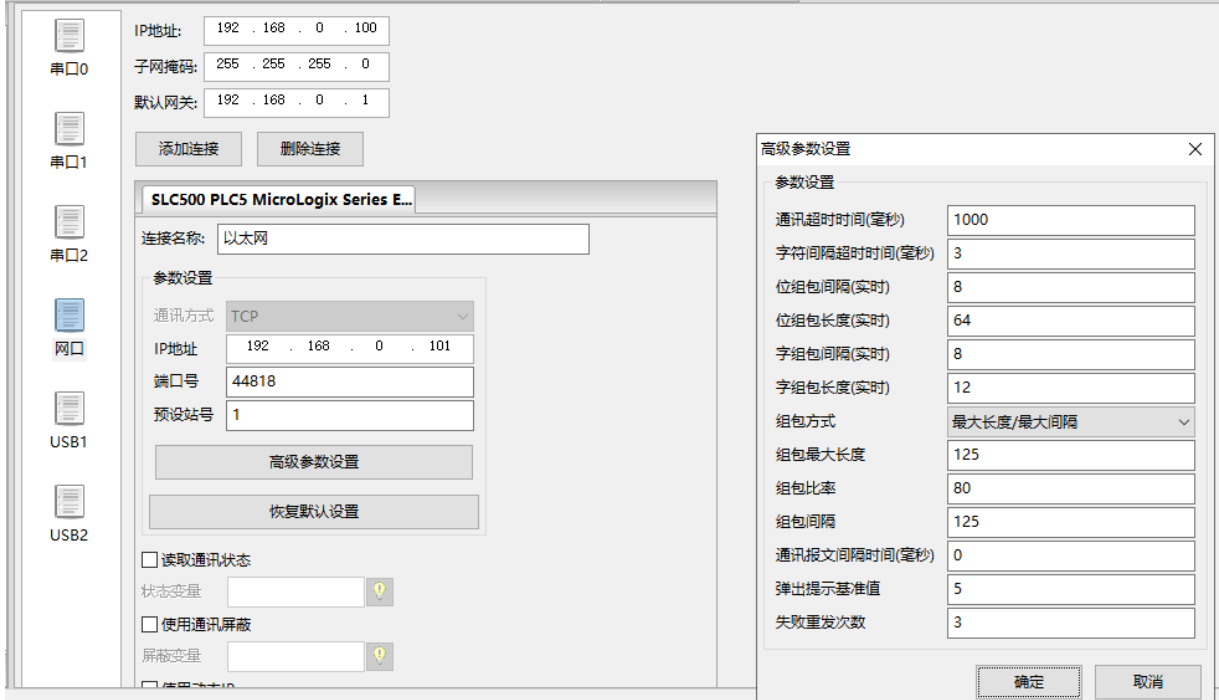

# <span id="page-15-0"></span>**3.1.3 PLC** 设置

### 使用 **AB\_SLC500 PLC5 MicroLogix Series(DF1)**协议时:

**RSLogix500** 软件设置如下:

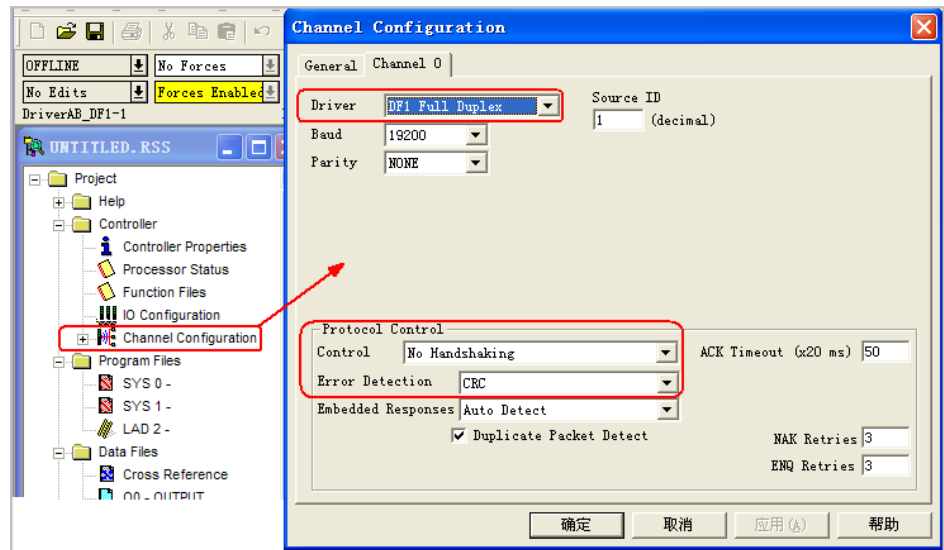

注意设置:**1. Driver**:**DF1 Full Duplex**;**2. Error Detection**:**CRC**。

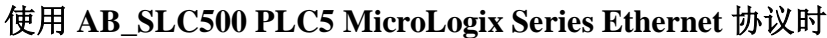

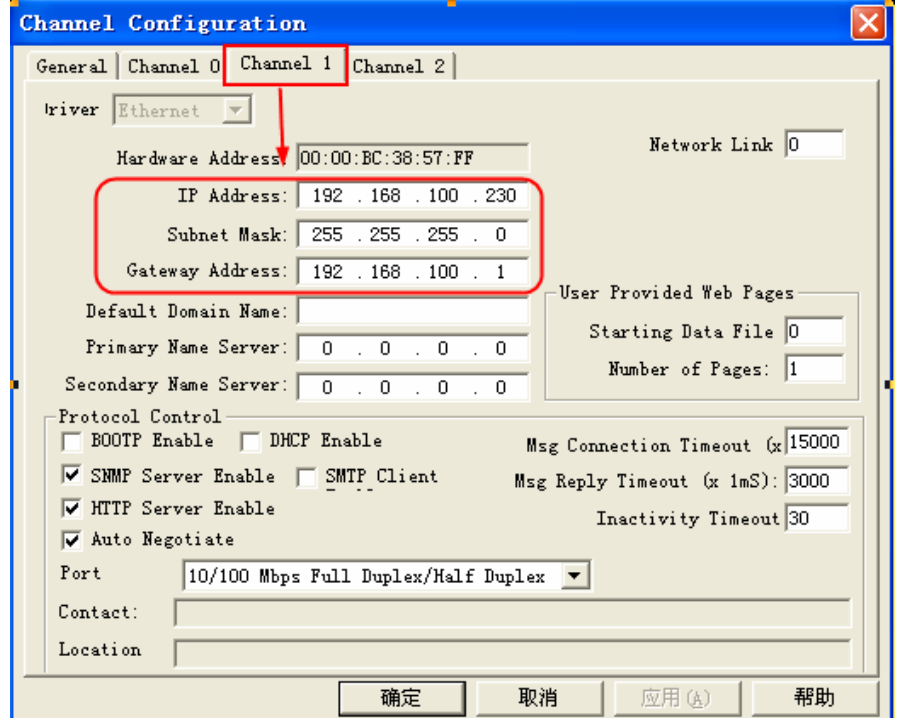

# <span id="page-16-0"></span>**3.1.4** 通讯电缆制作

**MicroLogix RS232** 通讯电缆

**1.** 使用 **AB** 公司生产的串口通讯电缆 **1761-CBL-PM02(AB** 编程口的 **8** 针圆头非标准**)**

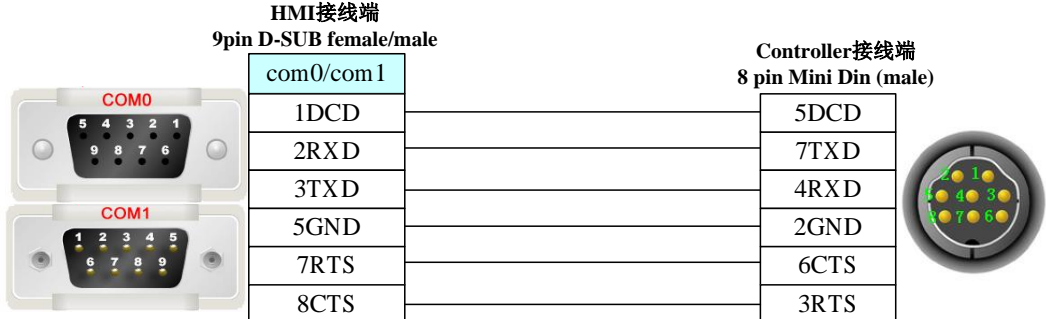

### **2.** 通讯模块 **AIC+(**部件号 **1761-NET-AIC)**

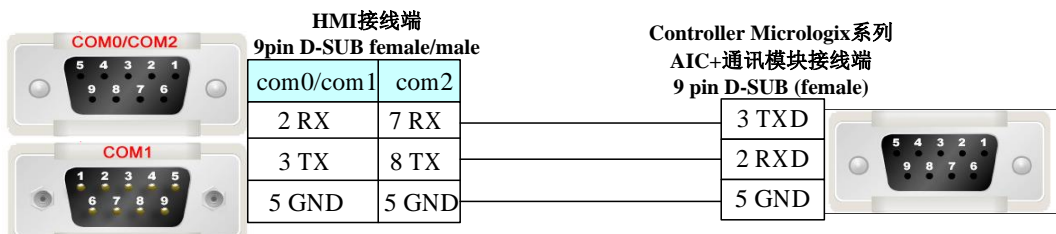

#### **SLC 5/03 RS232** 通讯电缆

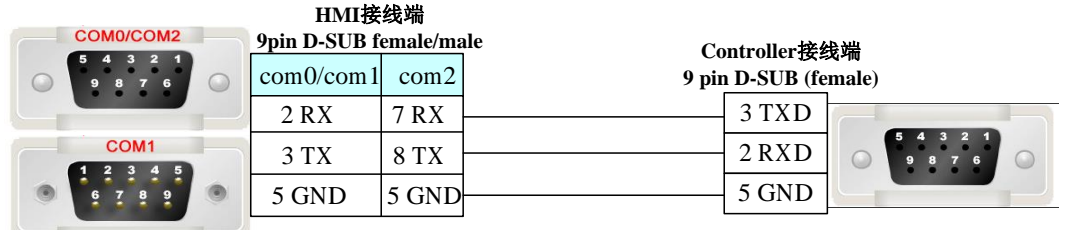

#### **PLC-5 RS232** 通讯电缆

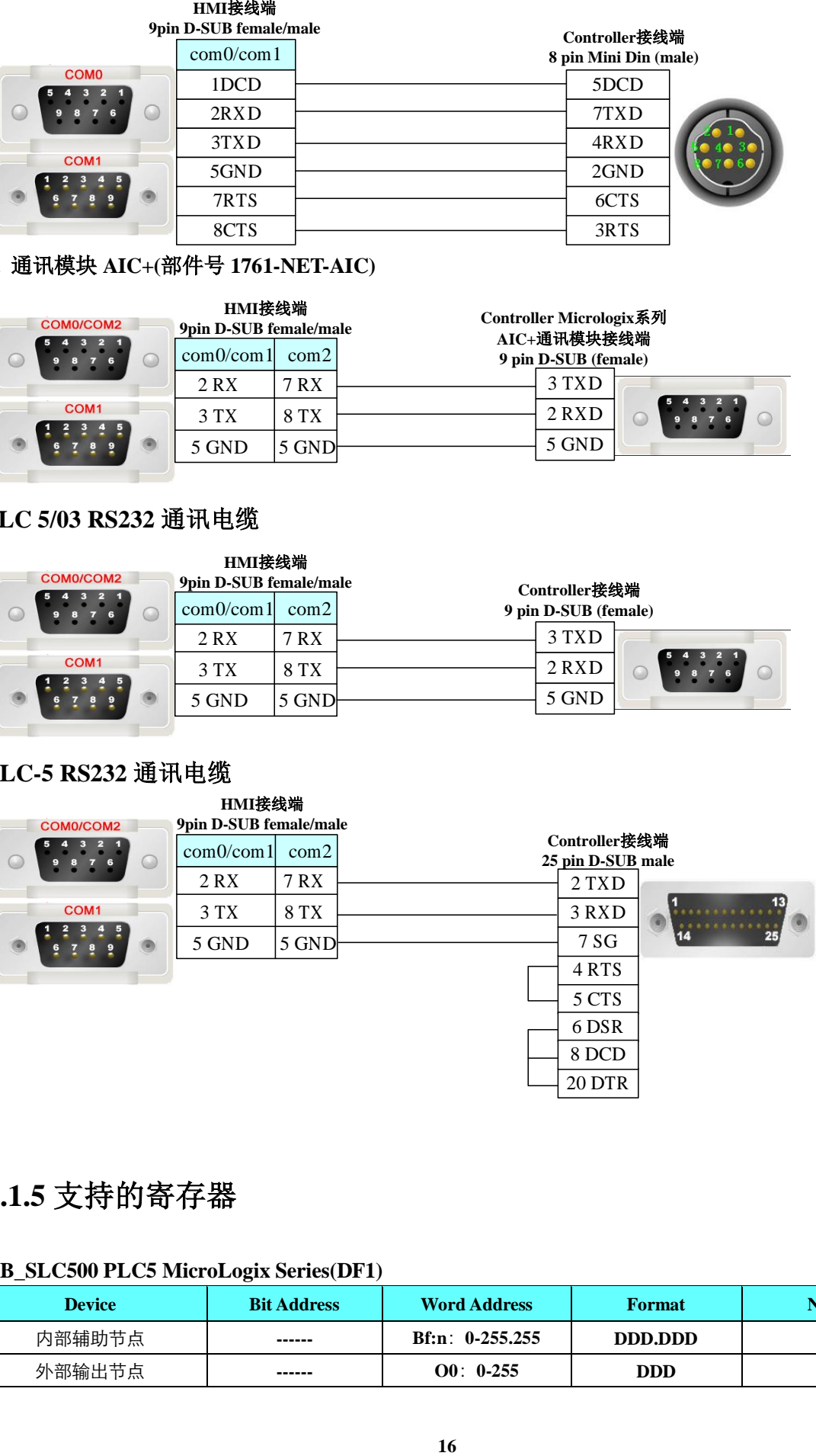

## <span id="page-17-0"></span>**3.1.5** 支持的寄存器

#### **AB\_SLC500 PLC5 MicroLogix Series(DF1)**

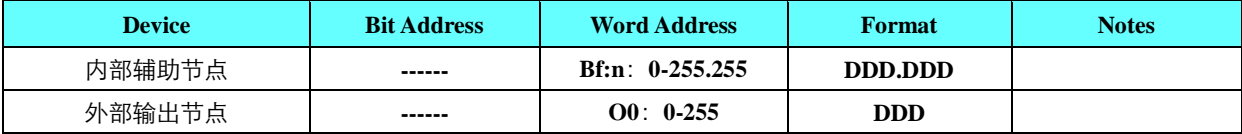

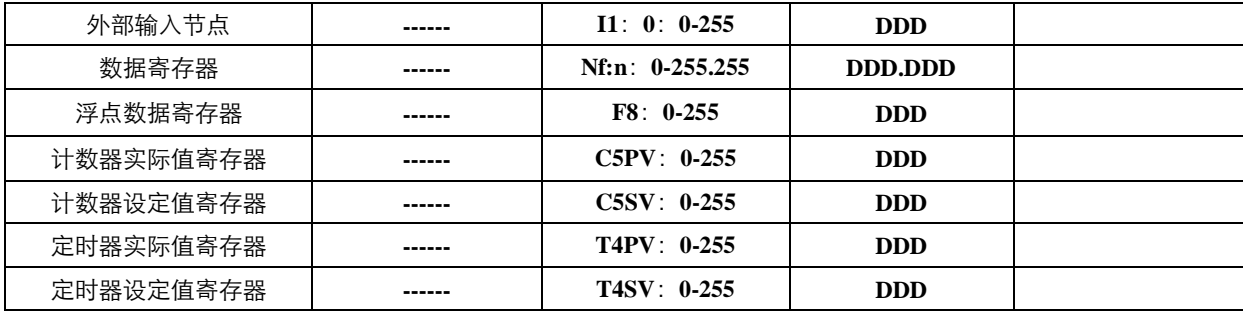

**AB\_SLC500 PLC5 MicroLogix Series Ethernet**

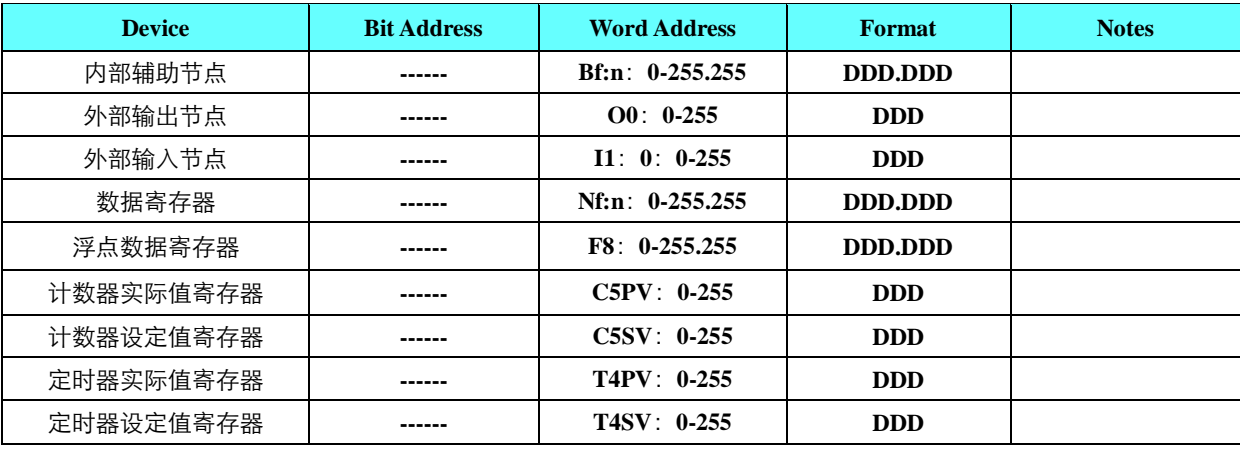

注意

**\*1.** 元素号地址不足三位的需前补 **0**。

**DDD DDD .H**

例如:**Bf:n 113087.12**:其中 **113** 为 **file** 号,**087** 为元素号地址,**12** 为位号,即对应 **PLC** 中 **B113**: **87/12**。

**Ff:n 9002**:其中 **9** 为 **file** 号,**002** 为元素号地址,即对应 **PLC** 中的 **F9:2**。

# <span id="page-18-0"></span>**3.2 IND231(**托利多称)

### <span id="page-18-1"></span>**3.2.1** 串口通讯

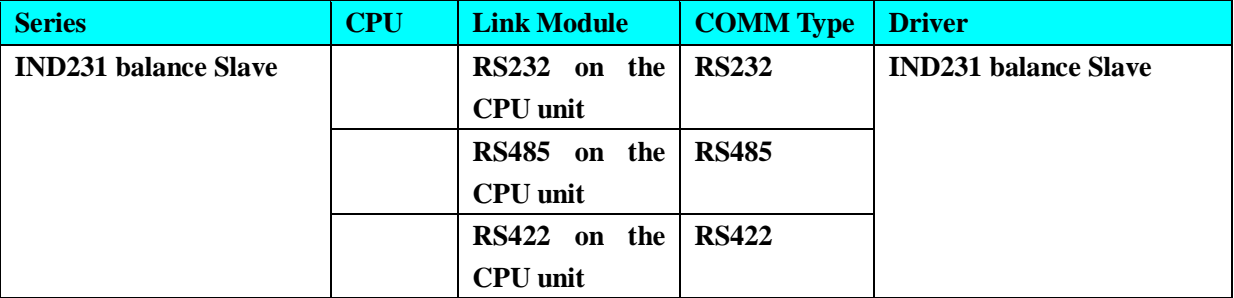

### <span id="page-18-2"></span>**3.2.2 HMI** 设置

**HMI** 默认参数:**RS232**,**9600bps**,**8**,**1**,无校验;数据偏移地址默认为 **9000**,数据长度 **4BYTE** ,**PLC** 站号:**1**;数据默认断电不保存;在 **HMI** 上放置与开始偏移地址一样的类型,就可以读出称

的数据。

# <span id="page-19-0"></span>**3.3 Kinco** 设备

# <span id="page-19-1"></span>**3.3.1** 通讯方式

### ◎串口通讯

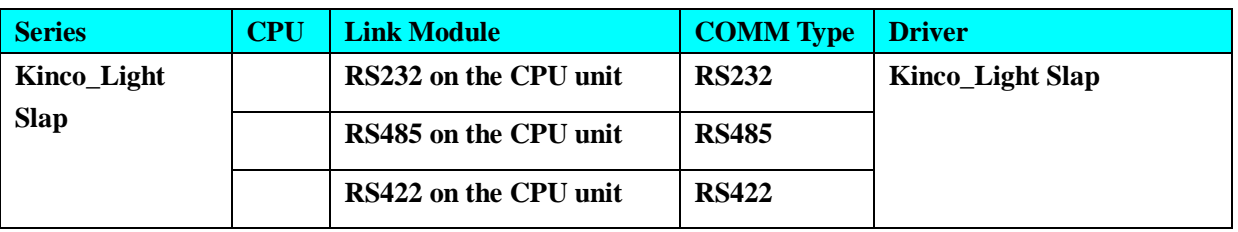

◎网口通讯

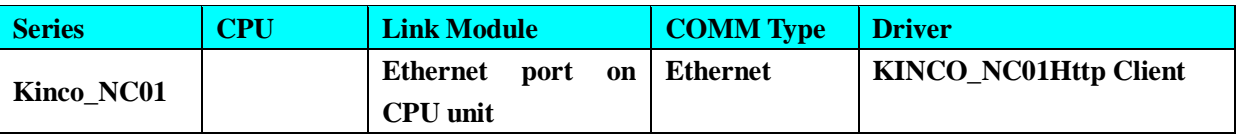

# <span id="page-19-2"></span>**3.3.2 HMI** 设置

### **3.3.2.1** 使用 **Kinco\_Light Slap** 协议时

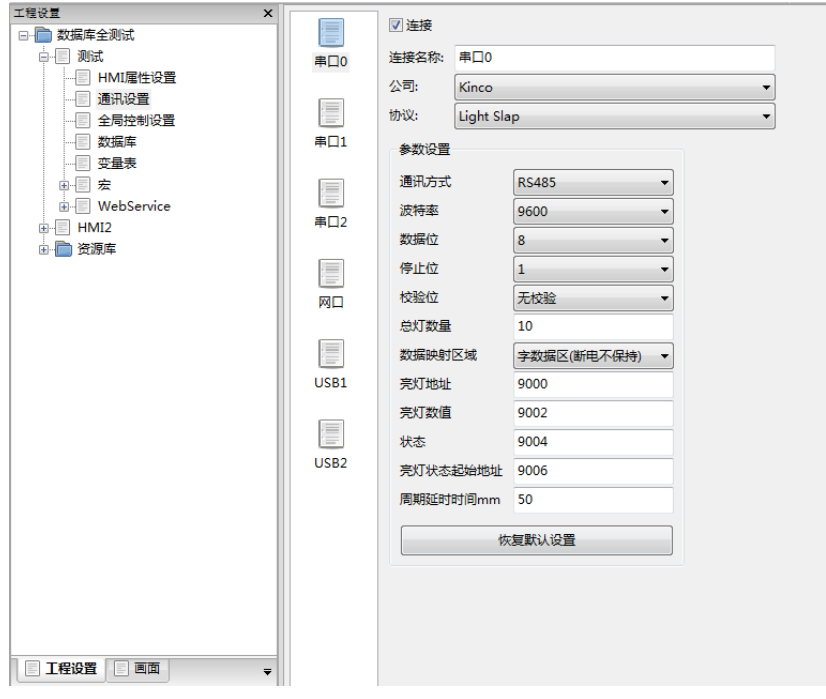

所设置的变量地址必须与 **HMI** 配置地址一致。

**HMI** 默认参数:**RS2485**,**9600bps**,**8**,**1**,无校验; 总灯数量:支持 1-256个,实际测试 32个(总灯数量必须大于等于最大地址); 数据映射区域:可以选择断电保存和不保存数据区; 亮灯地址:保存亮灯地址的变量地址; 亮灯数值:根据亮灯系统决定数值意义,具体如下: 拍灯:亮灯地址的显示数值,范围 **0-99**; 五色灯:**224**,全亮命令,所有站灯全亮;**208**,全灭命令,所有站灯全灭;**0** 代表灯全灭;**1** 代

表绿灯亮;**2** 代表红灯亮;**3** 代表绿灯灭;**4** 代表红灯灭;**5** 代表白灯亮;**6** 代表白灯灭;**7** 代表黄 灯亮;**8** 代表黄灯灭;**9** 代表蓝灯亮 **10** 代表蓝灯灭;

亮灯状态:**0-**成功;**1-**发送;**2-**超时;**3-**错误(通讯不稳定,波特率不对,灯板异常,亮灯数量 小于亮灯地址的值等);当需要亮灯时,对所需要亮灯的地址发送 **1**,对应会返回对应的亮灯状态; 亮灯状态起始地址:保存亮灯状态的变量地址,**1-**亮灯;**0-**灭灯**;2-**超时;

周期延时时间:查询相邻亮灯地址的亮灯状态时间间隔,单位 **ms**;

#### **3.3.2.2** 使用 **KINCO\_NC01Http Client** 协议时

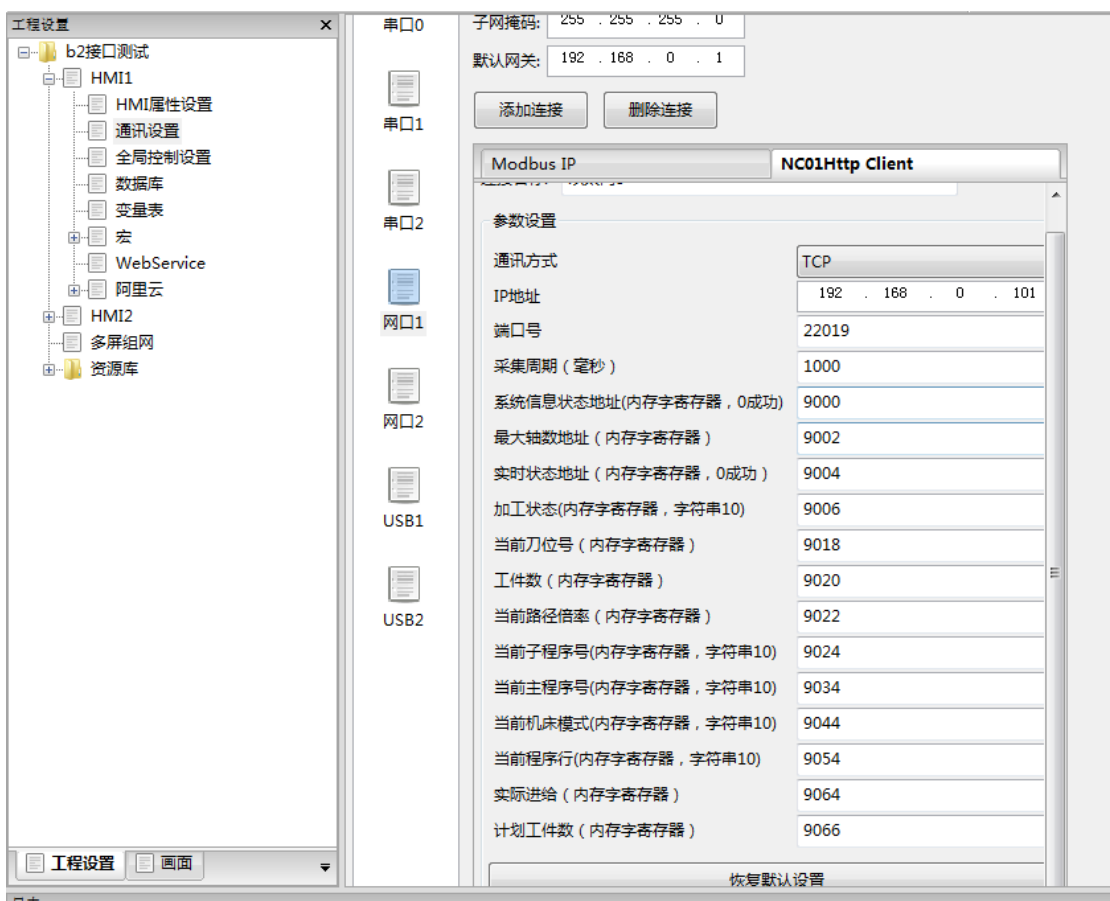

所设置的变量地址必须与 **HMI** 配置地址一致。 通讯方式:**TCP/UDP; IP** 地址:**NC01** 数据采集器的 **IP** 地址; 端口号:**22019**,默认,无需更改; 采集周期(毫秒)**:**设置采集机床数据周期; 驱动设置其他参数可以设置机床的数据信息采集(例如:最大轴数,实时状态等;)地址; 实际使用网口采集数据时,需要把机床,**NC01** 和屏连接到一个局域网中;

#### <span id="page-21-0"></span>**3.3.3.1** 使用 **KINCO\_NC01Http Client** 协议时

#### 用网线将设备 **NC01**网口 **1**连接到 **PC**上**,**在 **PC**浏览器上输入 **IP**地址登入配置界面**,**默认地址为**: 192.168.1.169 ;** 默认用户名**:admin ;**默认密码**:kinco123**

登录网页后,配置一下 NC01 信息与机床信息, 配置完成后重启设备 NC01; **NC01** 信息配置:网络配置中的网络接口,使用桥接模式,配置一下网口 **1** 的网络信息; 机床信息配置: 机床配置中的基本配置

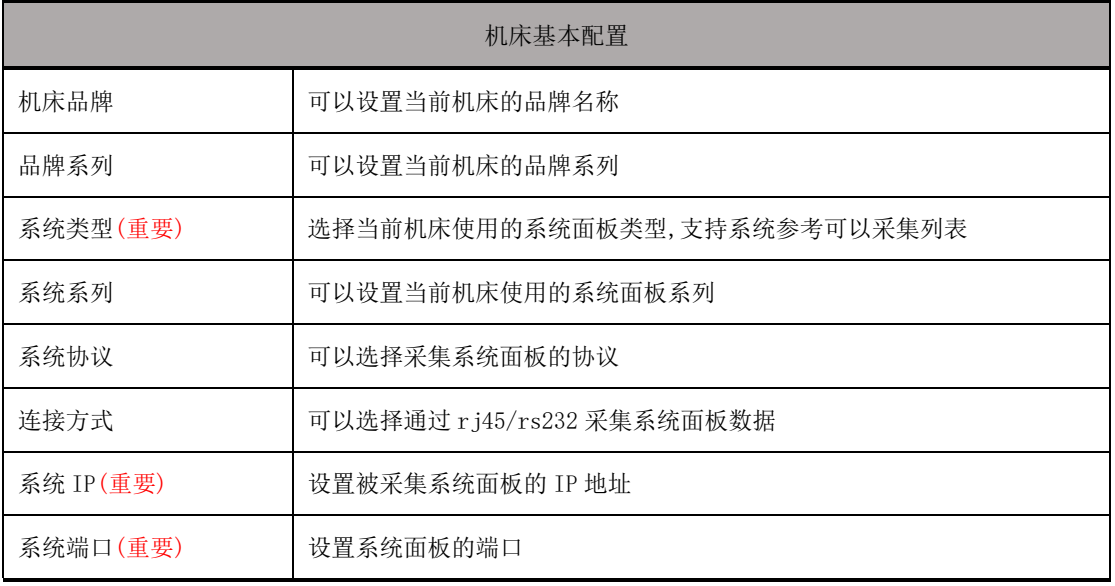

# <span id="page-21-1"></span>**3.4 Kinco PLC**

### <span id="page-21-2"></span>**3.4.1** 串口通讯

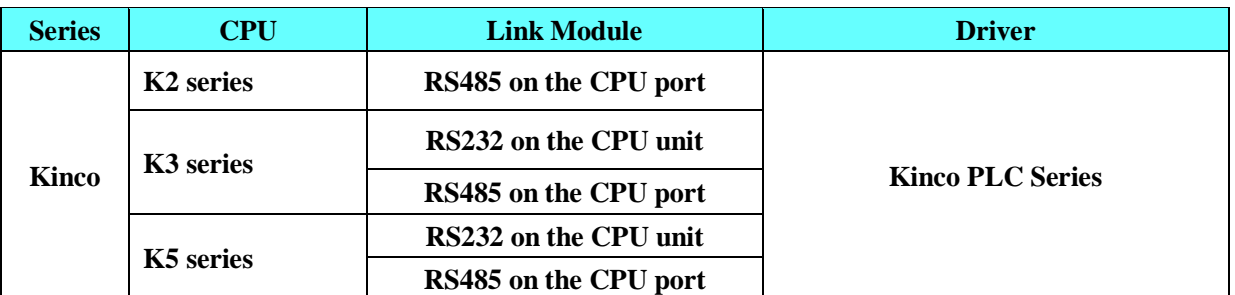

### <span id="page-21-3"></span>**3.4.2 HMI** 设置

**HMI** 默认参数:**9600bps**,**8**,**1**,无校验,;**PLC** 站号:**1**;

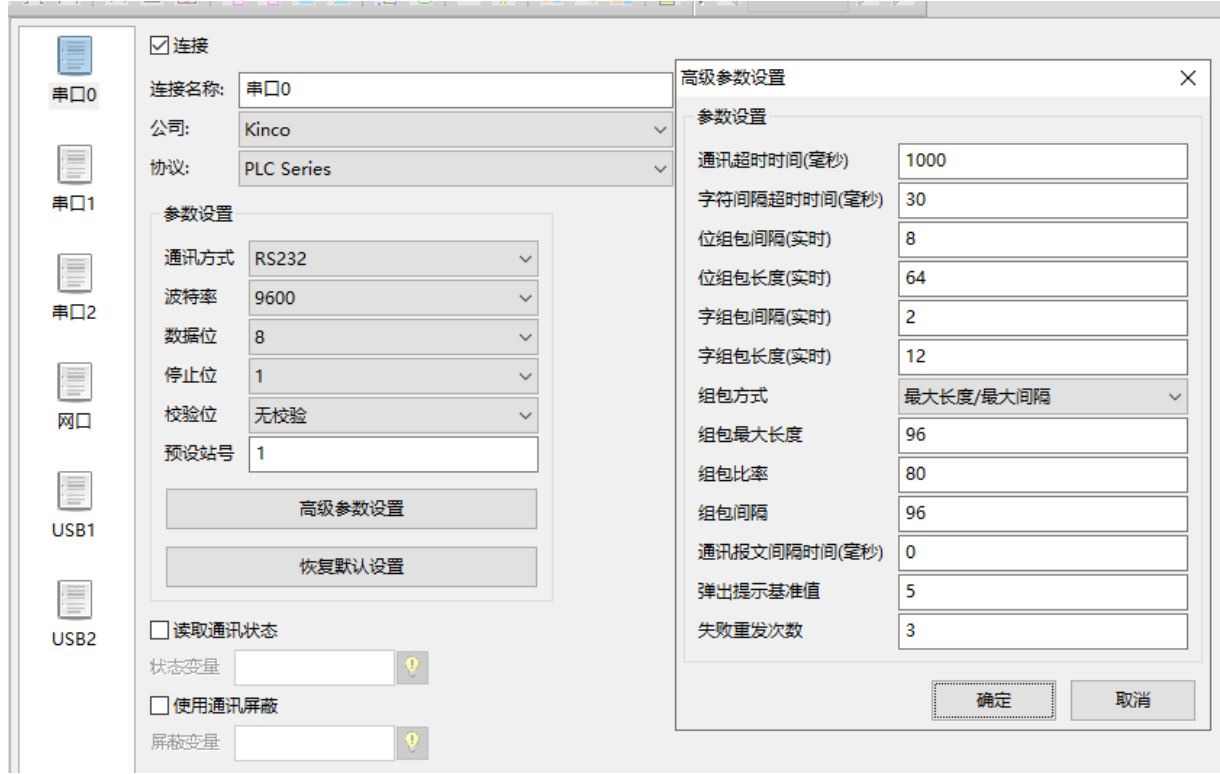

### 可选设置:

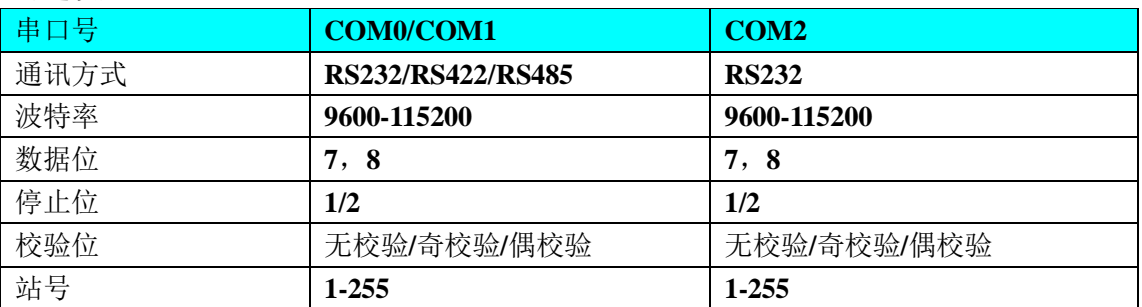

# <span id="page-22-0"></span>**3.4.3 PLC** 设置

相关参数设置请参阅通讯设备相关说明书。

# <span id="page-23-0"></span>**3.4.4** 通讯电缆制作

### **3.4.4.1 RS232** 通讯电缆

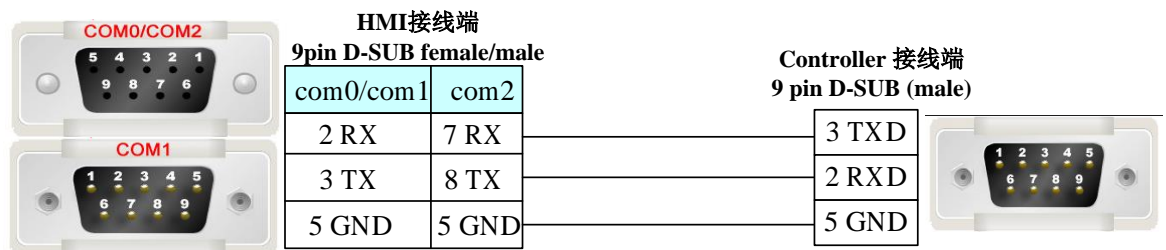

#### **3.4.4.2 RS485** 通讯电缆

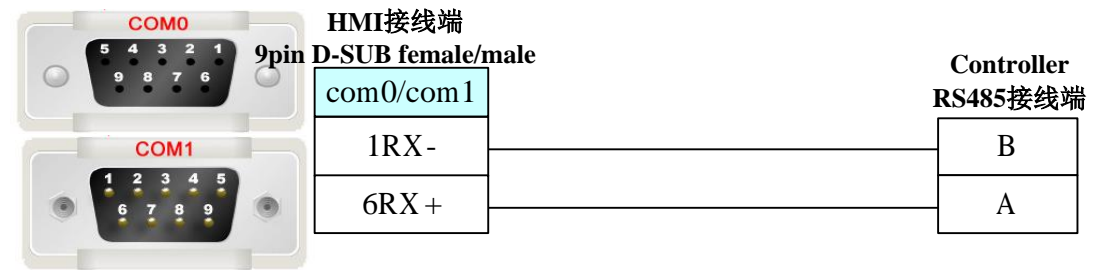

#### **3.4.4.3 K506EA-30AT**

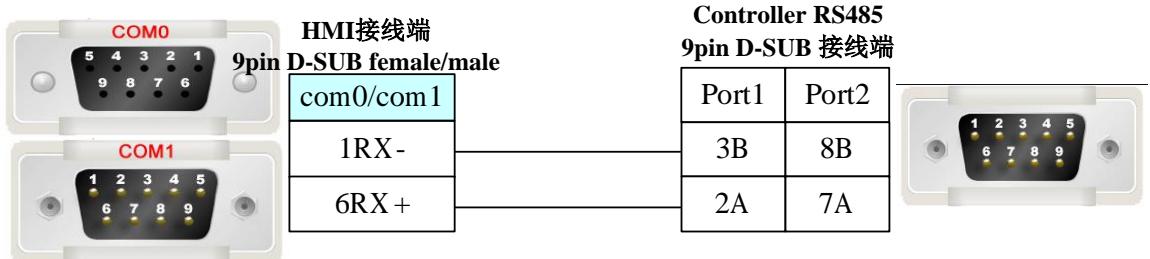

#### **3.4.4.4 K504EX-14AT**

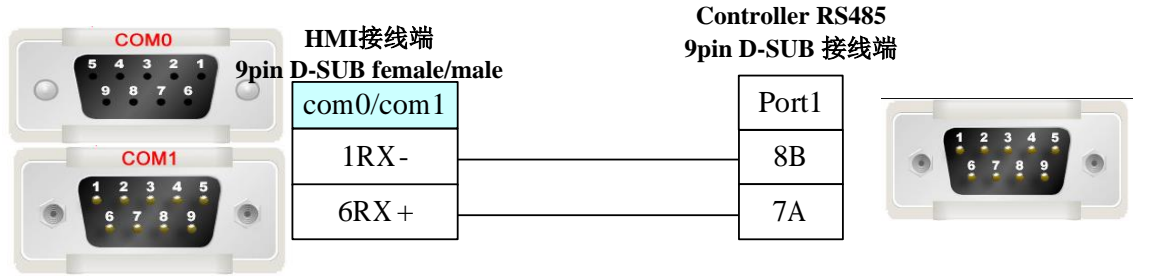

# <span id="page-23-1"></span>**3.4.5** 支持的寄存器

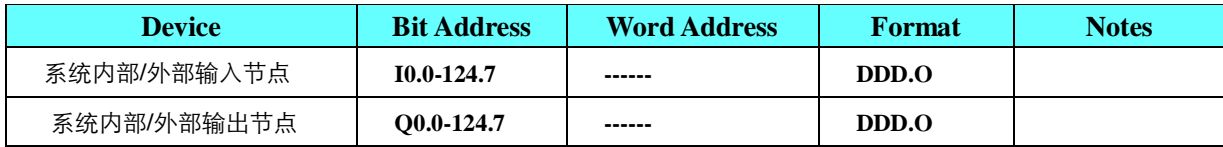

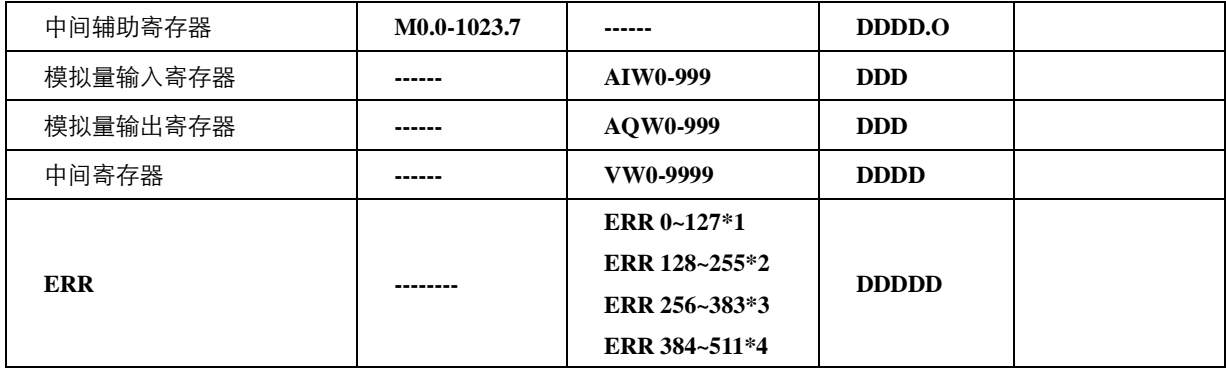

**1) AIW** 和 **I** 寄存器只可读不可写。

**\*1 ERR 0~127** 表示最近发生的 **128** 个普通错误。**ERR0** 为最新的错误,**ERR1** 为次新的错误,依 此类推

**\*2 ERR 128~255** 表示最近发生的 **128** 个严重错误。**ERR128** 为最新的错误,**ERR129** 为次新的错 注意 误,依此类推

**\*3 ERR 256~383** 表示上一次 **PLC** 上电,最后发生的 **128** 个普通错误。**ERR256** 为最后的错误, **ERR257** 为次后的错误,依此类推

**\*4 ERR 384~511** 表示上一次 **PLC** 上电,最后发生的 **128** 个严重错误。**ERR384** 为最后的错误, **ERR385** 为次后的错误,依此类推

# <span id="page-24-0"></span>**3.5 Mitsubishi**(三菱)

## <span id="page-24-1"></span>**3.5.1** 通讯方式

### ◎串口通讯

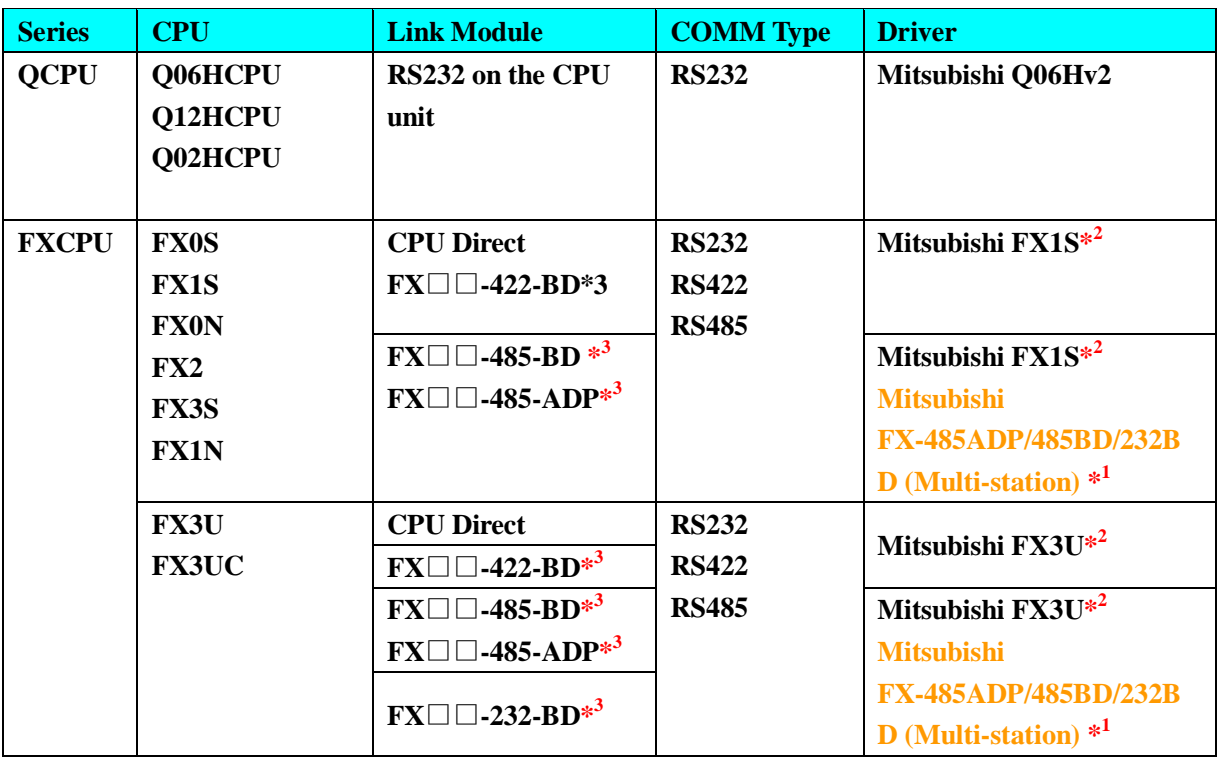

### 注意

**1. \*1** 该协议支持多站号。

**2.\*2** 该协议不支持多站号。

**3. \*3**□□表示适用于该 **PLC** 的模块型号。

**4.** Mitsubishi Q06Hv2 支持修改软元件点数

### ◎网口通讯

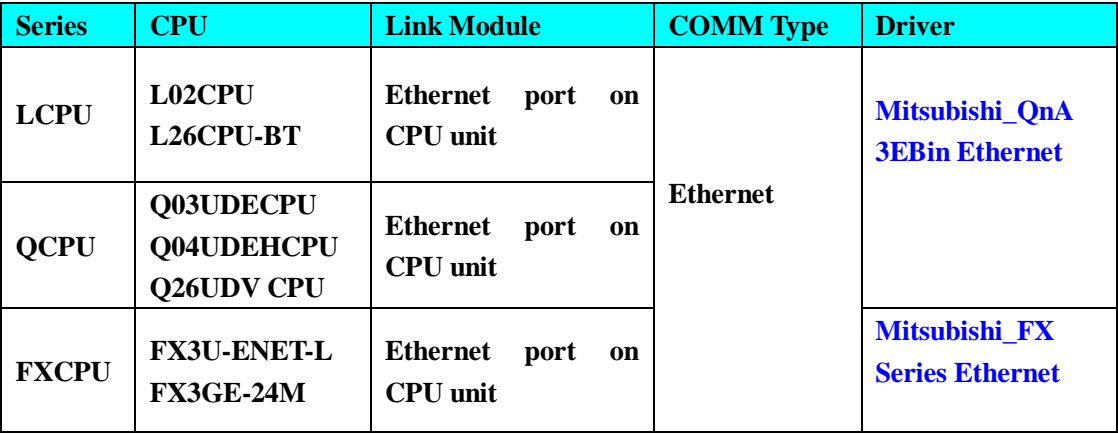

# <span id="page-25-0"></span>**3.5.2HMI** 设置

### **3.5.2.1** 使用 **Mitsubishi Q06Hv2** 协议时

**HMI** 默认通讯参数:**115200bps**,**8,**奇校验,**1**;**PLC** 站号:**0**(不支持多站号) **RS232** 通讯

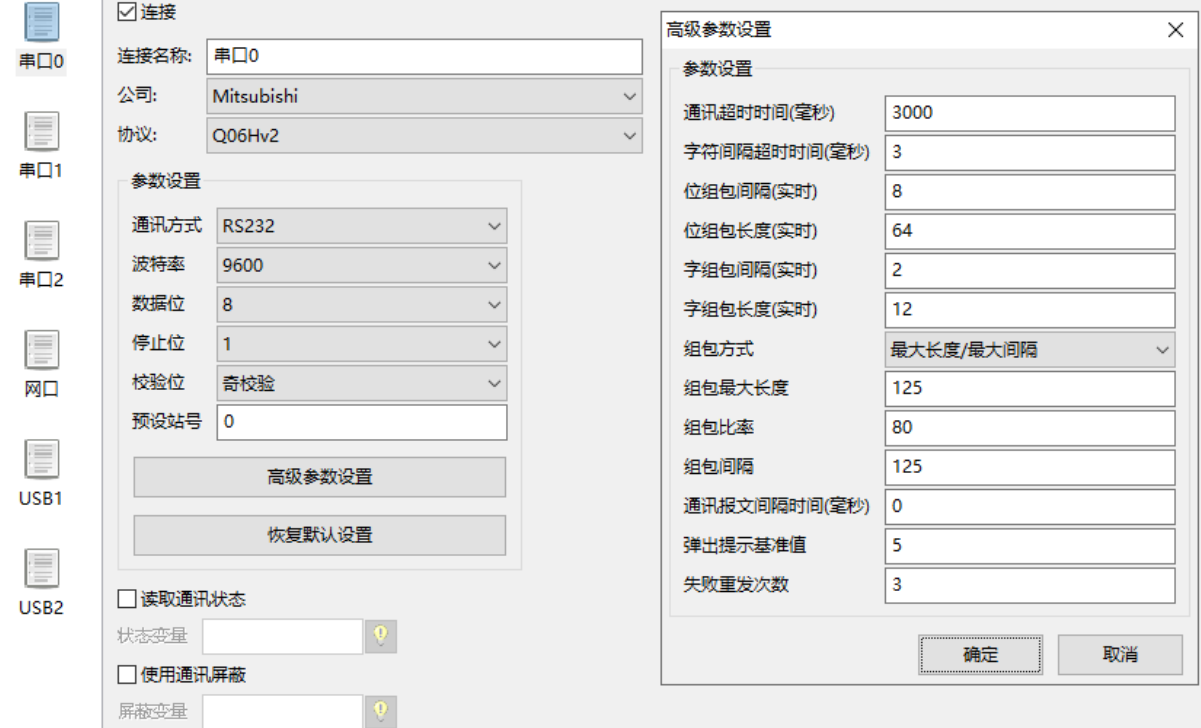

**PLC** 可根据 **HMI** 设置的波特率自动改变,无需设置

### **3.5.2.2** 使用 **Mitsubishi FX1S** 协议时

**HMI** 默认通讯参数:**9600bps**,**7,**偶校验,**1**;**PLC** 站号:**1 RS422** 通讯

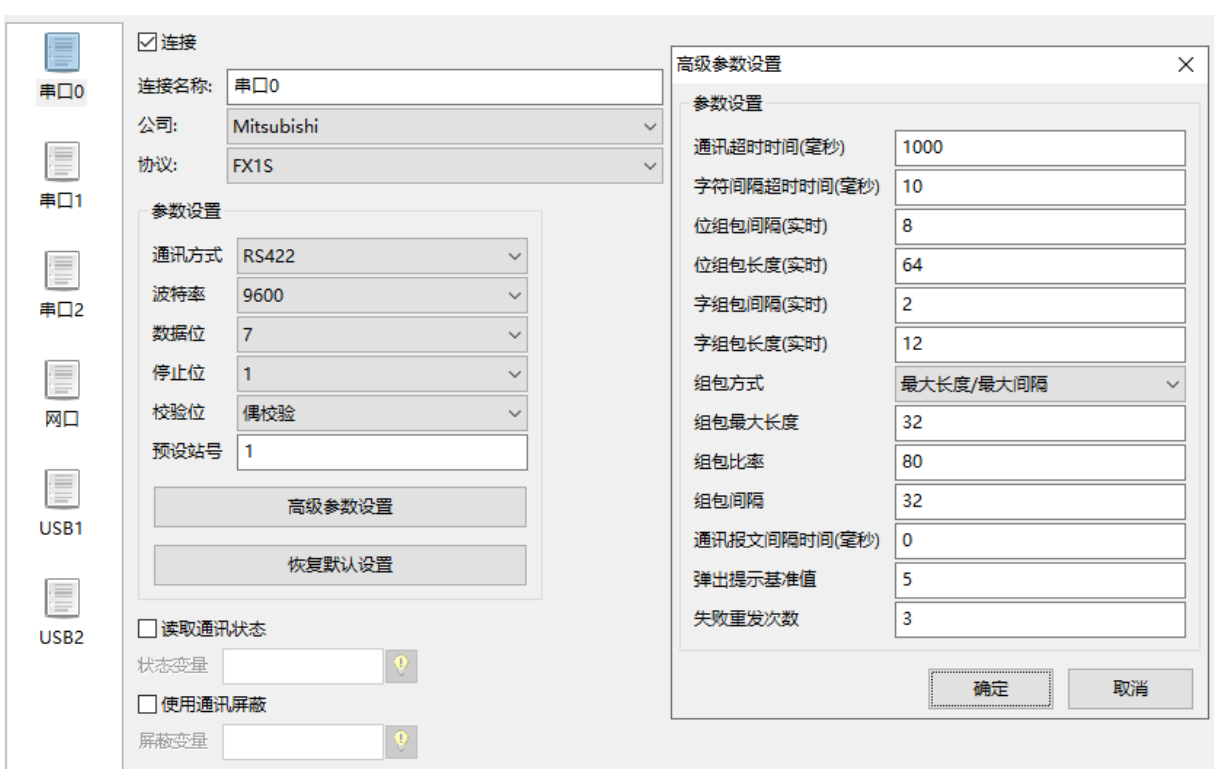

**PLC** 可根据 **HMI** 设置的波特率自动改变,无需设置

### **3.5.2.3** 使用 **Mitsubishi\_QnA 3EBin Ethernet** 协议时:

#### **L02**:

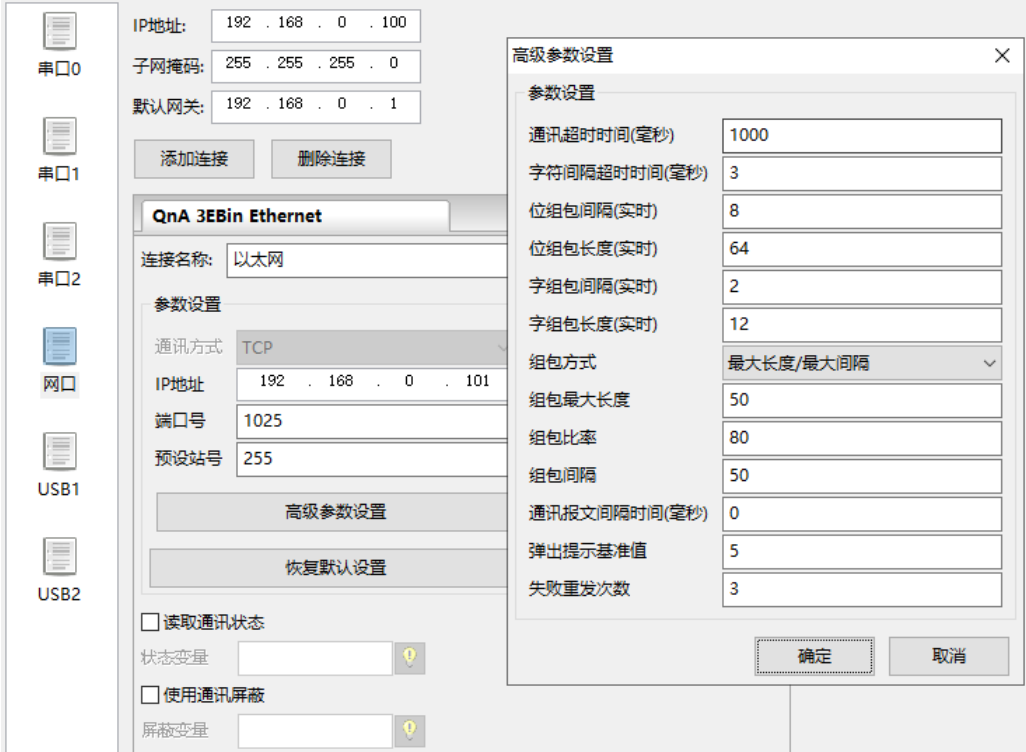

注意

### **3.5.2.4** 使用 **Mitsubishi\_FX Series Ethernet** 协议时:

#### **FX3G:**

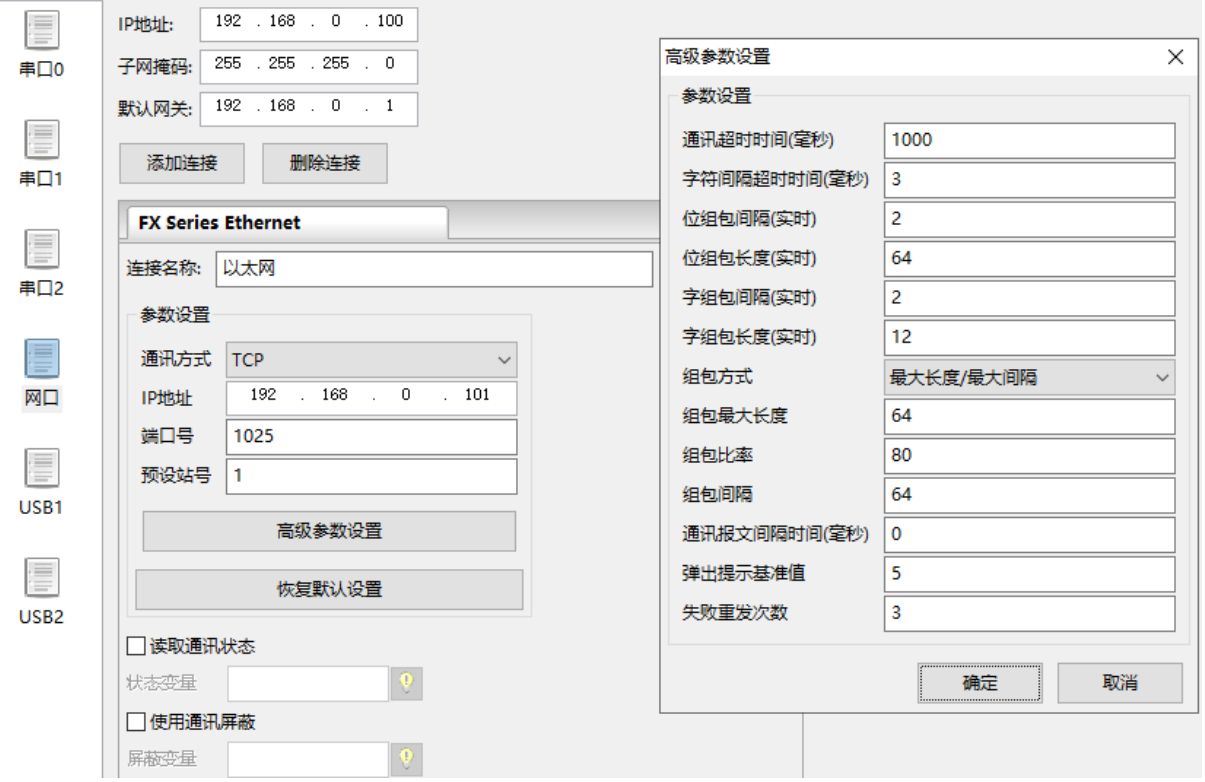

### **3.5.2.5** 使用 **Mitsubishi FX3U** 协议时:

#### **FX3U:**

**HMI** 默认的通讯参数:**9600bps**,**7**,偶校验,**1**;**PLC** 站号:**0**

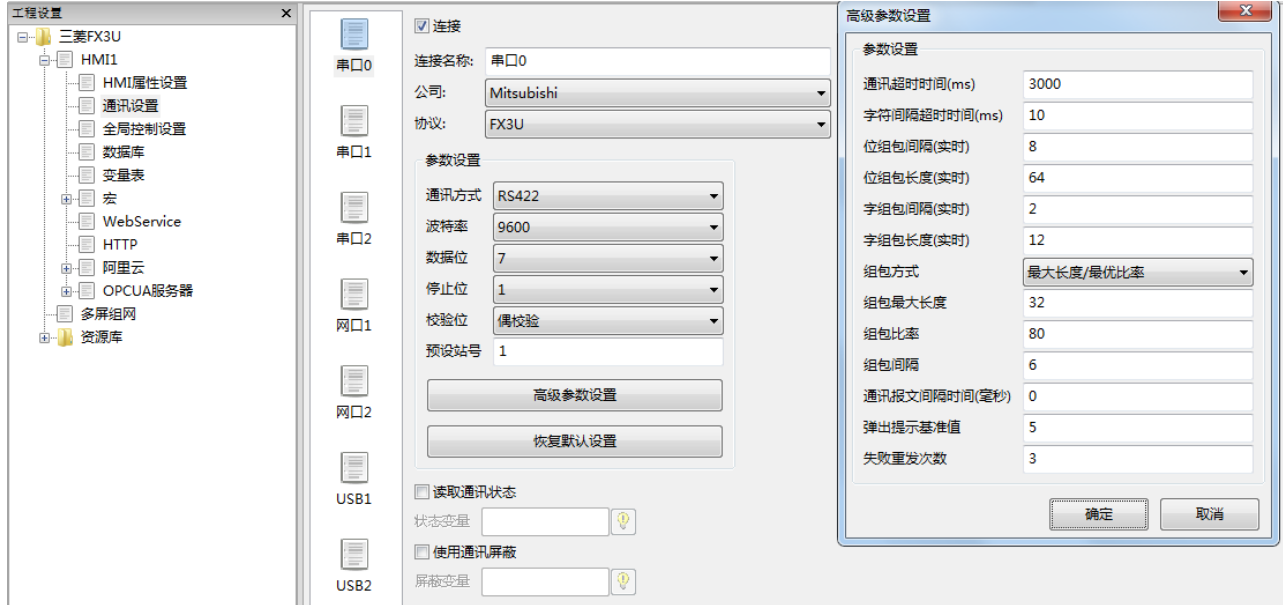

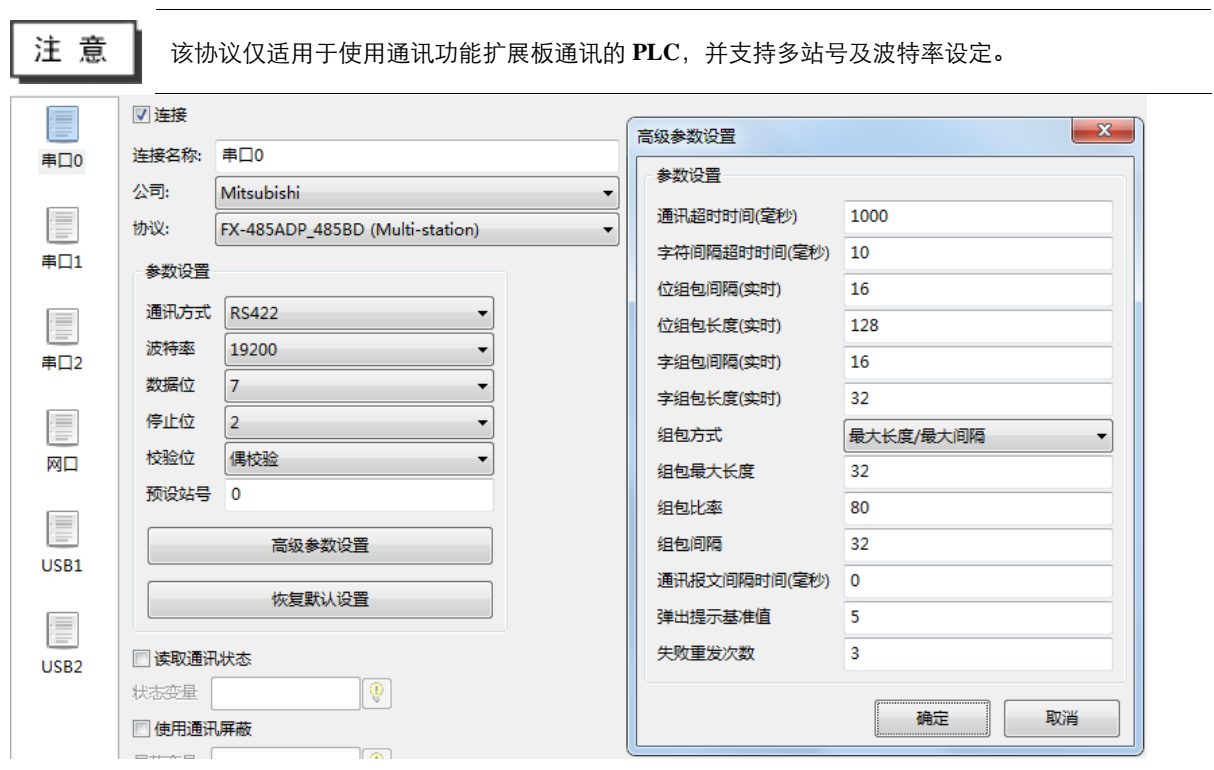

### **3.5.2.6** 使用 **Mitsubishi\_FX-485ADP\_485BD (Multi-station)**协议时:

### <span id="page-28-0"></span>**3.5.3 PLC** 设置

### **3.5.3.1** 使用 **Mitsubishi QnA 3EBin Ethernet** 协议时:

#### **L02**:

点击"**PLC** 参数",选择"内置以太网端口设置",具体设置见图

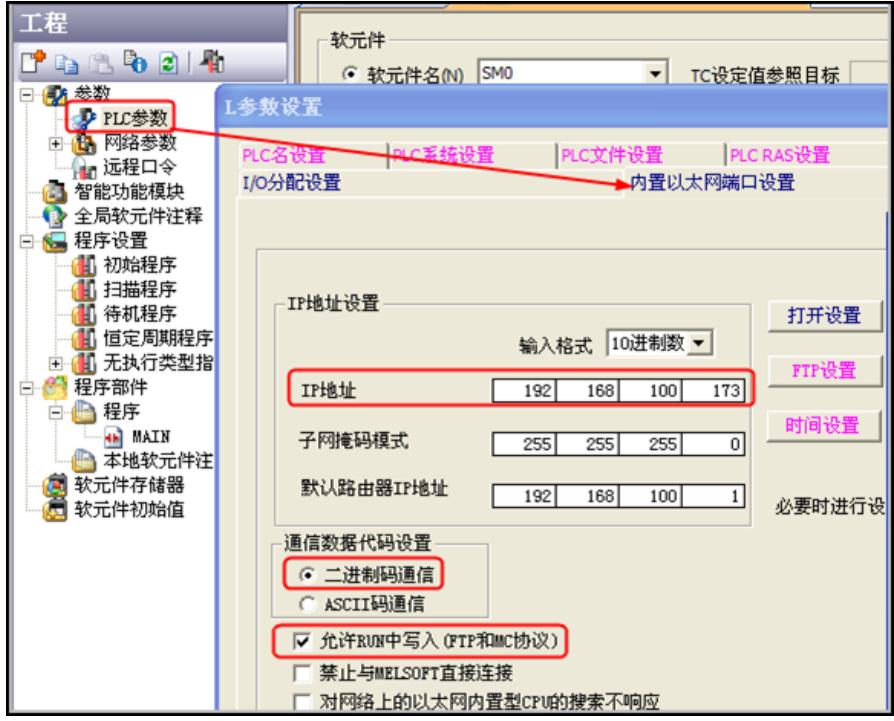

1. 在 L 参数设置属性框中,选择"内置以太网端口设置",点击"打开设置"

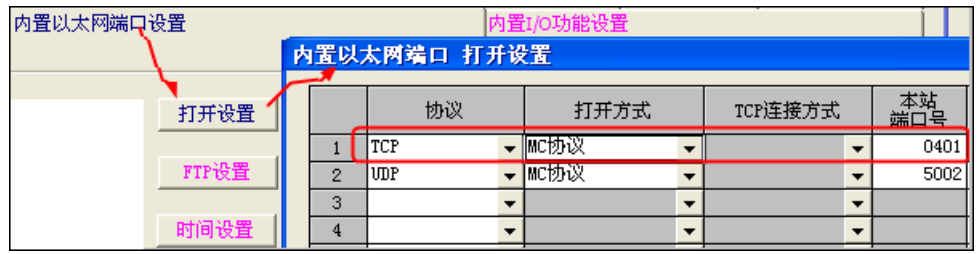

注意

**1.** 本站端口号是十六进制表示

### **3.5.3.2** 使用 **Mitsubishi\_FX Series Ethernet** 协议时:

#### **FX3G:**

**1.** 点击"**PLC** 参数",选择"内置以太网端口设置",具体设置见图

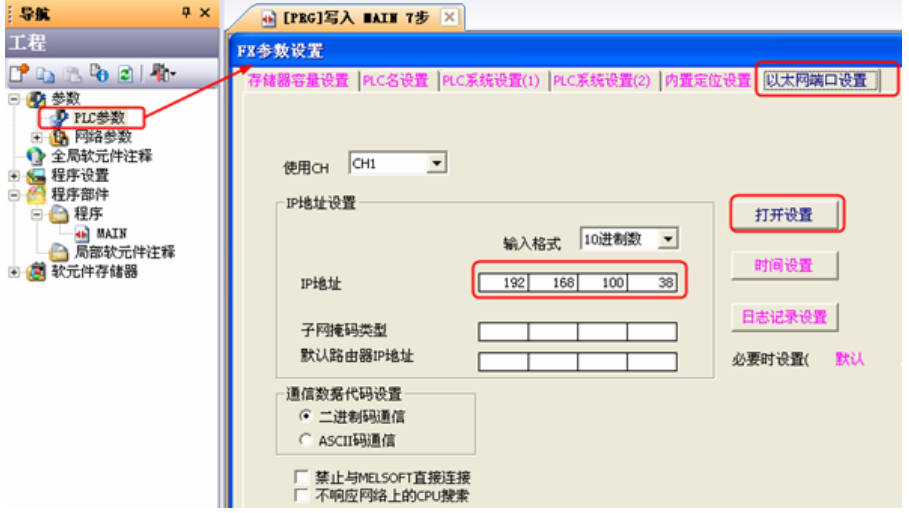

2. 在 FX 参数设置属性框中,选择"以太网端口设置",点击"打开设置"

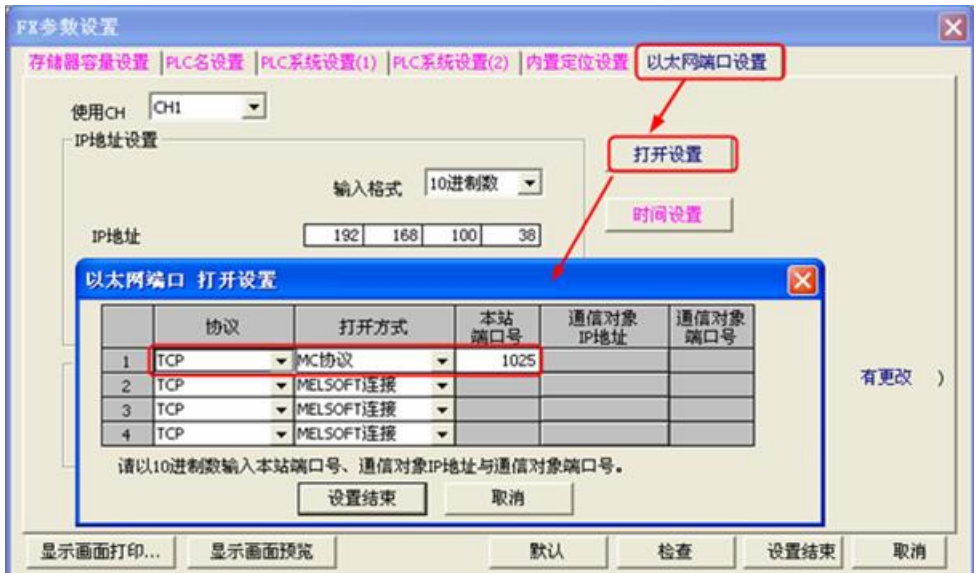

注意: **1.**本站端口号是十进制表示。

#### **2.FX3GE** 连接多个屏时,**PLC** 设置添加对应的多个 **TCP** 协议**-MC** 协议**-**端口号(端口号一致)

#### **FX3U-ENET-L**

**1.** 打开"**FX3U-ENET-L Configuration Tool**",具体参数设置如下

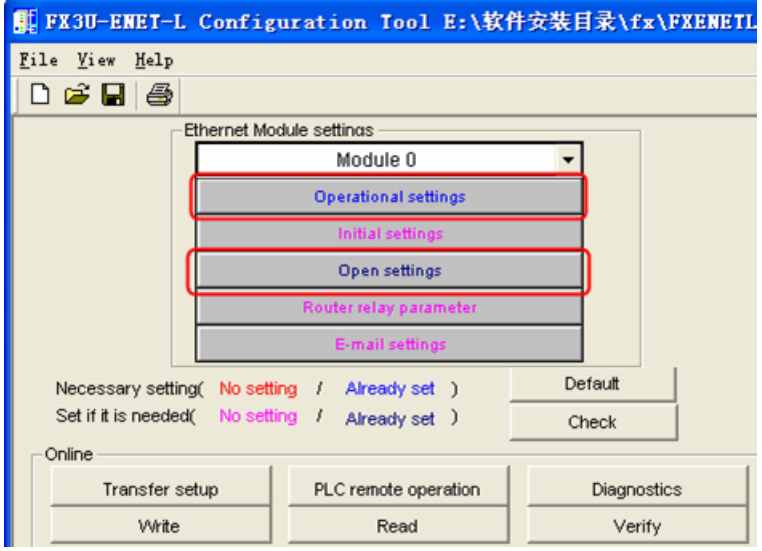

**2.** 点击"**Operational settings**",设置参数

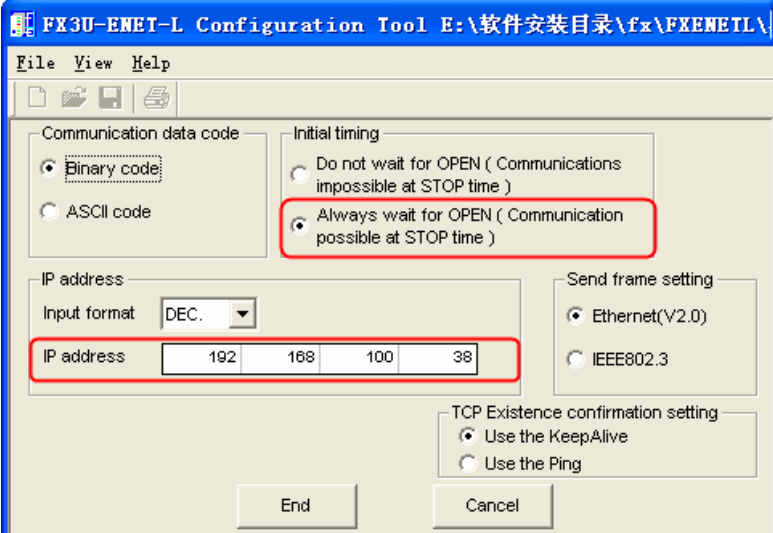

**3.** 点击"**Open settings**",设置参数

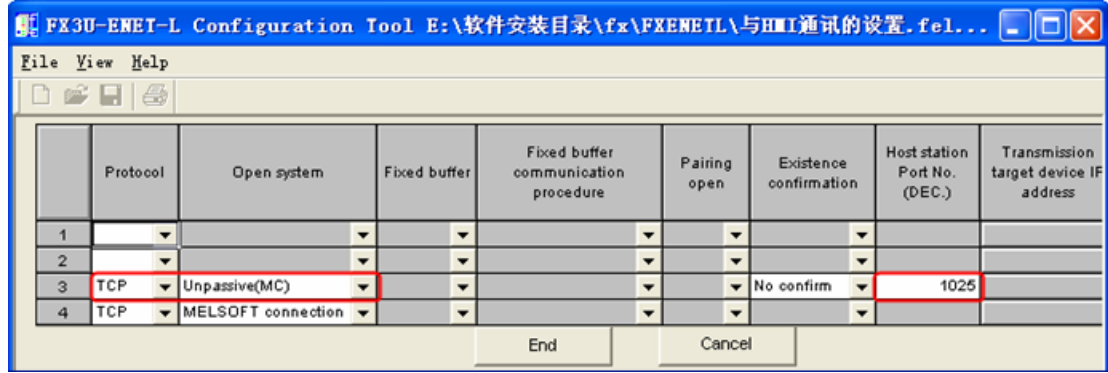

#### 注意: 本站端口号是十进制表示

备注:连接多个屏时,若出现通讯不上,提示 **code3**,可以修改"**PLC** 通讯超时时间",改大

### **3.5.3.3** 使用 **Mitsubishi FX1S**、**Mitsubishi FX3U** 协议时:

不选择【通信设置操作】,点击【默认值】设置:

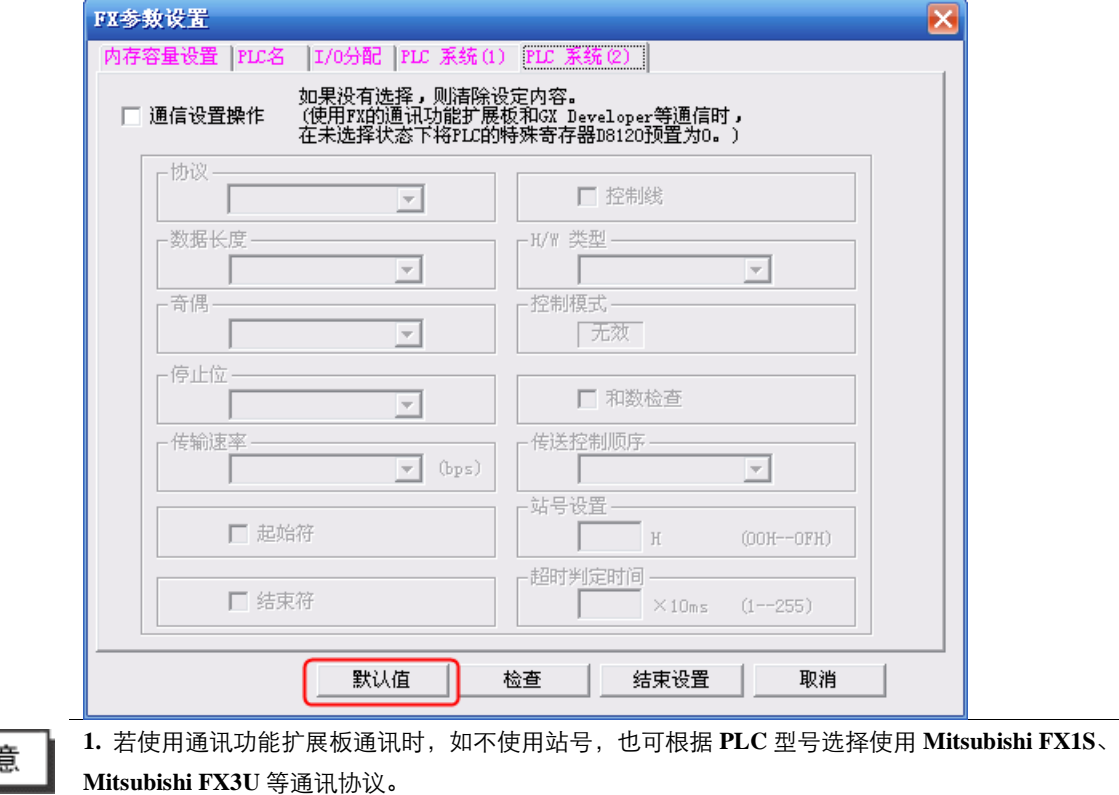

**2.** 若使用通讯功能扩展板通讯时,要确保通讯格式 **D8120** 的值为 **0**。

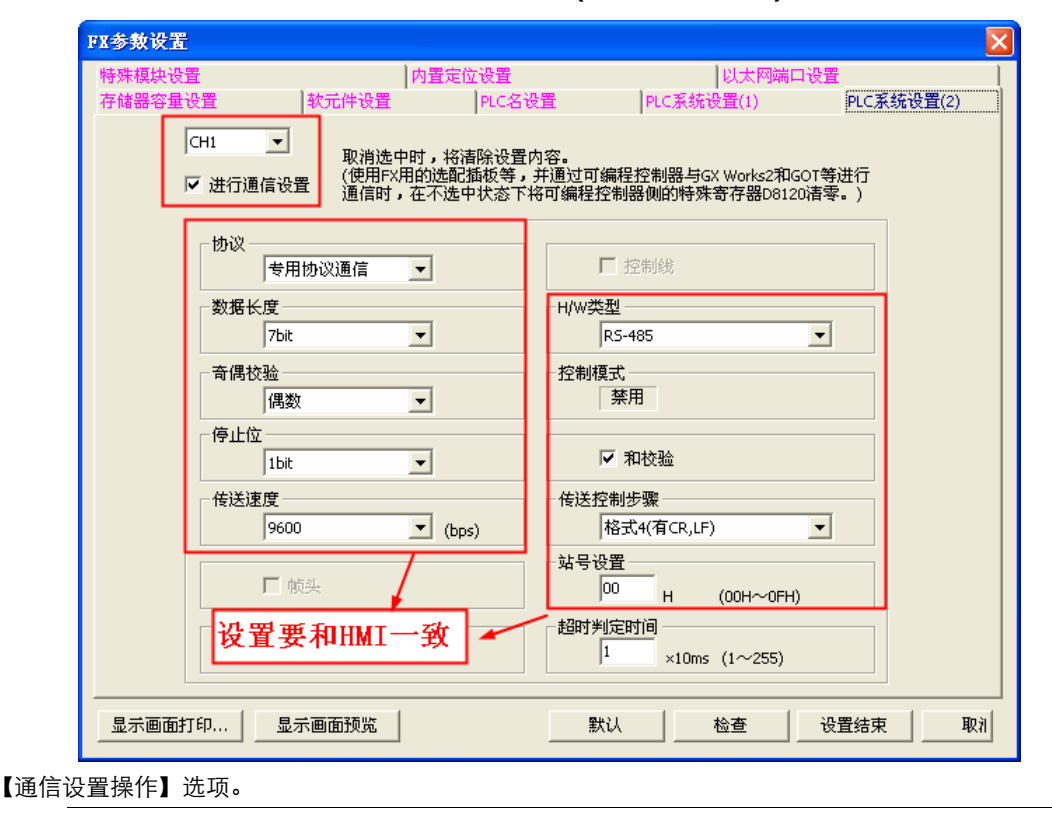

#### **3.5.3.4** 使用 **Mitsubishi\_FX-485ADP\_485BD (Multi-station)**协议时:

注意

勾选

**1. FX3U/3UC** 系列 **PLC** 需选择【**CH1**】。

**2.** 协议必须选择【专用协议通讯】,且要勾选【和数检查】,传送控制顺序必须为【格式 **4**】。 **3.** 若使用 **FX**□□**-232-BD** 通讯,【**H/W** 类型】为"**Regular/RS-232C**";若使用 **FX**□□**-485-BD/FX** □□**-485-ADP** 通讯,【**H/W** 类型】为"**RS-485**"。

# <span id="page-32-0"></span>**3.5.4** 通讯电缆制作

### **3.5.4.1** 使用 **Mitsubishi Q** 系列时

**RS232** 通讯电缆

**CPU** 口通讯电缆

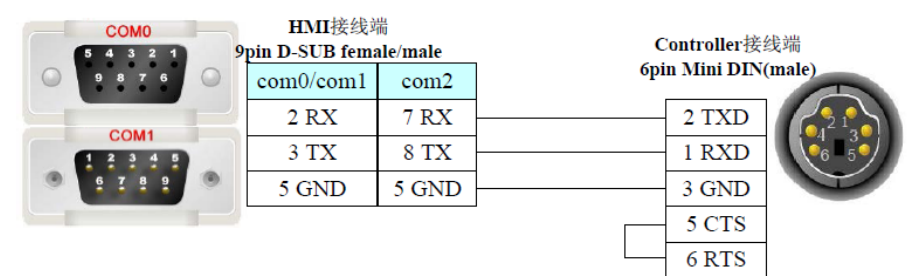

**C24** 通讯模块 **RS232** 通讯电缆

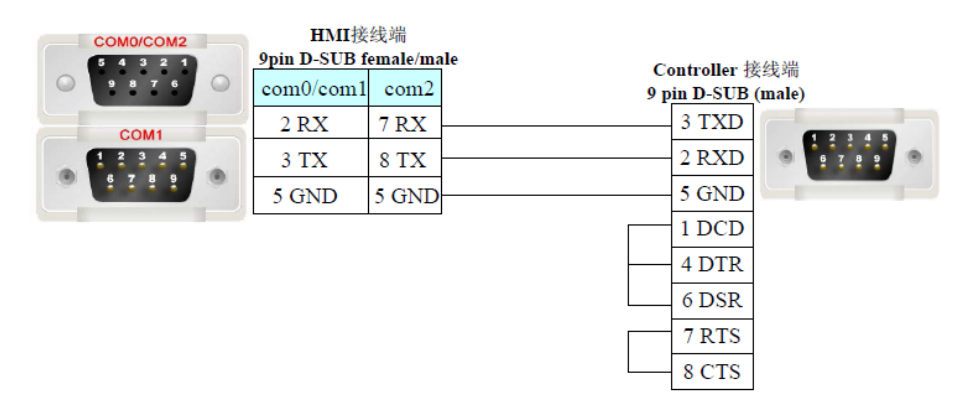

### **3.5.4.2** 使用 **Mitsubishi FX** 系列时

#### **CPU** 口 **RS232** 通讯电缆

请使用 **FX** 系列 **SC-09** 串口编程电缆通讯,也可自制简易编程电缆

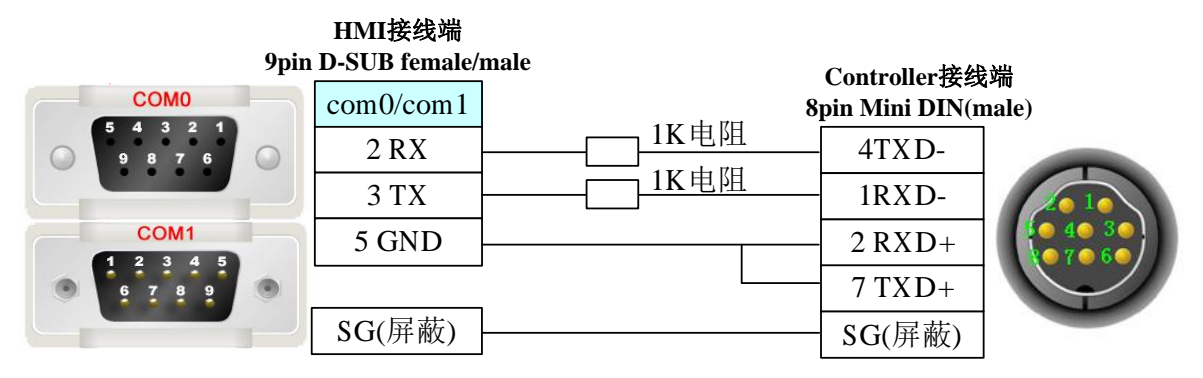

#### **FX**□□**-232-BD** 通讯电缆

 $\circ$ 

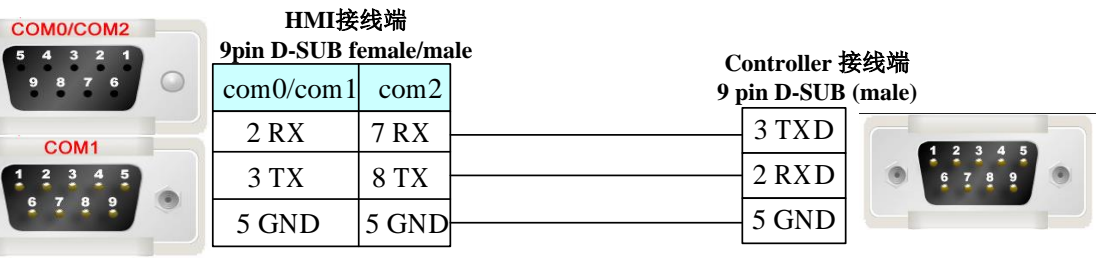

### **RS485/422** 通讯电缆

**1. CPU** 口**/FX**□□**-422-BD** 通讯电缆

*com0/com1* **HMI**接线端 **9pin D-SUB female/male Controller**接线端 **COMO 8pin Mini DIN(male)** *1 RX-* 1 RX-<br>
6 RX +<br>
5 GND<br>
3 GND  $\sqrt{2}$ *6 RX+* COM<sub>1</sub> *2Rx+ <sup>4</sup> TX- <sup>9</sup> TX+ 1Rx-*

**2. FX**□□**-485-BD** 通讯电缆 **RS485** 通讯:

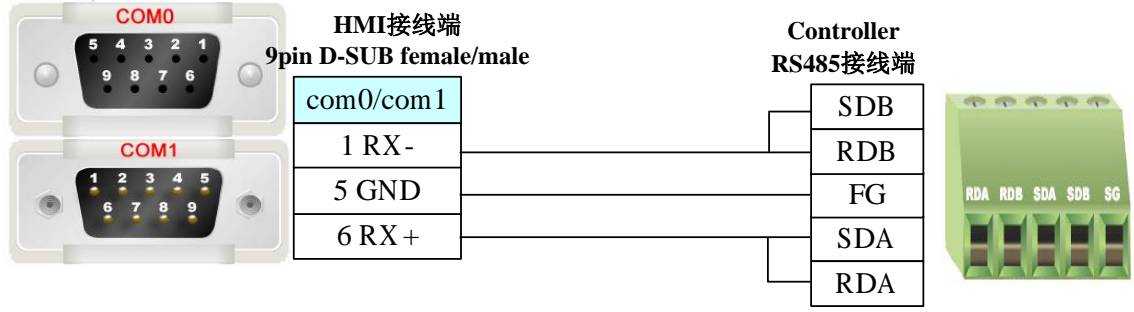

# <span id="page-34-0"></span>**3.5.5** 支持的寄存器

#### **Mitsubishi Q06Hv2**

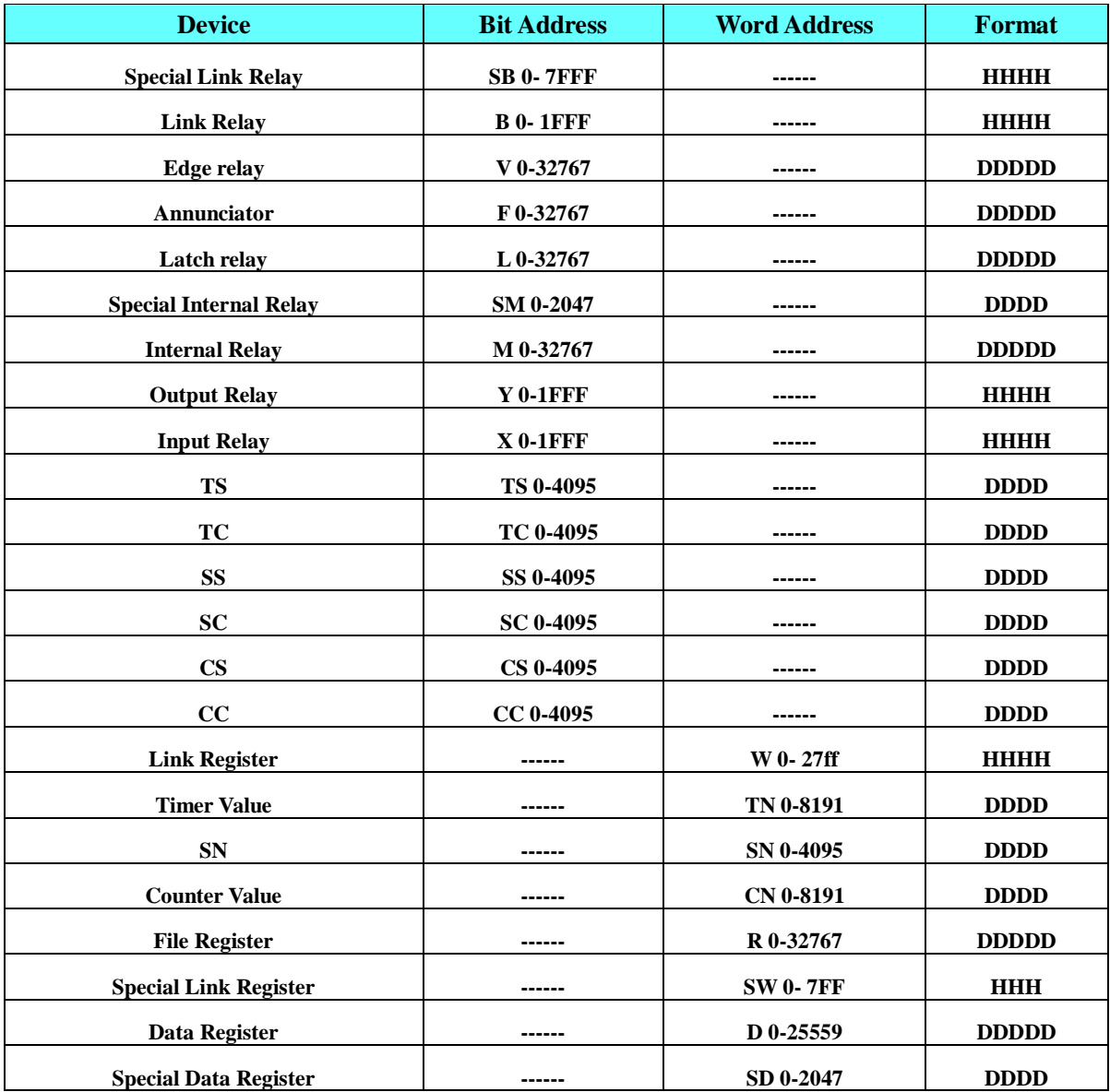

#### **Mitsubishi FX1S**

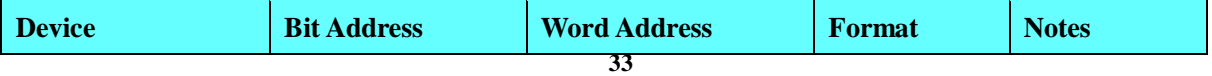

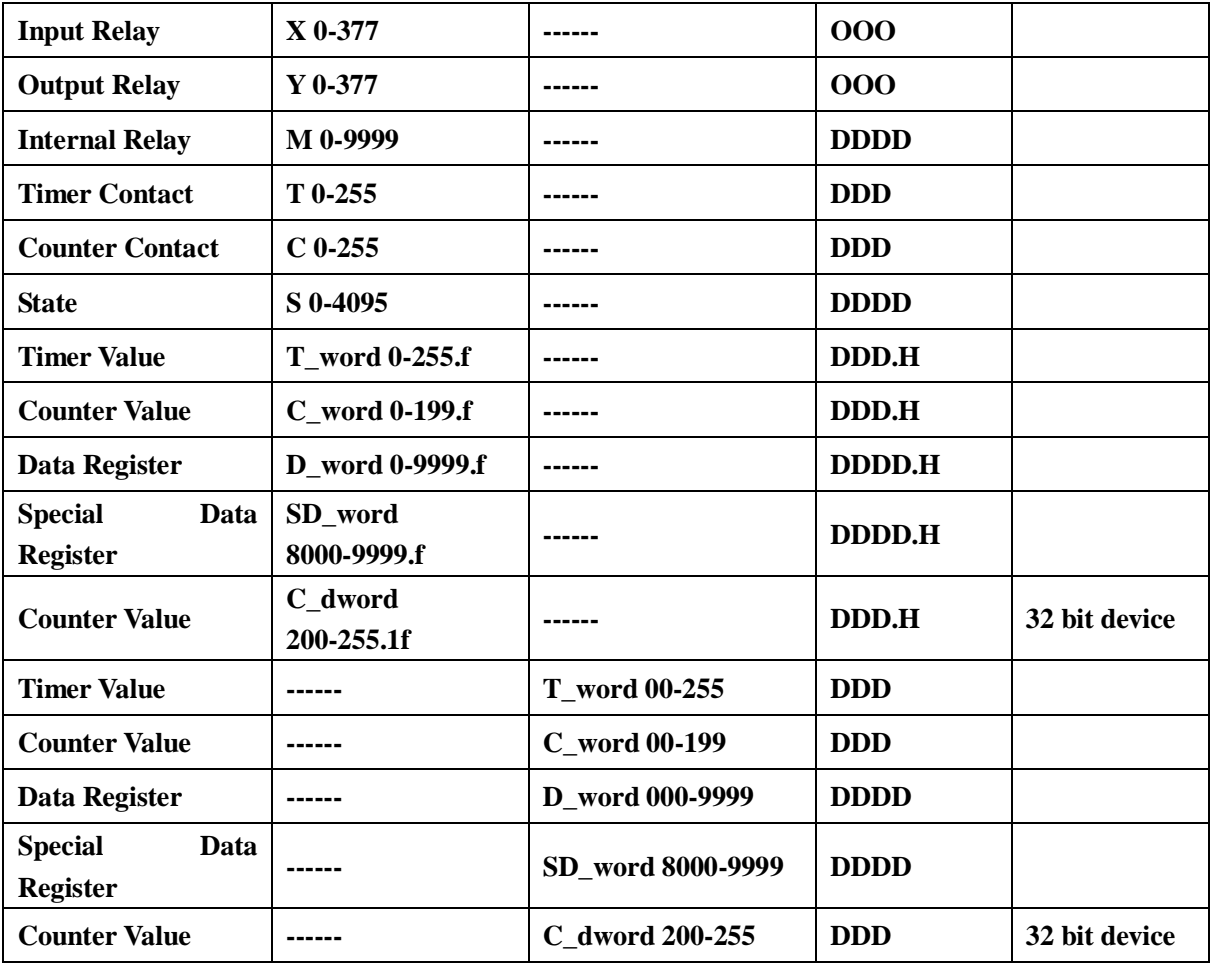

#### **Mitsubishi\_QnA 3EBin Ethernet**

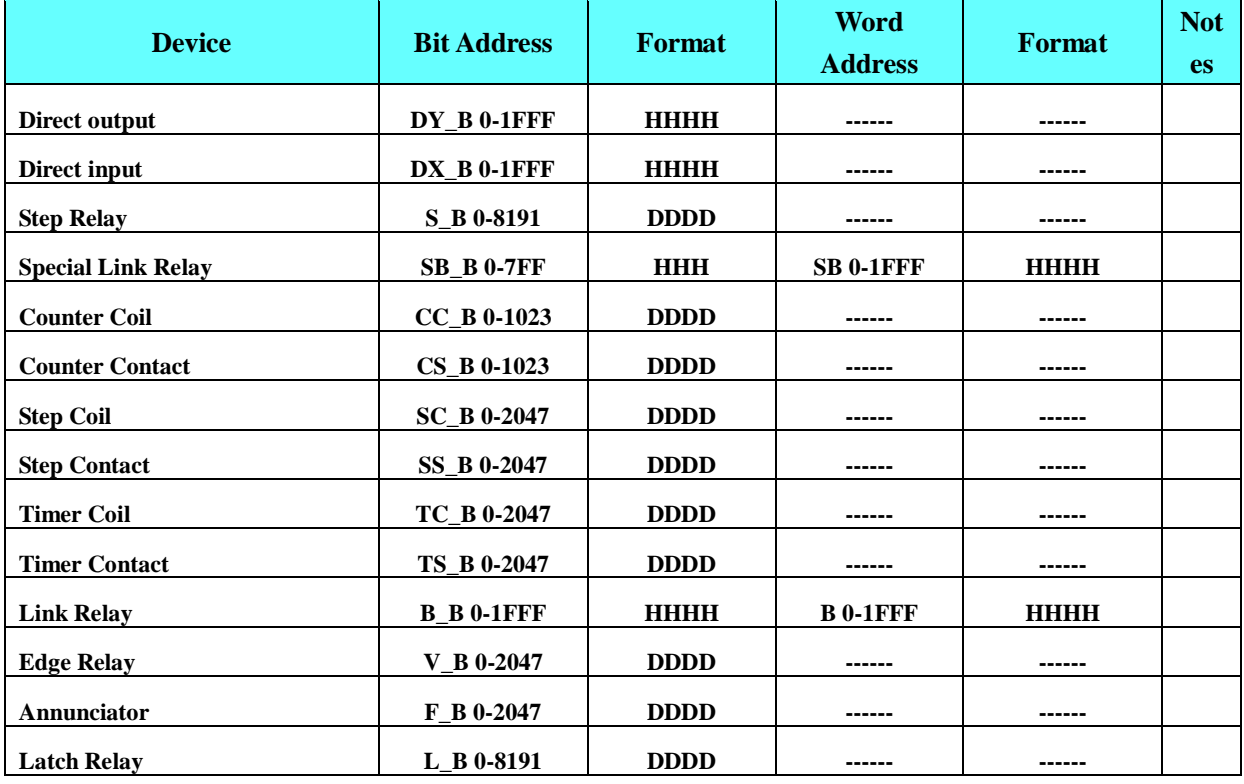
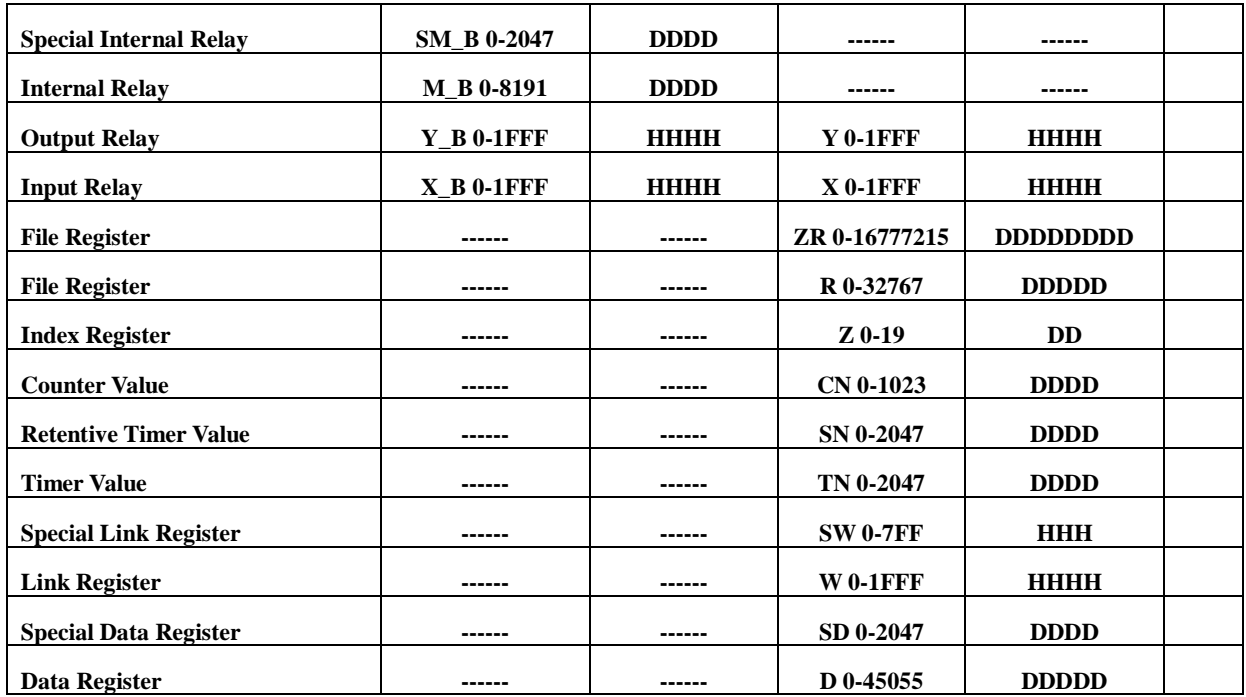

### **FX Series Ethernet** 协议

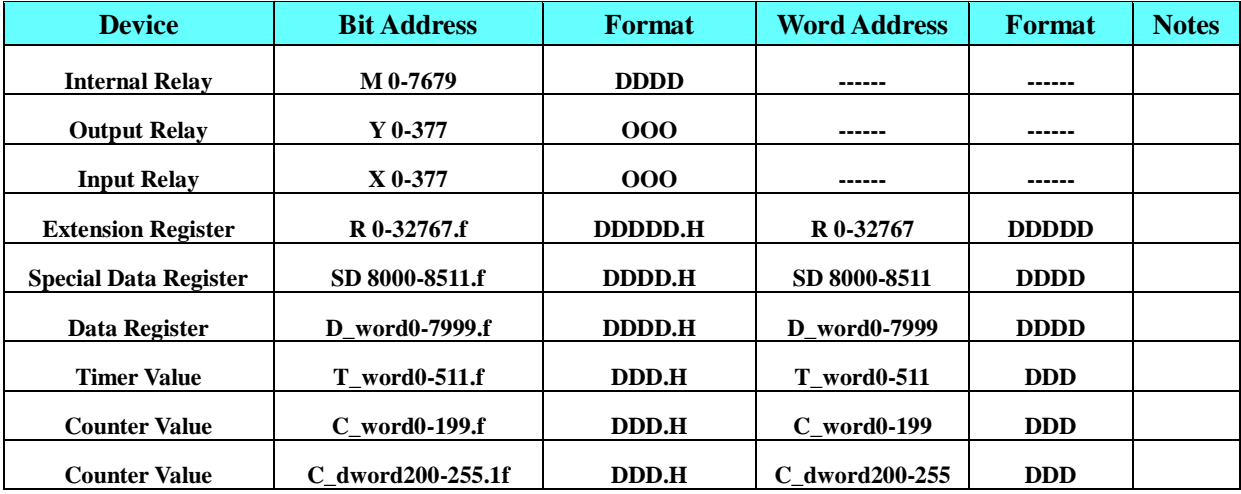

#### **FX3U** 协议

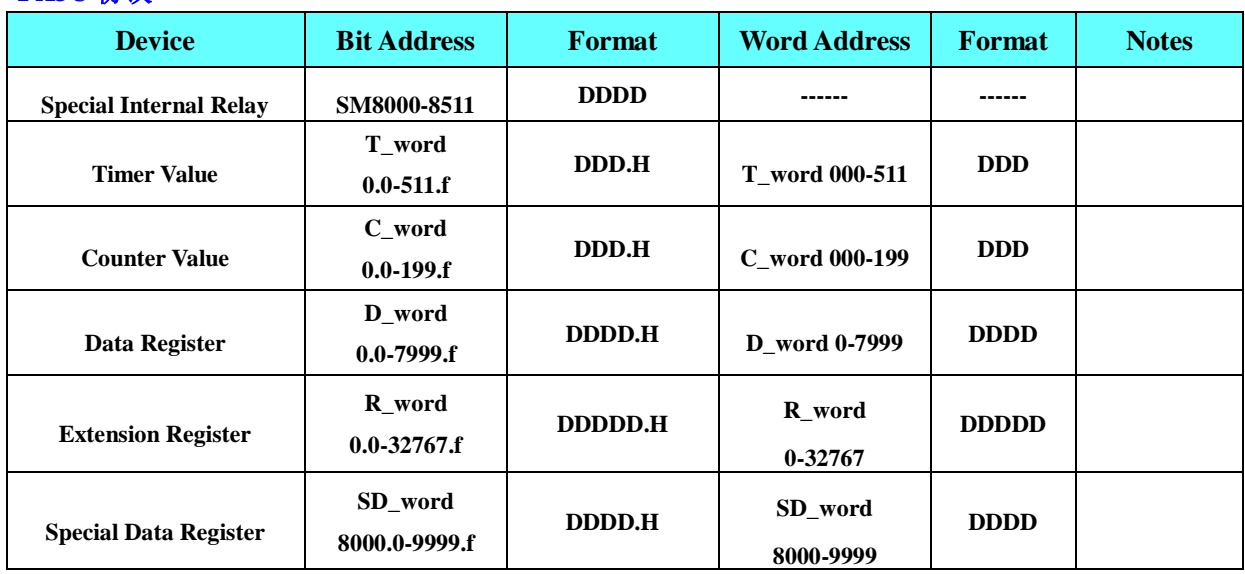

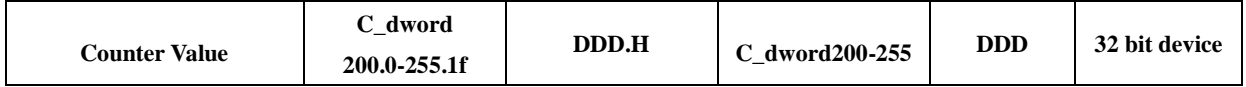

# **3.6 Modbus**

# **3.6.1** 通讯方式

### **3.6.1.1** 串口通讯

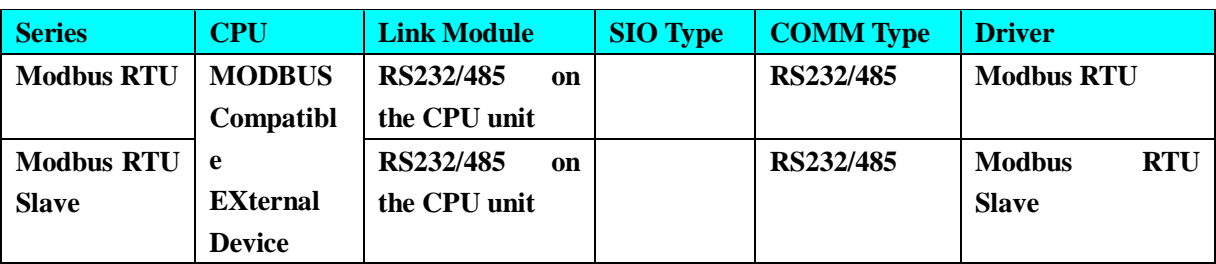

### **3.6.1.2** 网口通讯

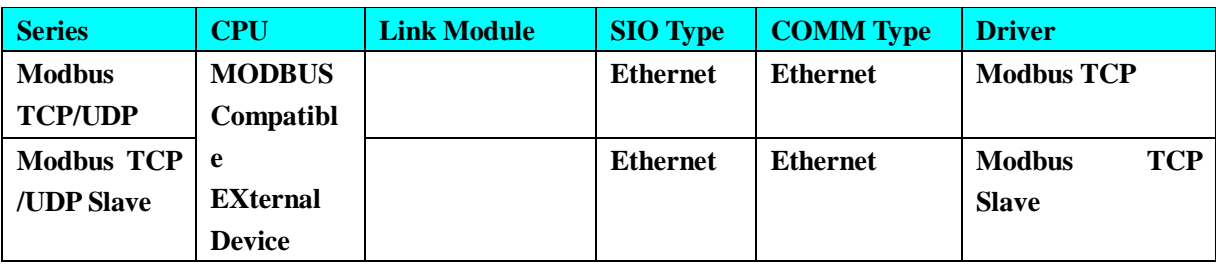

### **3.6.2 HMI** 设置

### **3.6.2.1** 使用 **Modbus RTU** 协议时

**HMI** 默认参数:**9600bps**,**8**,**1**,无校验,;**PLC** 站号:**1**;

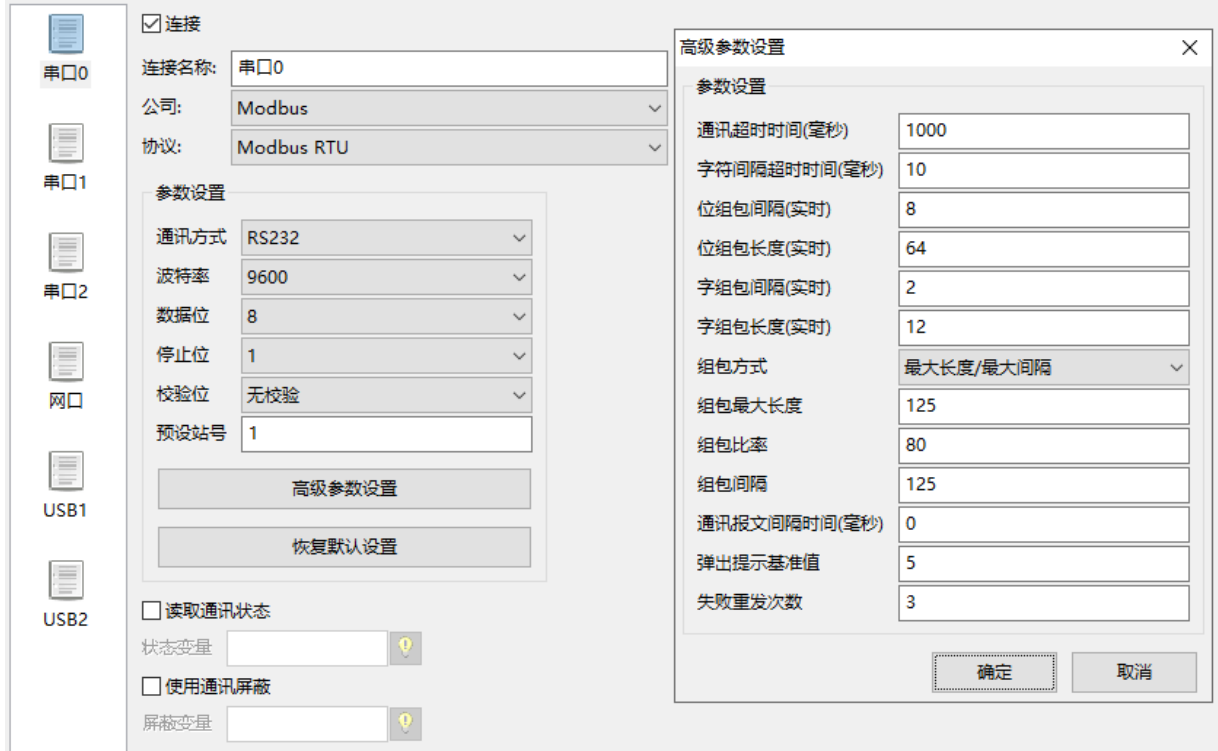

#### 可选设置:

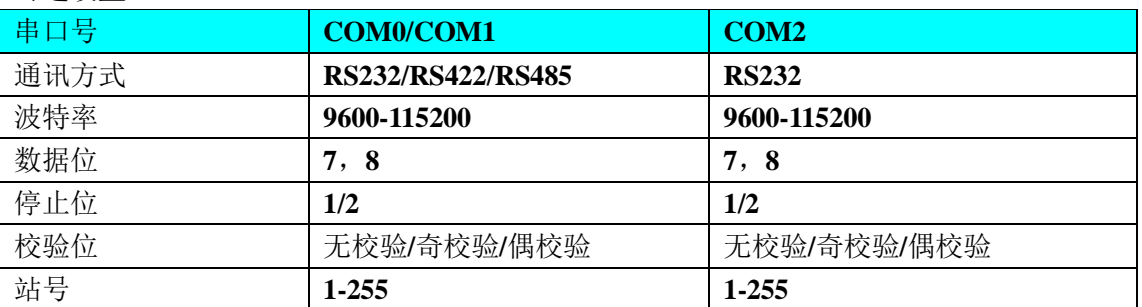

### **3.6.2.2** 使用 **Modbus RTU Slave** 协议时

**HMI** 默认通讯参数:**9600bps**,**8**,**1**,无校验;**PLC** 站号:**1**;

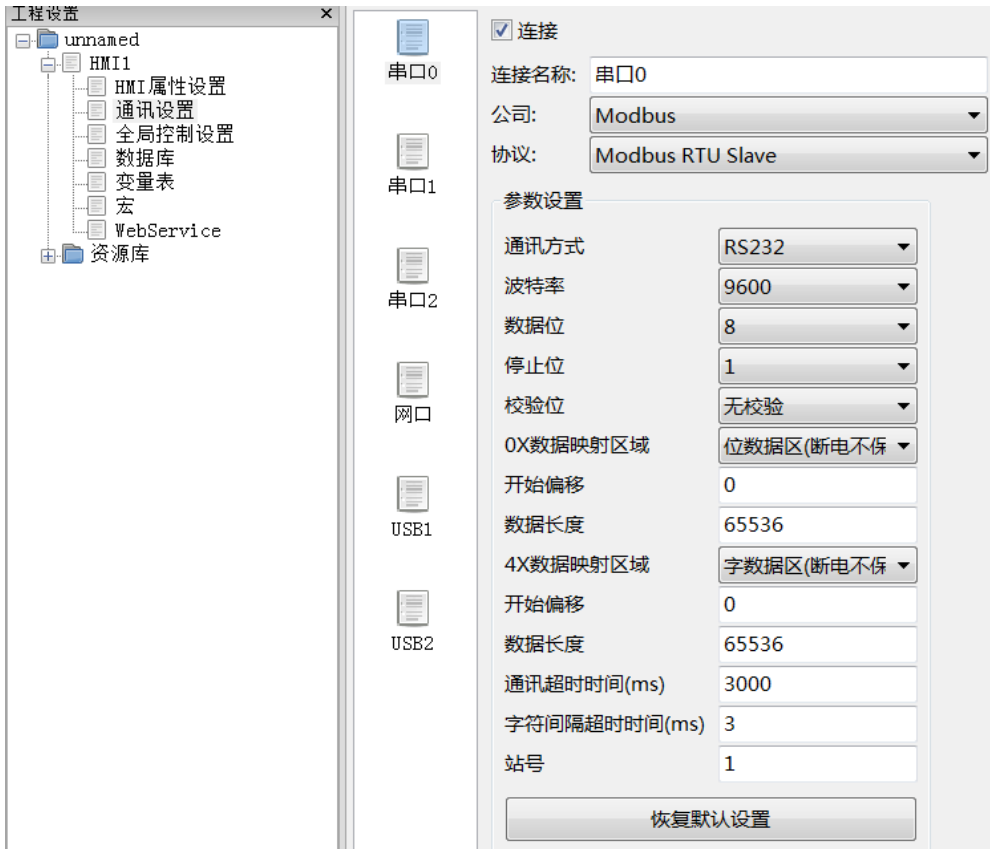

图中所选必须一一对应,即当选择断电保存必须选择磁盘寄存器,断电不保存必须选择内存寄存器, 不然会导致寄存器读写不正常。

### **3.6.2.3** 使用 **Modbus TCP** 协议时

**HMI** 网络配置如下:

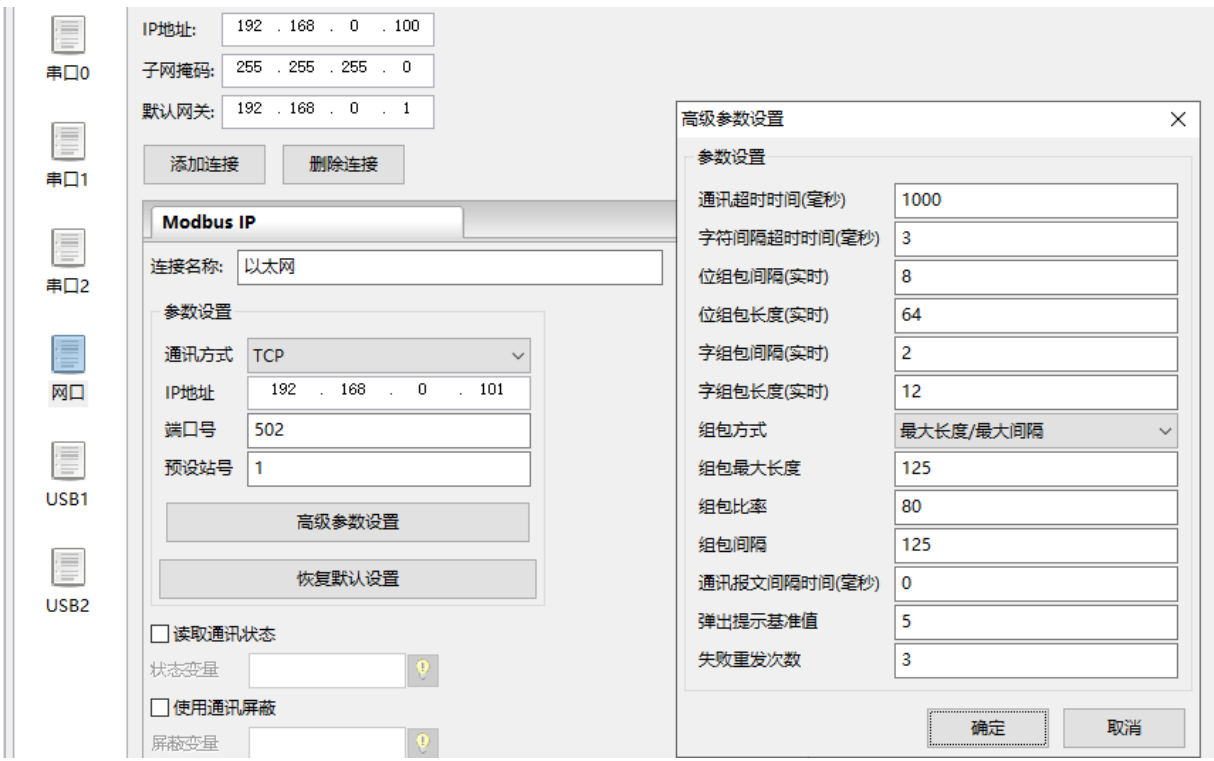

图中所圈上面的 **IP** 地址为 **HMI** 地址,下面的为 **PLC** 地址,必须与 **HMI** 地址网段一样

### **3.6.2.4** 使用 **Modbus TCP Slave** 协议时

**HMI** 网络配置如下:

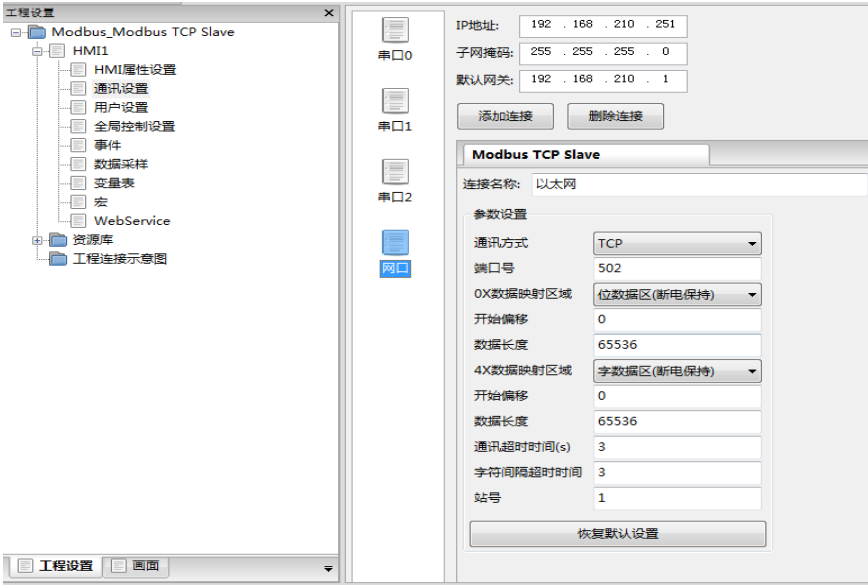

图中所选必须一一对应,即当选择断电保存必须选择磁盘寄存器,断电不保存必须选择内存寄存器, 不然会导致寄存器读写不正常。

### **3.6.3 PLC** 设置

相关参数设置请参阅通讯设备相关说明书。

### **3.6.4** 通讯电缆制作

#### **3.6.4.1 RS232** 通讯电缆

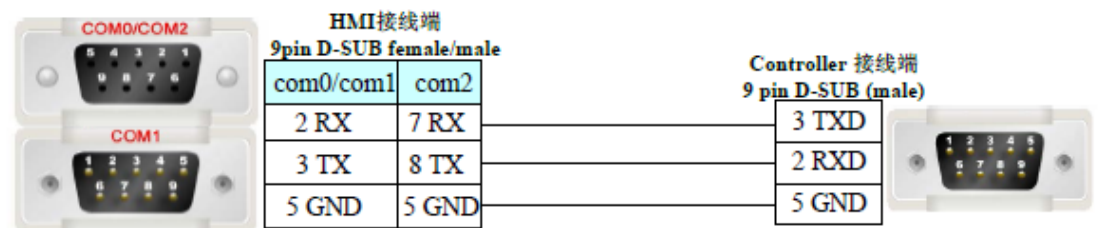

#### **3.6.4.2 RS485** 通讯电缆

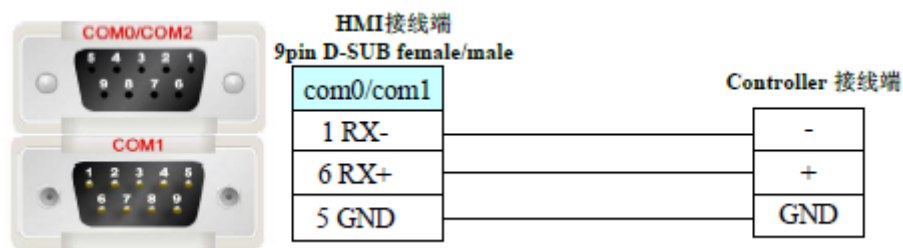

# **3.6.5** 支持的寄存器

#### **Modbus RTU**

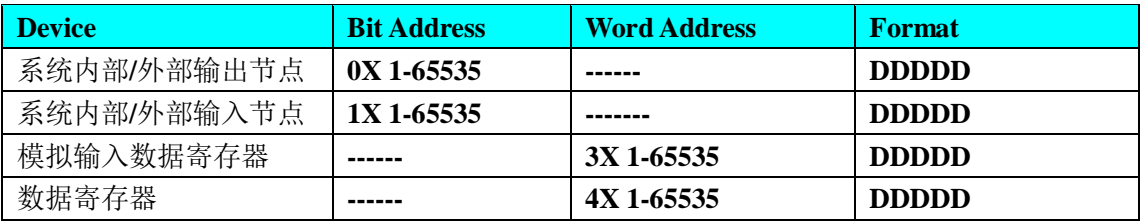

#### **Modbus RTU Slave**

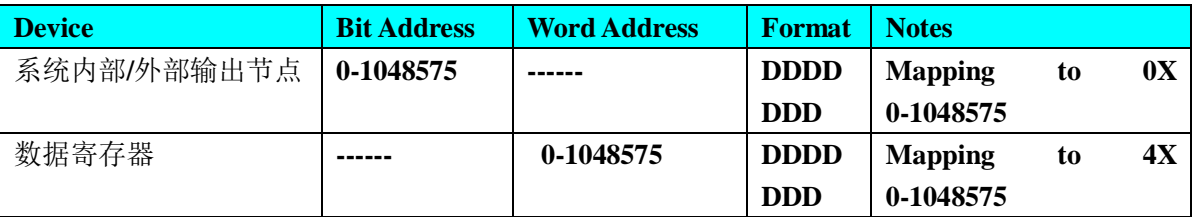

#### **Modbus TCP /UDP**

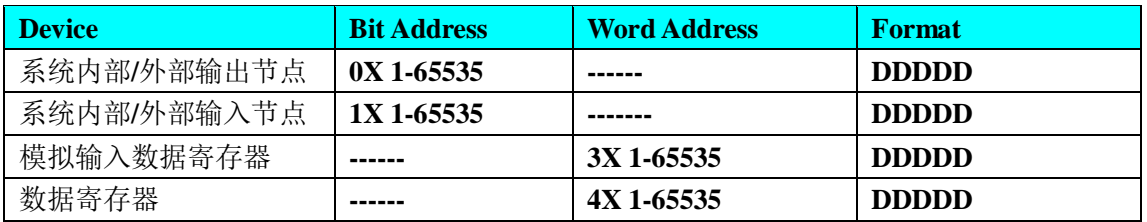

#### **Modbus UDP/TCP Slave**

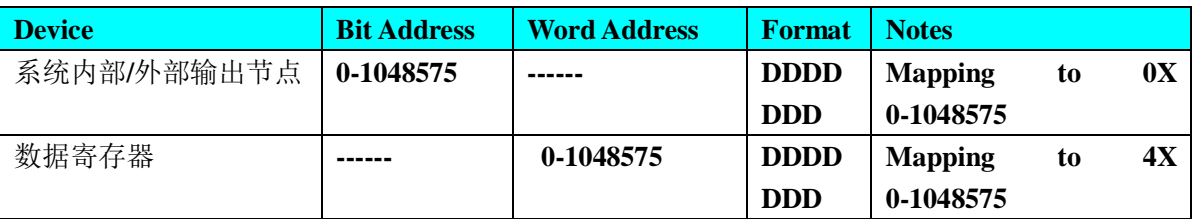

# **3.7 Omron**(欧姆龙)

### **3.7.1** 通讯方式

### **3.7.1.1** 串口通讯

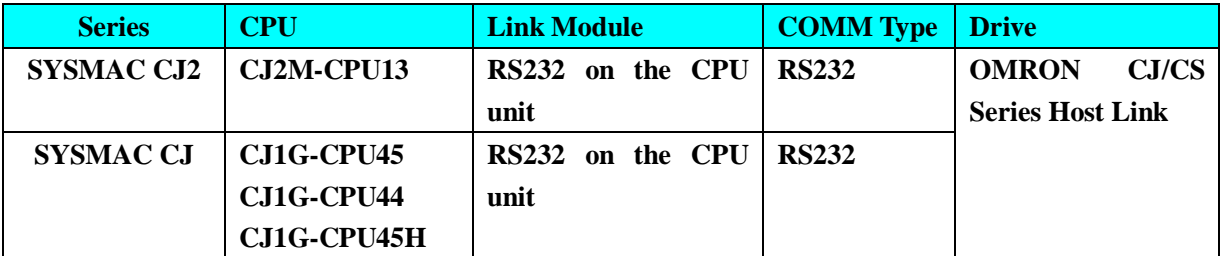

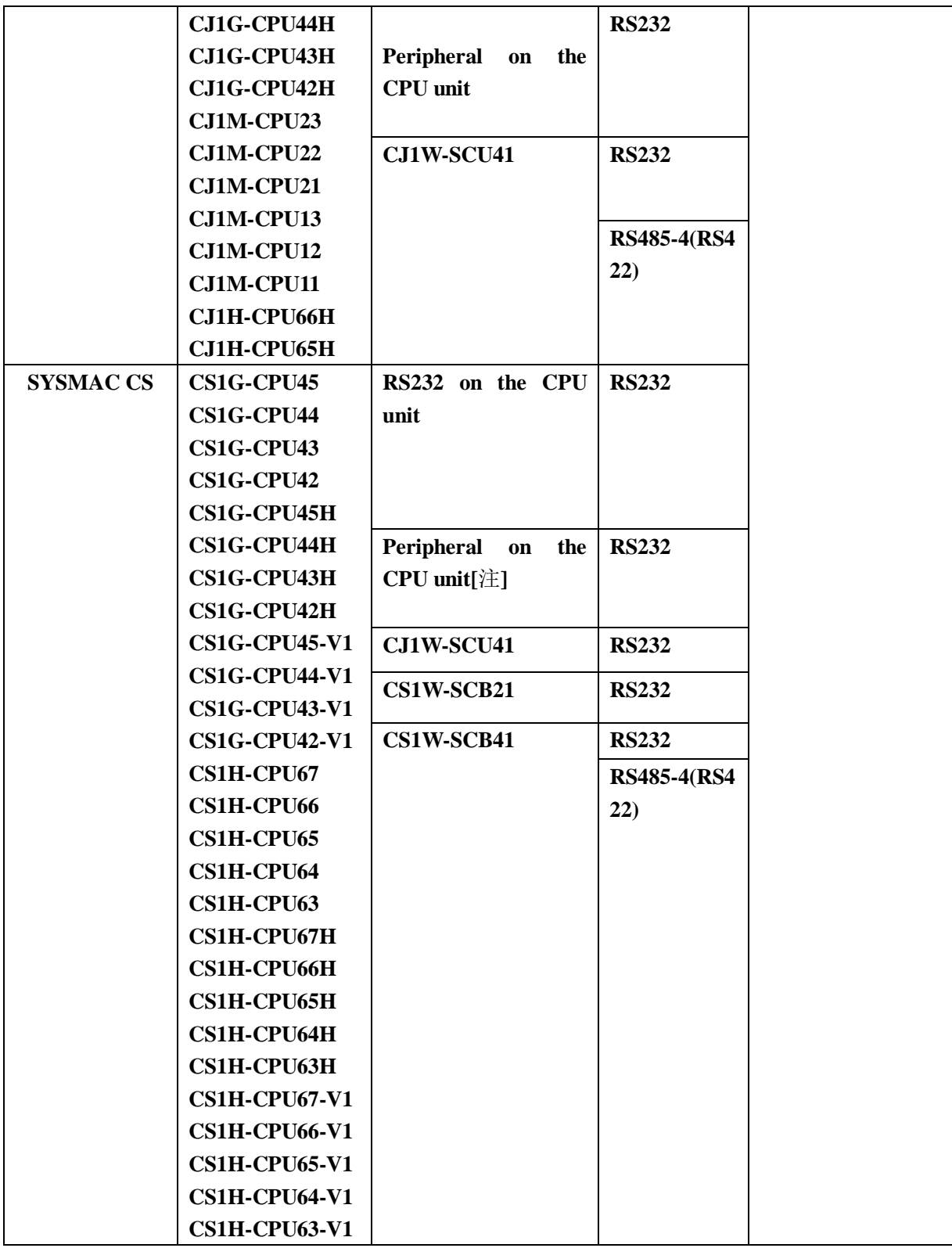

**[**注**]**使用该通讯口通讯时,**PLC** 拔码开关 **SW4** 必须置为 **ON**

### **3.7.1.2** 网口通讯

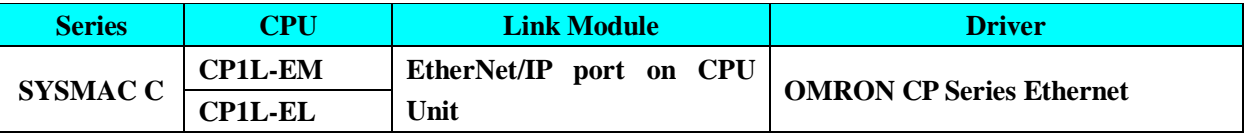

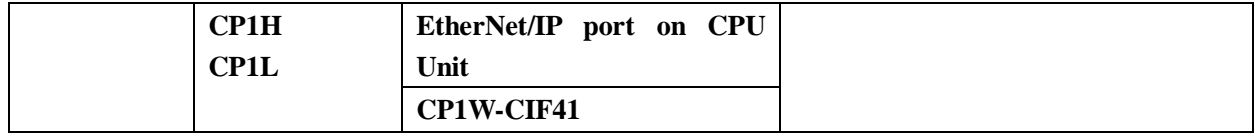

 $\overline{\mathsf{x}}$ 

### **3.7.2 HMI** 设置

### **3.7.2.1** 使用 **OMRON CJ/CS Series Host Link** 协议时

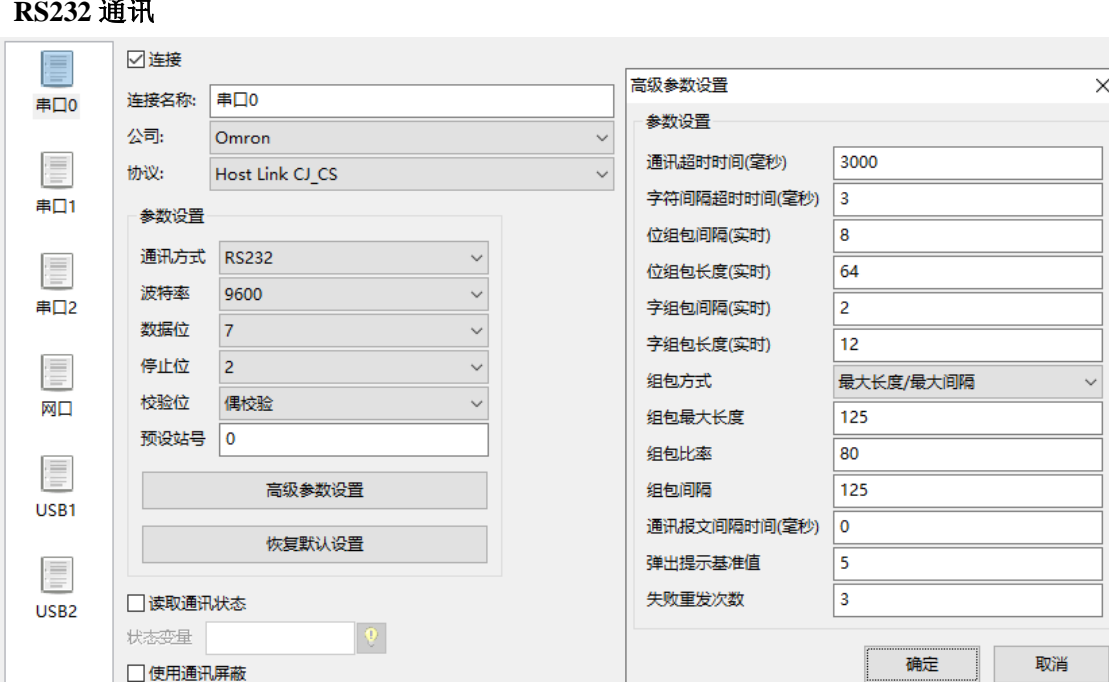

**HMI** 默认通讯参数:**9600bps**,**7**,偶校验,**2**;**PLC** 站号:**0 RS232** 通讯

 $| \Psi \rangle$ 

#### **CJ1M** 系列 **PLC** 开关设置:

屏蔽变量

和 **HMI** 通讯时请确保 **PLC** 上的 **SW1**、**SW2**、**SW3**、**SW5**、**SW8** 被置为 **OFF**,而 **SW4**、**SW6**、**SW7** 置为 **ON** 或 **OFF** 均可。

#### **RS422** 通讯

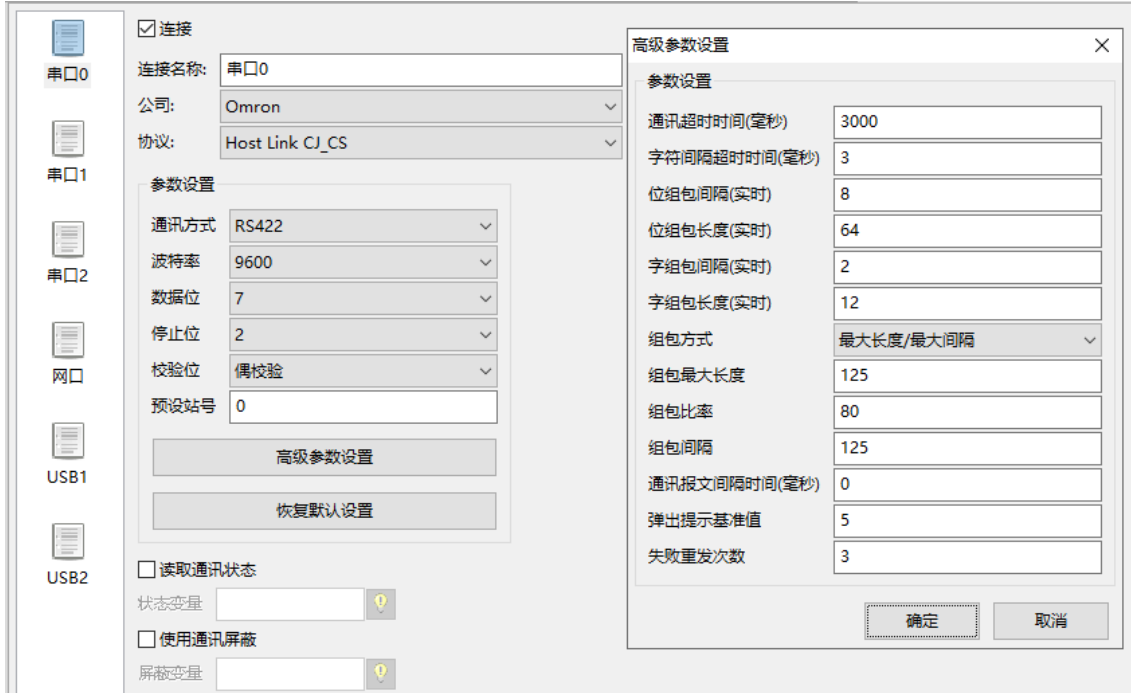

### **3.7.2.2** 使用 **Omron\_CP\_Series\_Ethernet** 协议时

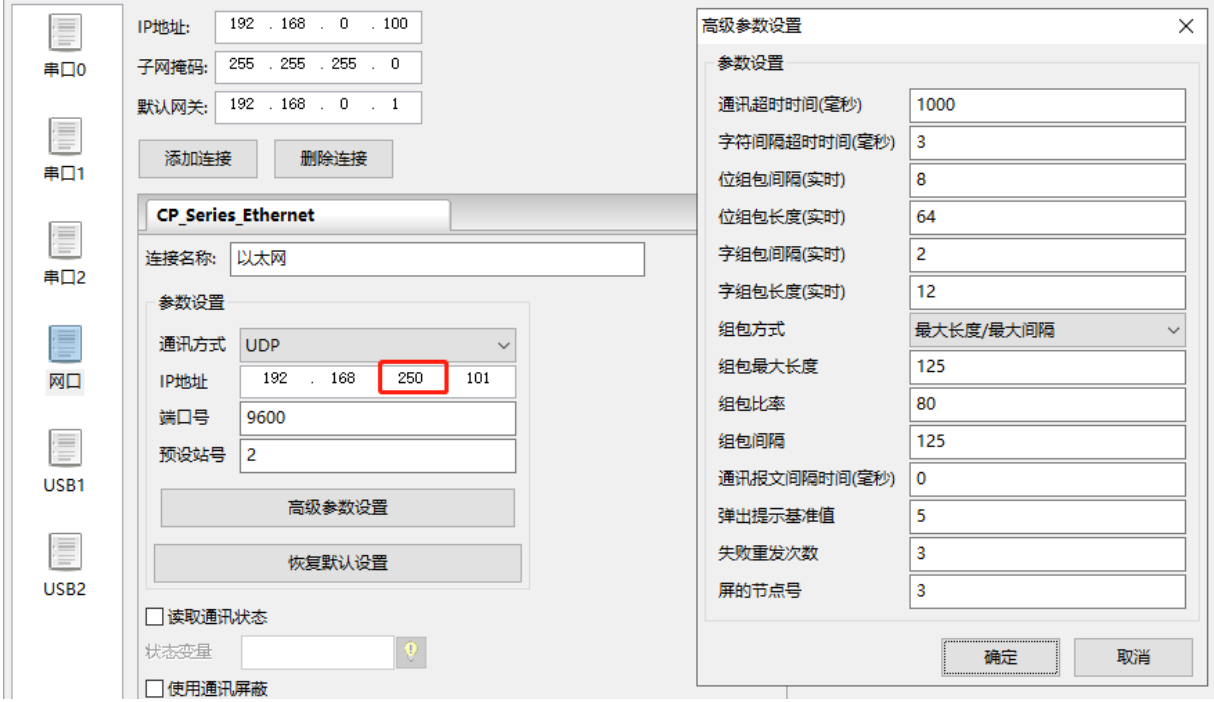

图中所圈为 **PLC** 地址,必须与 **HMI** 地址网段一样

### **3.7.3 PLC** 设置

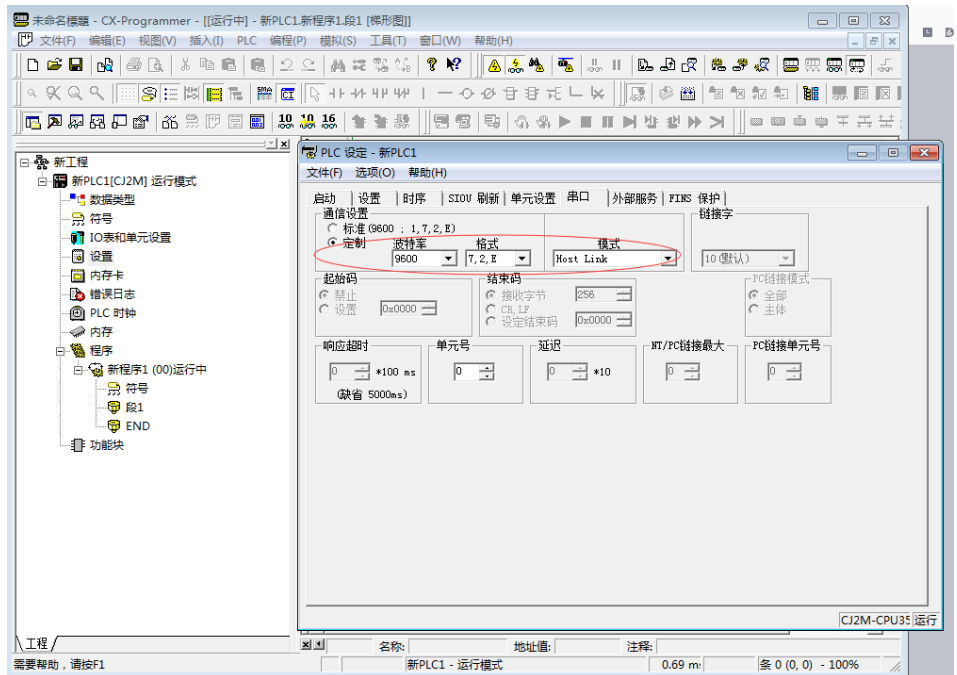

### **3.7.3.1** 使用 **OMRON CJ/CS Series Host Link** 协议时

### **3.7.3.2** 使用 **Omron\_CP\_Series\_Ethernet** 协议时

在浏览器中输入 **PLC** 的 **IP** 地址(如:**[http://192.168.250.1/C00.HTM](http://192.168.250.2/C00.HTM)**)和密码(如 **ETHERNET**),即可进入 **CP** 设 置界面**,**修改相应参数(**CP** 网络号默认为 **0**)。 **PLC** 的 **IP** 地址最后一段要与 **PLC** 的节点保持一致

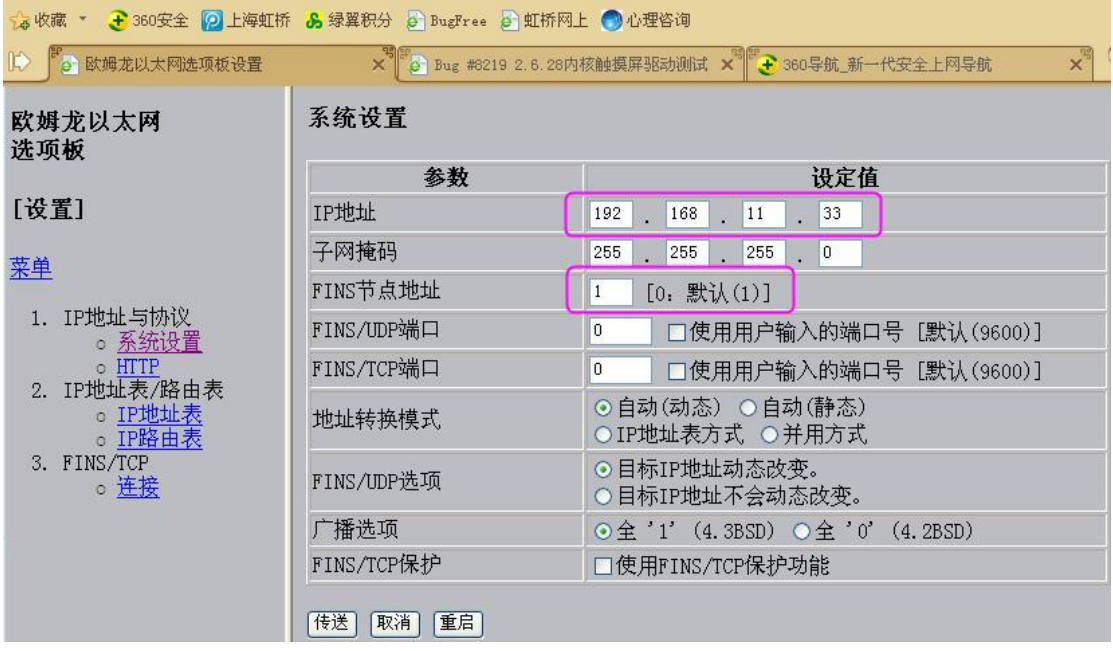

### **3.7.4** 通讯电缆制作

#### **3.7.4.1** 使用 **OMRON CJ/CS Series Host Link** 协议时

#### **RS232** 通讯电缆

**1.RS232 ON the CPU Unit** 或 **CP1W-CIF01\CS1W-SCU21\CS1W-SCB21** 等通讯模块

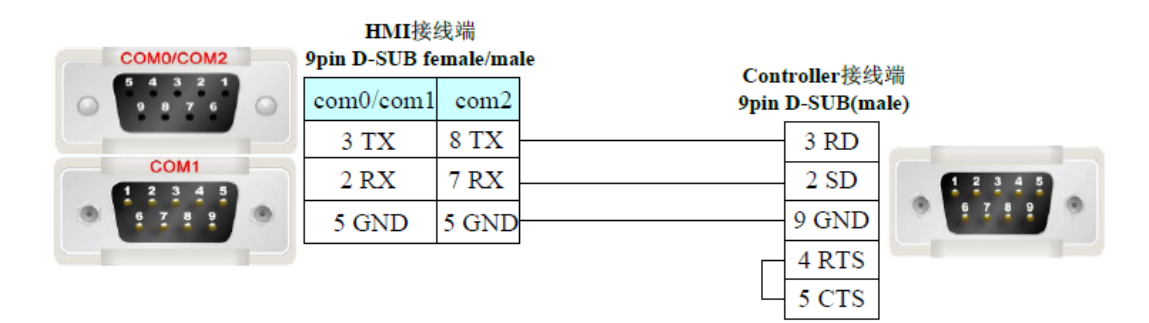

**2.Peripheral port on the CPU unit**(**OMRON CJ/CS** 系列) 直接使用 **OMRON** 公司生产的串口编程电缆与 **HMI** 通讯

请确保 **PLC** 的拔码开关 **SW4** 被置为 **ON**

### **RS422** 通讯电缆

**1.CJ1W-SCU41\CJ1W-SCB41** 等通讯模块

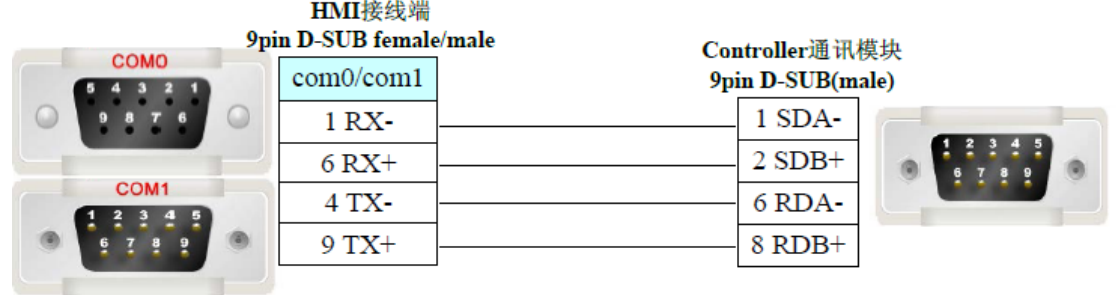

#### **2.CP1W-CIF11/CP1W-CIF12** 等通讯模块

注:**CP1W-CIF11** 不带光电隔离,允许最大通讯距离为 **50** 米;**CP1W-CIF12** 带光电隔离,允许最大 通讯距离为 **500** 米,其他参数规格相同,拔码开关设定相同。

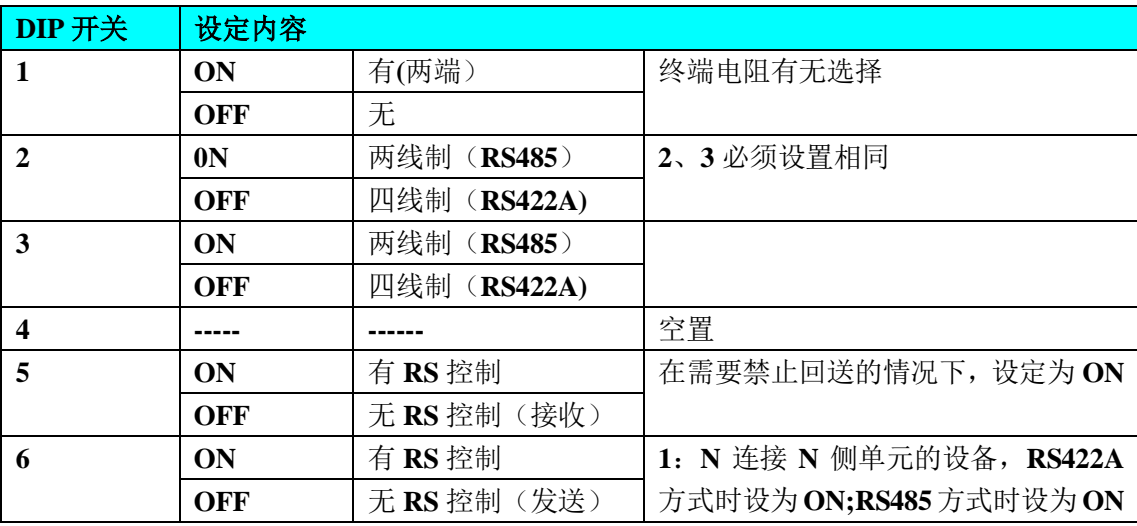

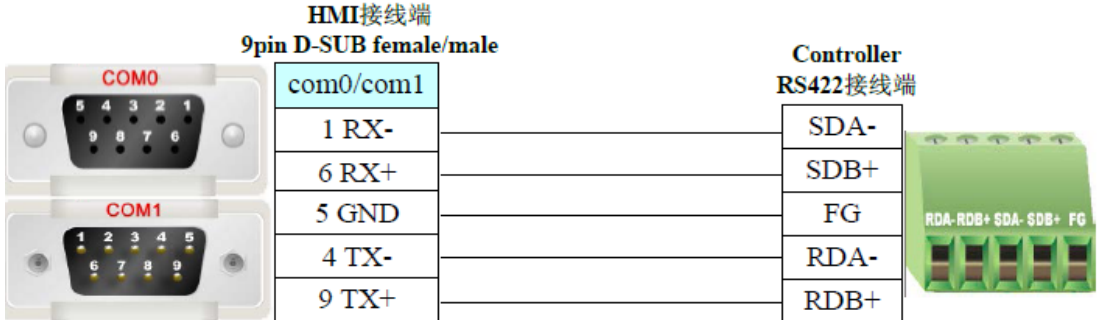

注意:**PLC** 使用 **CP1W-CIF11** 或 **CP1W-CIF12** 模块通讯时,如果采用 **1:1** 的 **RS422** 方式通讯,需 将模块背面的拔码开关 **SW1~2,4~6** 全置为 **ON,SW3** 置为 **OFF**;如果采用 **1:N**且 **PLC** 为 **N**端的 **RS422** 方式通讯,需将模块背面的拔码开关 **SW1~5** 全置为 **OFF,SW6** 置为 **ON**;

#### **RS485** 通讯电缆

**CP1W-CIF11/CP1W-CIF12** 等通讯模块

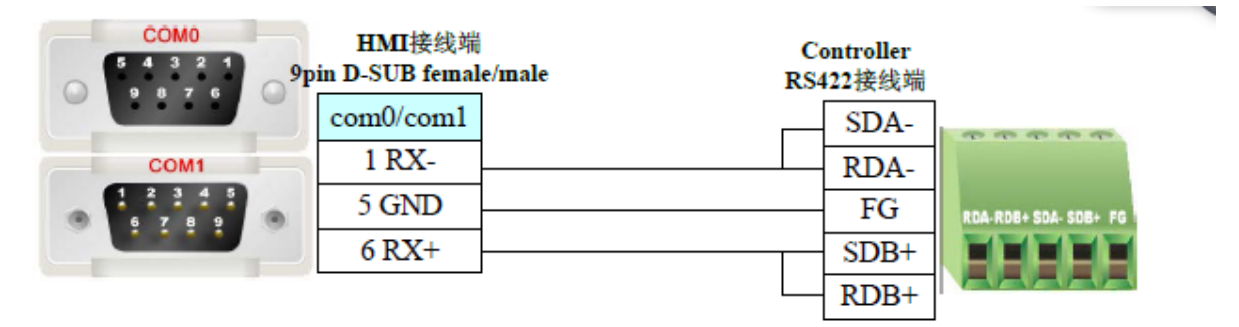

注意:**PLC** 使用 **CP1W-CIF11** 或 **CP1W-CIF12** 模块通讯时,如果采用 **485** 方式通讯,需将模块背 面的拔码开关 **SW1** 置为 **OFF**,**SW2**、**3**、**5**、**6** 置为 **ON**,**SW4** 置为 **ON** 或 **OFF** 均可;

### **3.7.5** 支持的寄存器

#### **OMRON CJ/CS Series Host Link**

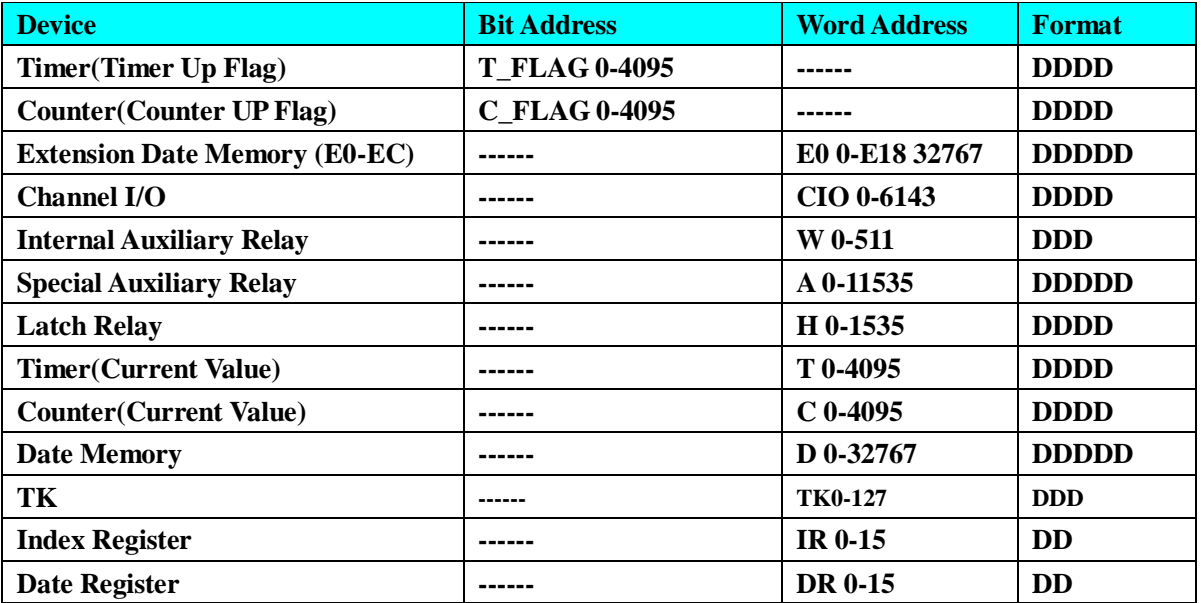

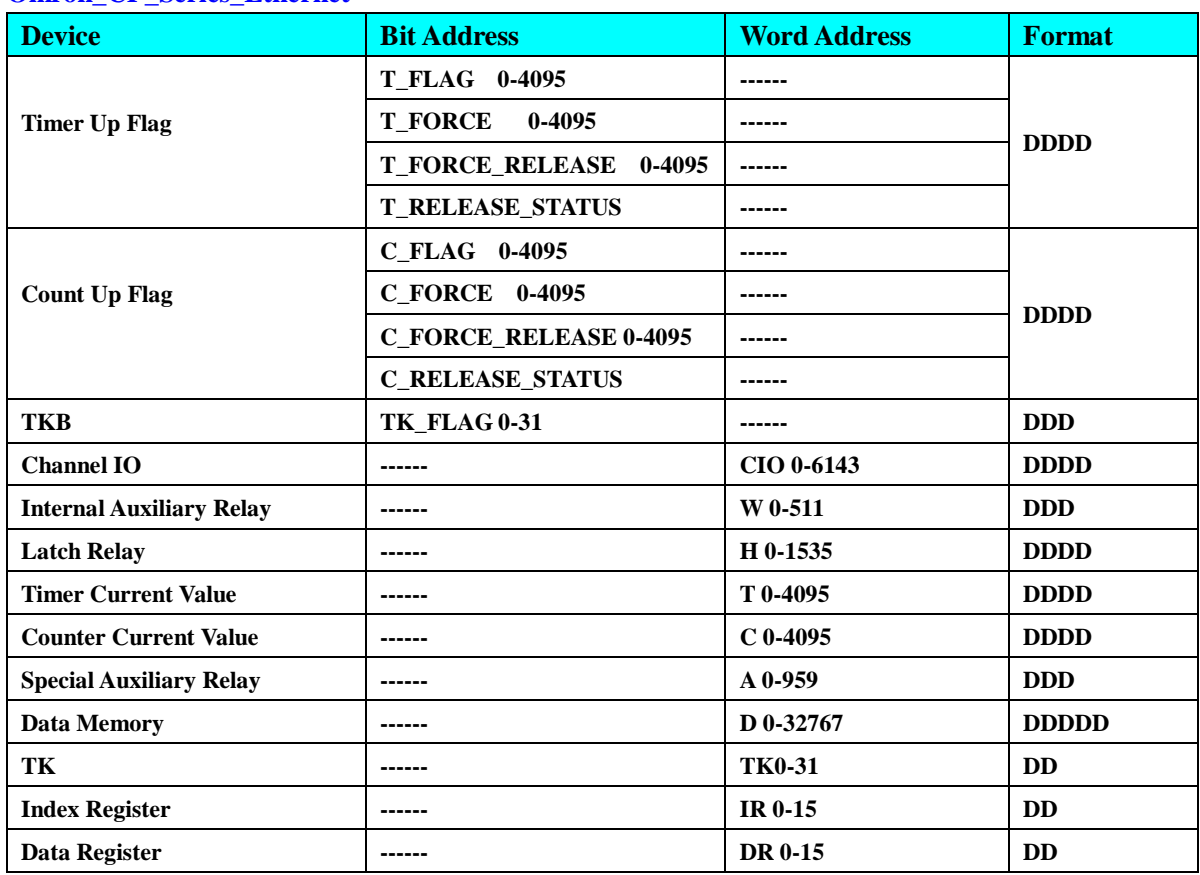

#### **Omron\_CP\_Series\_Ethernet**

# **3.8 Panasonic**(松下)

# **3.8.1** 串口通讯

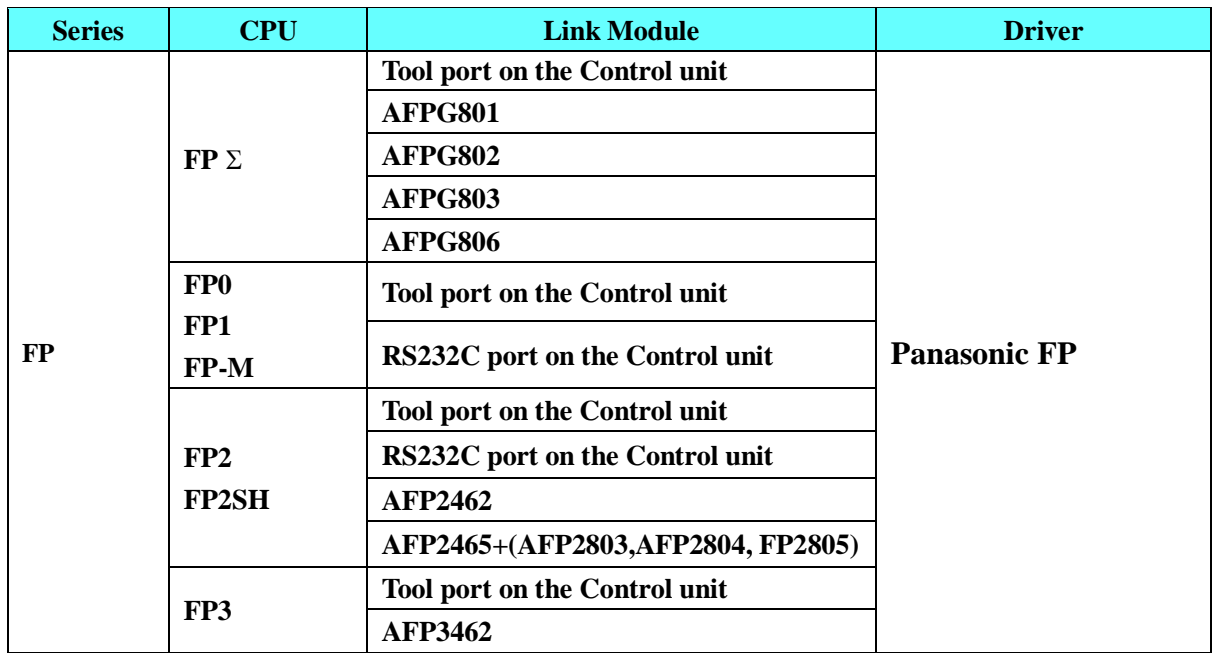

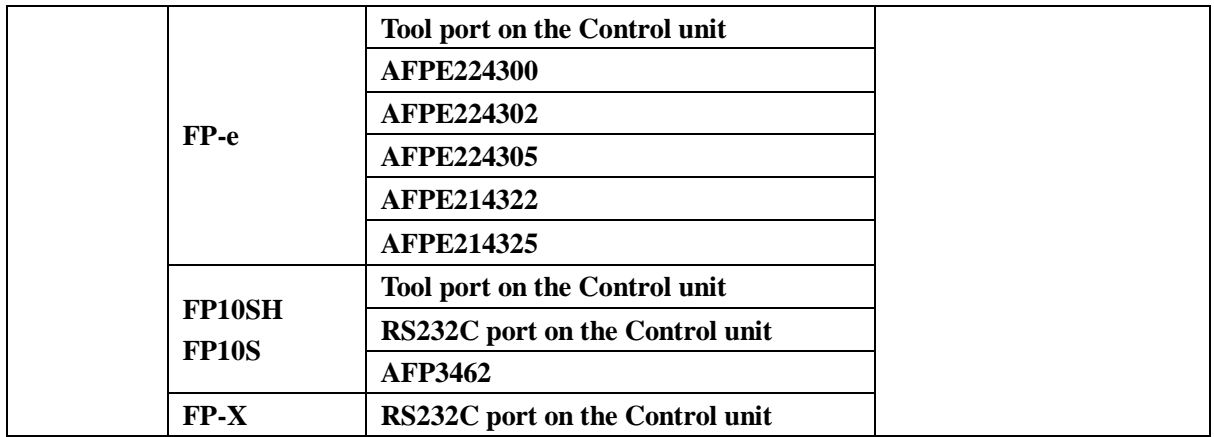

#### 注 意 |

#### **1.** 只有 **FP0(C10CRM/C10CRS/C14CRM/C14CRS/C16T/C16CP/C32CT/C32CP)**才有 **RS232C** 通讯

- 口,其它型号没有。
- **2.** 只有 **FP1(C24/C40/C56/C72)**才有 **RS232C** 口,其它型号没有。
- **3.** 只有 **FP1(C20R/C20T/C32T)**才有 **RS232C** 口,其它型号没有。
- **4. AFP245** 是 **FP2/FP2SH** 的多组通讯组合。**AFP2803,AFP2084** 和 **AFP2085** 是连接 **AFP2465** 的通讯 模块。

### **3.8.2 HMI** 设置

### **3.8.2.1** 使用 **Panasonic FP** 协议时

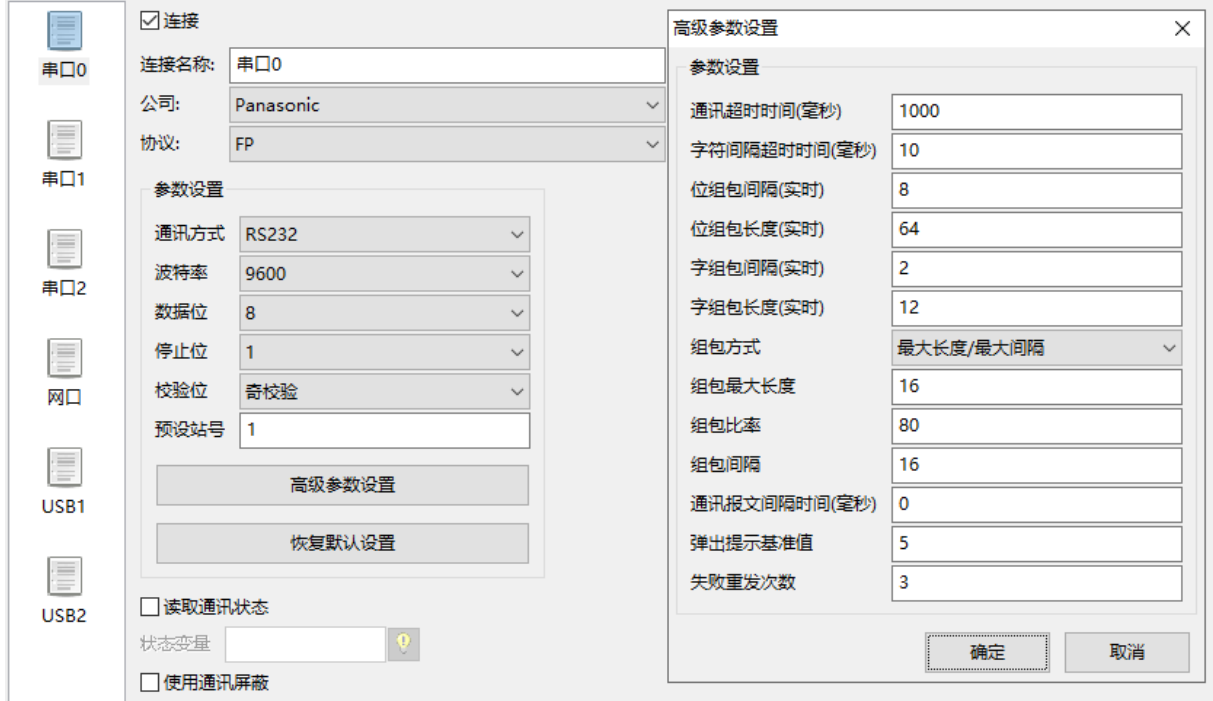

#### 可选设置:

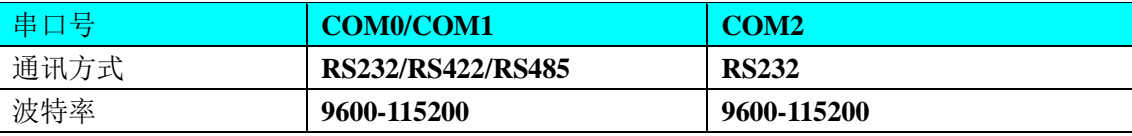

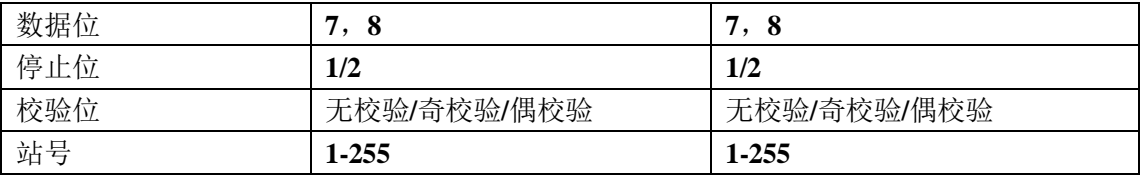

### **3.8.3 PLC** 设置

相关参数设置请参阅通讯设备相关说明书。

### **3.8.4** 通讯电缆制作

### **3.8.4.1** 使用 **Panasonic FP** 协议时

#### **RS232** 通讯电缆

**Tool port**:

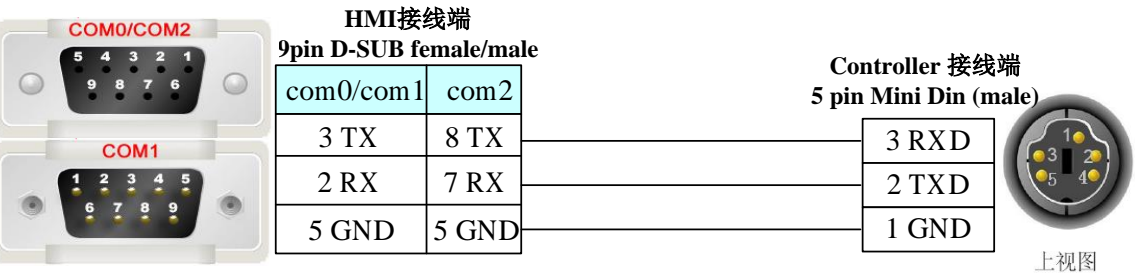

#### **CPU** 端口:

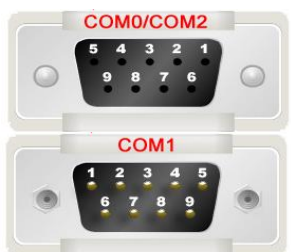

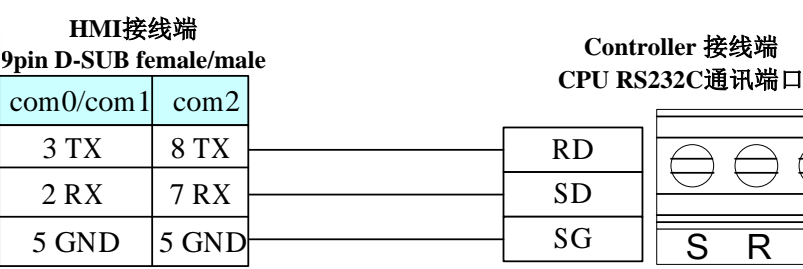

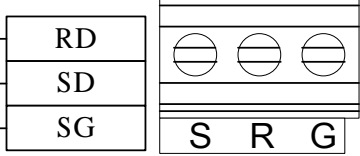

#### **COM** 端口:

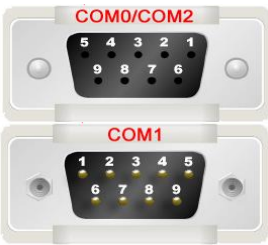

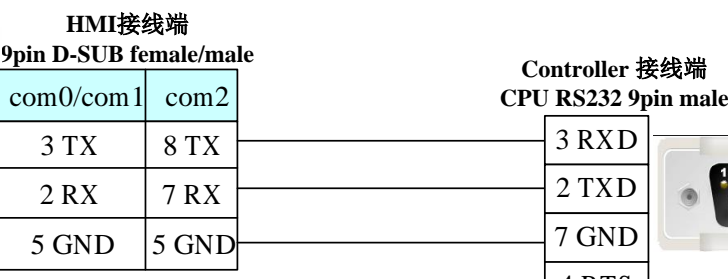

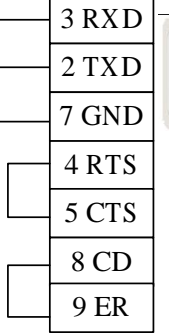

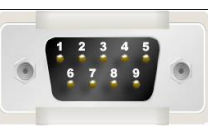

通信插卡:

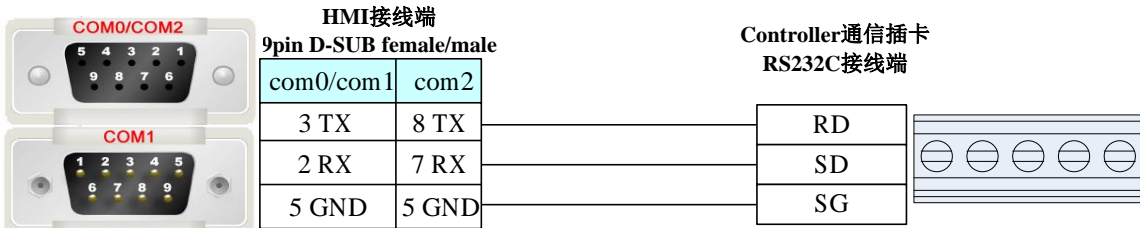

**RS485** 通讯电缆

| <b>COMO</b><br>$\overline{2}$<br>$\blacksquare$<br>G. | HMI接线端<br>9pin D-SUB female/male |                 | <b>Controller</b> |  |
|-------------------------------------------------------|----------------------------------|-----------------|-------------------|--|
|                                                       | com0/com1                        | <b>RS485接线端</b> |                   |  |
| COM <sub>1</sub>                                      | $1 RX -$                         |                 |                   |  |
| 9                                                     | $6 RX +$                         |                 |                   |  |
|                                                       |                                  |                 |                   |  |

#### **RS422** 通讯电缆

**FP3 RS422** 编程口:

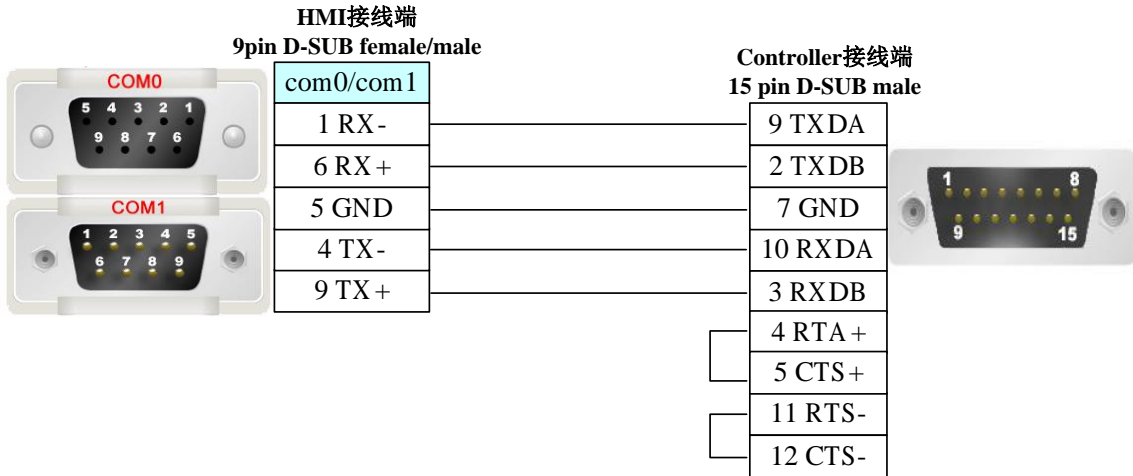

其它模块 **RS422** 通讯口:

*com0/com1* **HMI**接线端 **9pin D-SUB female/male Controller RS422**接线端 **COMO 9 pin D-SUB male** *<sup>6</sup> RX+ <sup>2</sup> SD+ <sup>1</sup> RX- <sup>4</sup> SD-* $\subset$  $\bigcirc$ COM1  $\overline{3}$ *<sup>9</sup> TX+ <sup>3</sup> RD+ <sup>4</sup> TX- <sup>5</sup> RD-*

### **3.8.5** 支持的寄存器

| <b>Device</b>                   | <b>Bit Address</b> | <b>Word Address</b> | Format       | <b>Notes</b> |
|---------------------------------|--------------------|---------------------|--------------|--------------|
| <b>T/C Elapsed Value</b>        | ------             | EV0~32767           | <b>DDDDD</b> |              |
| <b>T/C Setting Value</b>        | ------             | SV0~9999            | <b>DDDD</b>  |              |
| Data Register                   | ------             | DT0~99999           | <b>DDDDD</b> |              |
| <b>Input Word</b>               | ------             | WX0~32767           | <b>DDDDD</b> |              |
| <b>Output Word</b>              | ------             | WY0~32767           | <b>DDDDD</b> |              |
| <b>Internal Auxiliary/Relay</b> |                    | WR0~32767           | <b>DDDDD</b> |              |
| <b>Link Data Register</b>       | ------             | LD0~99999           | <b>DDDDD</b> |              |
| <b>Link Relay</b>               | ------             | WL0~32767           | <b>DDDDD</b> |              |
| <b>File Register</b>            |                    | FL0~99999           | <b>DDDDD</b> |              |

注意

**1. EV** 寄存器在 **HMI** 中的地址范围可以设置到 **32767**,但协议只支持到 **9999**。

**2. PLC** 中的 **X** 和 **Y** 地址对应软件中的位变量的 **WX**、**WY**

# **3.9 RFID Usb (**非接触式 **IC** 读卡器)

## **3.9.1** 串口通讯

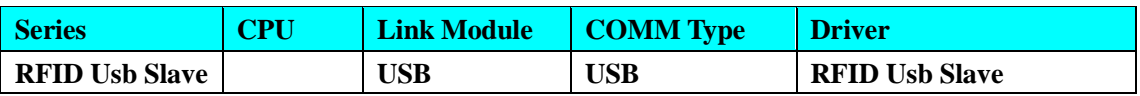

### **3.9.2 HMI** 配置

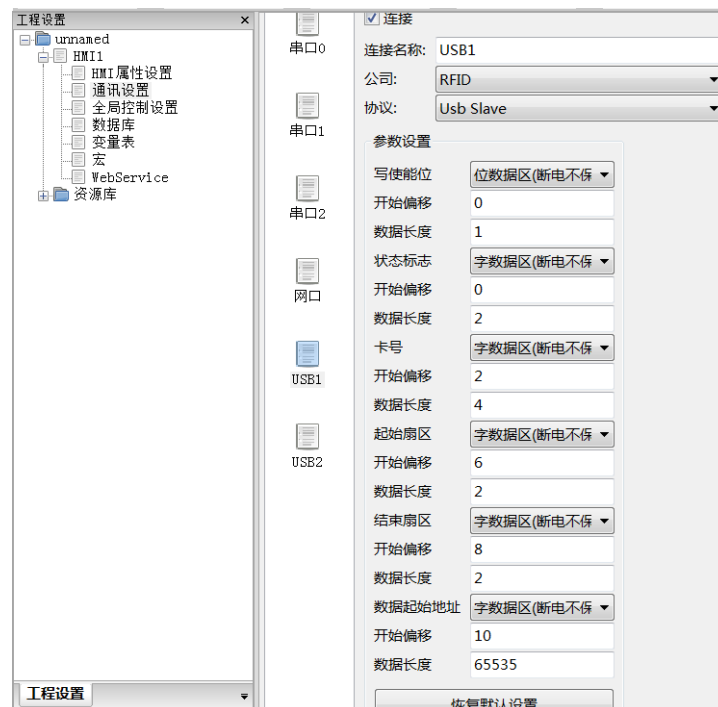

所设置的变量地址必须与 **HMI** 配置地址一致。

写使能位:位变量,**1** 表示向卡里写数据,**0** 表示读卡里数据;

状态标志:**1** 表示读卡成功,**2** 表示无 **usb** 设备,**3** 表示无 **ID** 卡,**4** 表示密码错误,**5** 表示读错 误。**6** 表示写错;

卡号:读取卡号地址;

起始扇区:读取与设置起始扇区地址,范围 **0-15**,区间不能过大,有死区;

结束扇区:读取与设置起始扇区地址,范围 **0-15**,区间不能过大,有死区;

数据起始: 读取与设置数据地址;

### **3.9.3** 支持的设备

支持的设备:设备版本 **MF-T6-AU** 协议 **ISO/IEC 14443A/B**

# **3.10 Scanning Gun**

### **3.10.1** 通讯方式

#### **3.10.1.1** 串口通讯

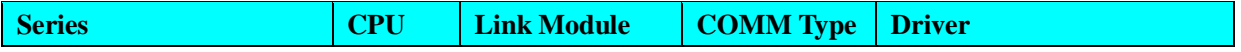

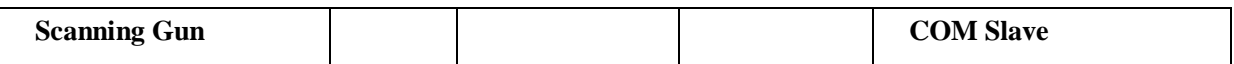

**3.10.1.2 USB** 口通讯

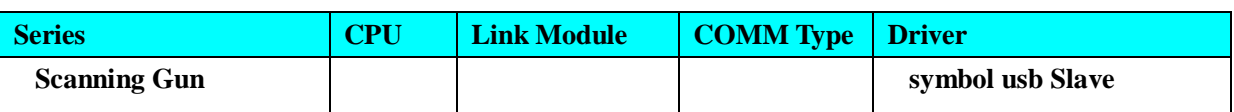

### **3.10.2 HMI** 设置

#### **3.10.2.1** 串口通讯

**HMI** 默认参数:**RS232**,**115200bps**,**8**,**1**,无校验;状态位地址默认为 **9000**,数据起始偏移地址默 认为 **9000**,数据默认为内存寄存器,在 **HMI** 上放置与开始偏移地址一样的类型,就可以读出称的数 据。

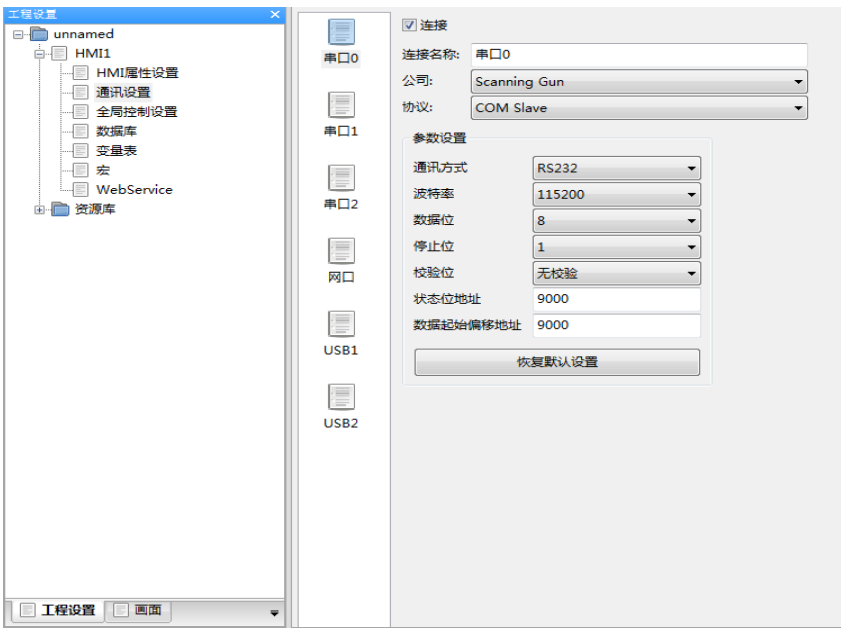

#### **3.10.2.2 USB** 口通讯

**1. Scanning Gun\_Symbol\_USB Slave HMI** 默认参数:**9600bps**,**8**,**1**,无校验;状态位地 址默认为 **9000**,数据起始偏移地址默认为 **9000**,数据默认为内存寄存器,在 **HMI** 上放置与开始偏 移地址一样的类型(字符串),就可以读出扫描的数据。

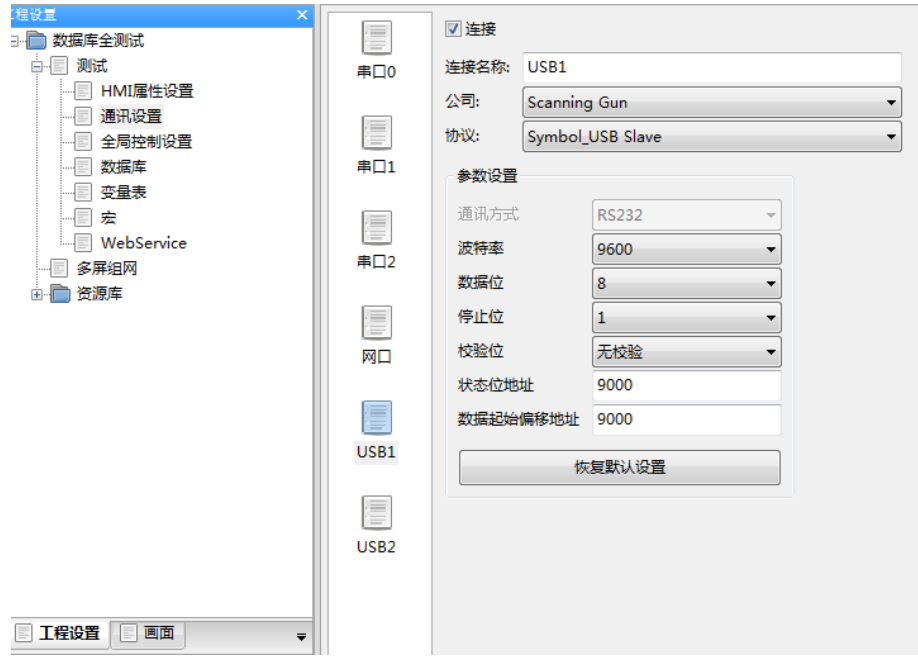

**2.Scanning Gun\_Comet\_USB Slave** 根据参数设置建立变量。数据起始偏移地址 **9000**:字符 串本地地址 9000 开始。状态位地址 9000: 读状态为位 9000 (该位变量扫描自动置为 on)。组态画 面添加文本变量,关联建立的字符串变量(注意:不需要勾选触控动作)。编译工程下载到屏上, 插上扫描枪即可使用(在有该文本变量的画面上)。

注意:扫描的字节最大为 256 个字节。设置的字符串变量的字符长度要大于等于要扫描的字节长度, 否则画面上显示不全。

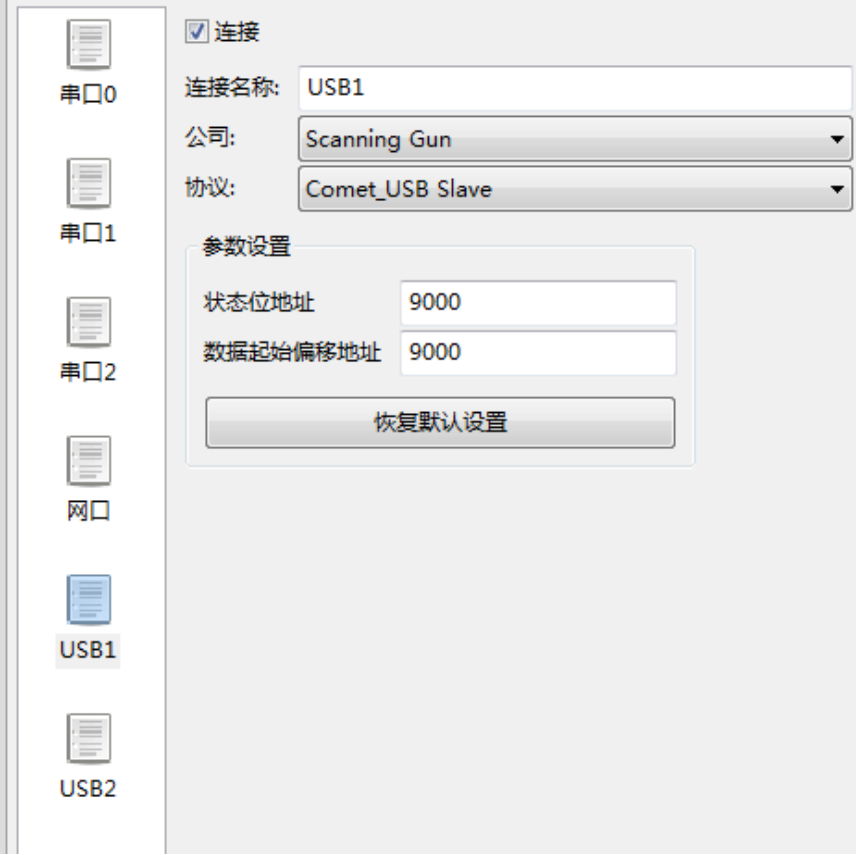

### **3.10.3** 支持的设备

**Scanning Gun\_Symbol\_USB Slave** 目前测试的有 **Honeywell** 扫描枪,**eview,**串口扫描枪, **K0Xen KS-308**, **symbol DS6708**;

**Scanning Gun\_Comet\_USB Slave** 目前测试的有二维扫描枪科密EW-5800,eview无线扫描枪 (ES6266MBT(V01))

# **3.11 Setpro BCSbalance Slave** (华科 **TCS** 计数称)

### **3.11.1** 串口通讯

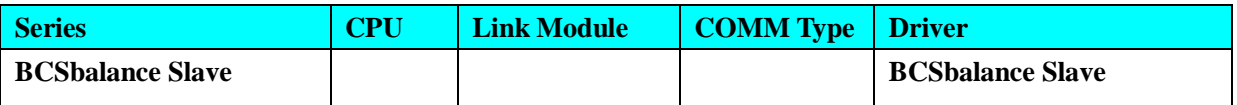

### **3.11.2 HMI** 设置

**HMI** 默认参数:**RS232**,**9600bps**,**8**,**1**,无校验;序列号地址默认为 **9000**,重量地址 **9002**, 单重地址 **9004**,数量地址 **9006**;数据默认断电不保存;在 **HMI** 上放置与地址一样的变量,就可以 读出称的数据。

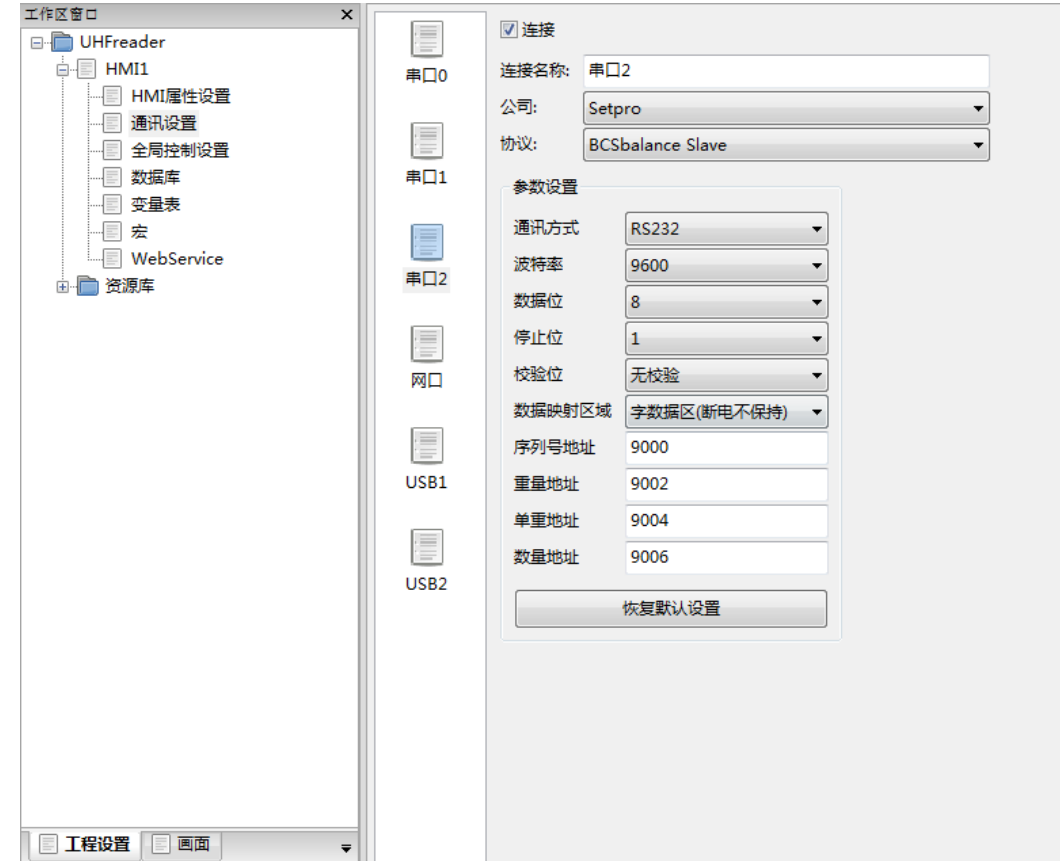

# **3.12 SIEMENS(**西门子)

### **3.12.1** 通讯方式

#### **3.12.1.1** 串口通讯

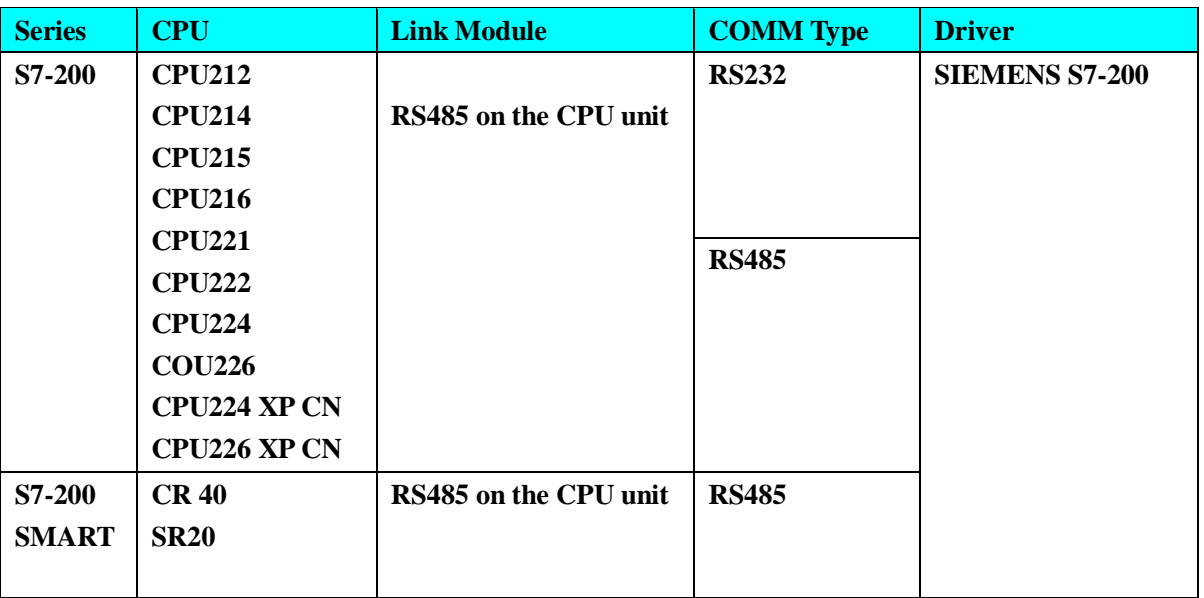

### **3.12.1.2** 网口通讯

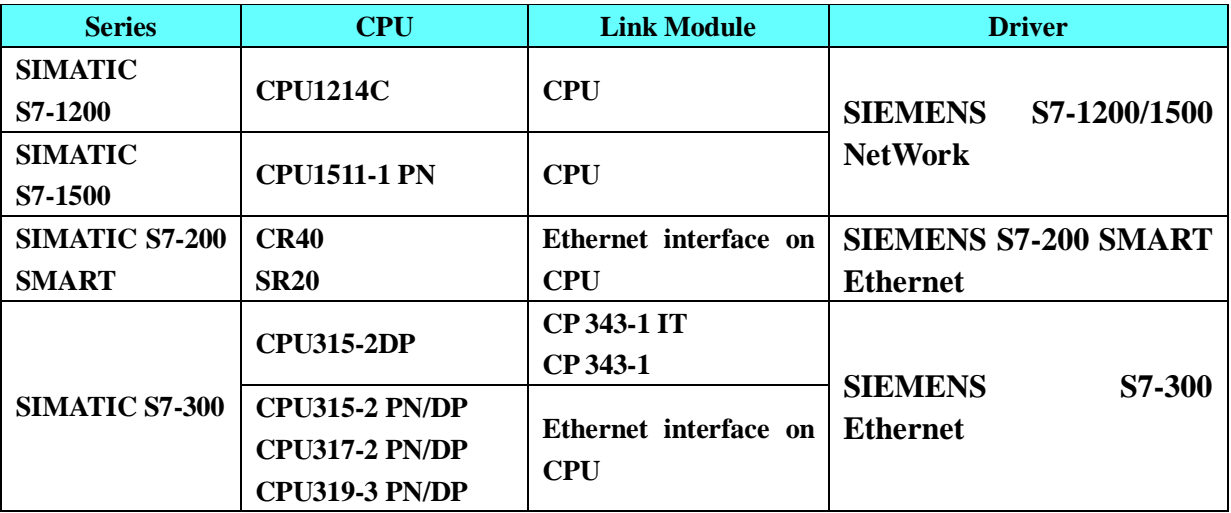

### **3.12.2 HMI** 设置

### **3.12.2.1** 使用 **SIEMENS S7-200** 协议时

**HMI** 默认通讯参数:波特率:**9600**,数据位:**8**,停止位:**1**,校验位:偶校验,站号:**2** 注意:通讯波特率最高可达 **187.5K,**但直接在线不支持 **187.5K,**

### **RS232** 通讯

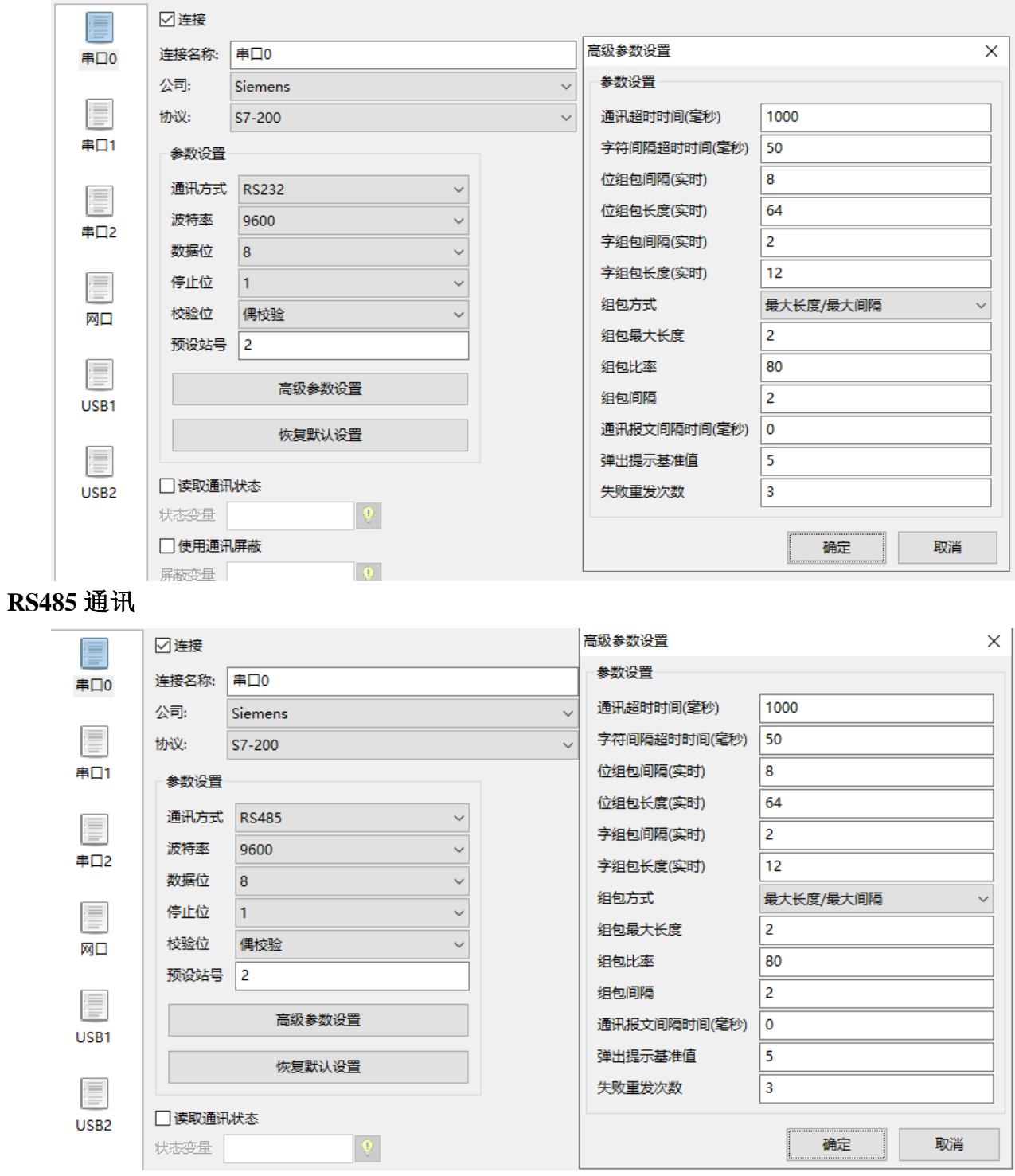

**57**

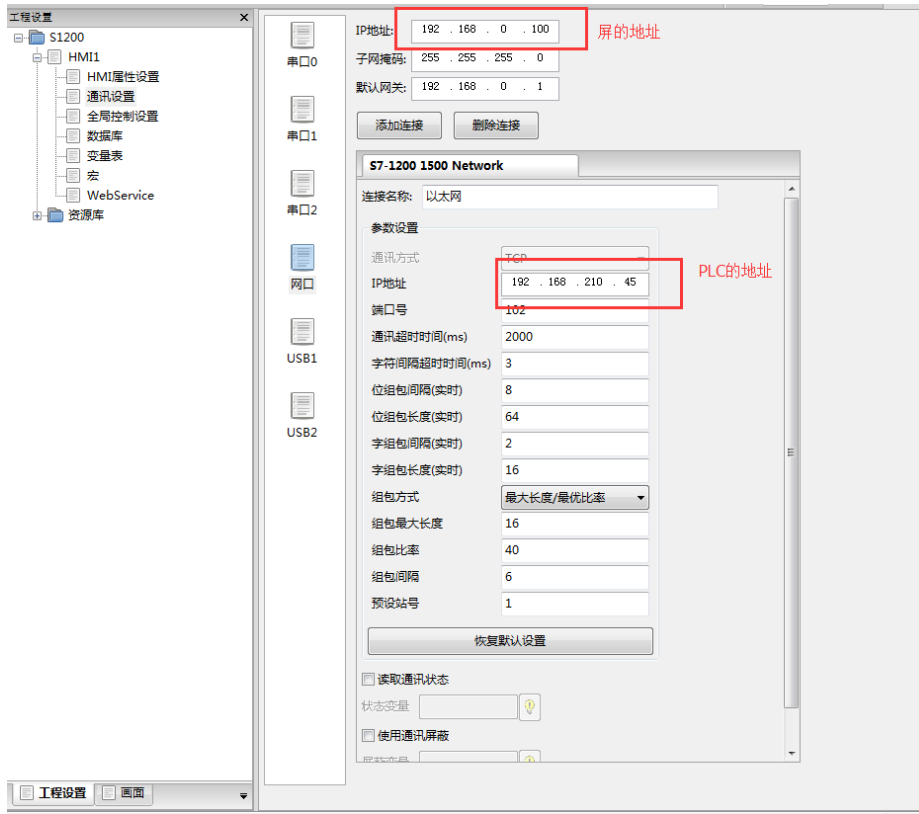

### **3.12.2.2** 使用 **SIEMENS S7-1200/1500 Ethernet** 协议时

### **3.12.2.3** 使用 **SIEMENS S7-200 SMART Ethernet** 协议时

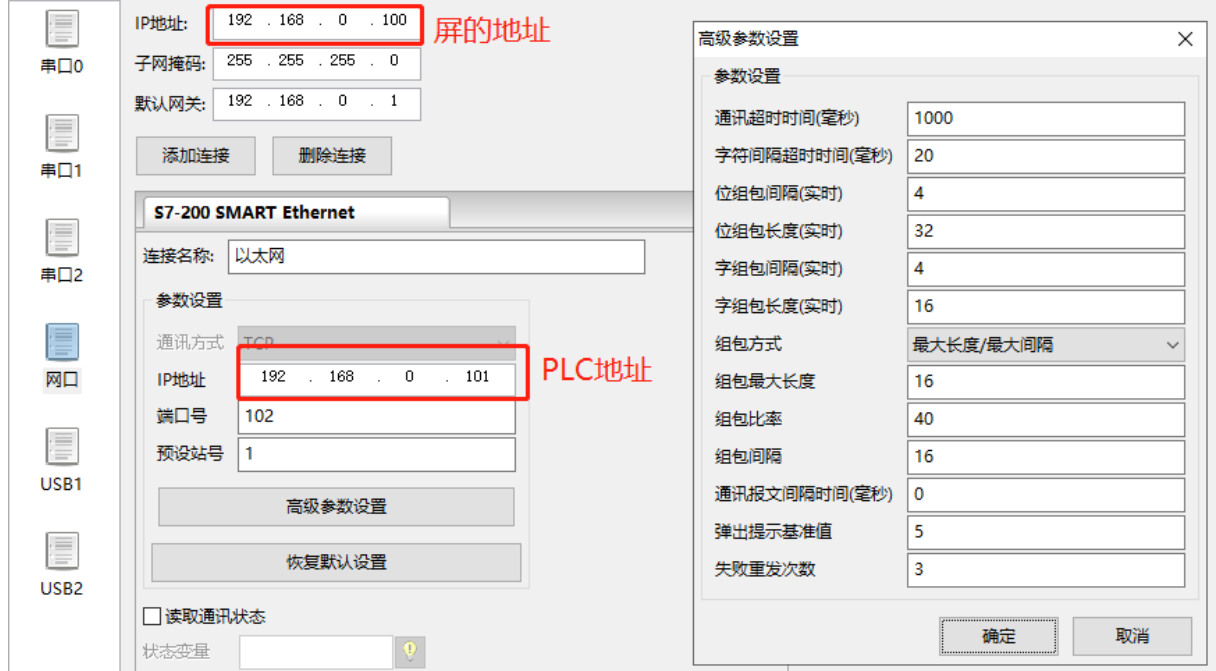

**3.12.2.4** 使用 **SIEMENS S7-300 Ethernet** 协议时

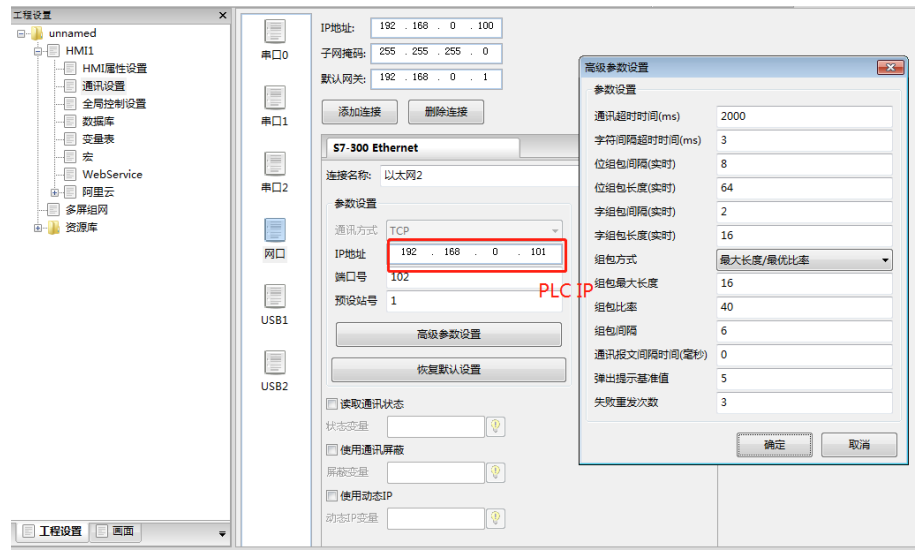

### **3.12.3 PLC** 设置

**3.12.3.1** 使用 **SIEMENS S7-200** 协议时

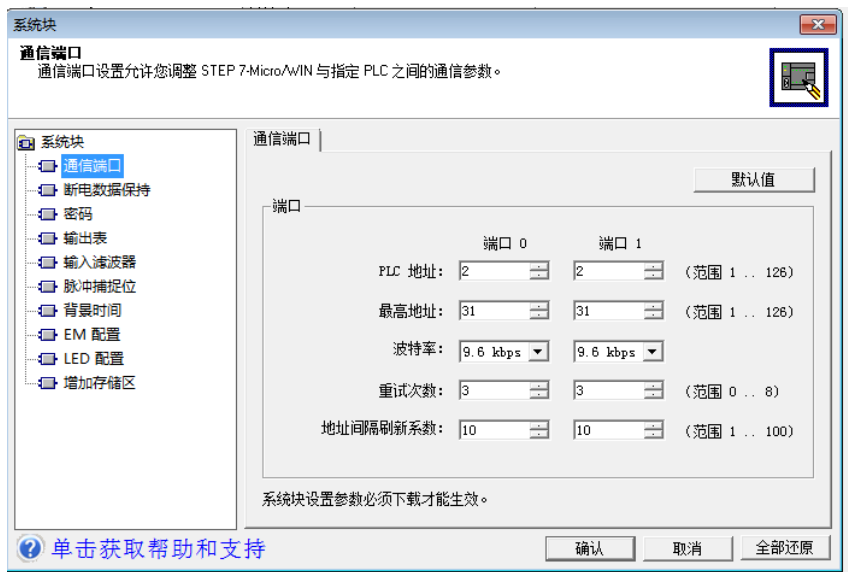

### **3.12.3.2** 使用 **SIEMENS S7-1200/1500 Ethernet** 协议时

#### **Portal 10** 软件设置参考

- **1.** 修改 **IP** 地址
- **a.** 在硬件配置中,对 **PROFINET** 接口的以太网 **IP** 地址进行设置。

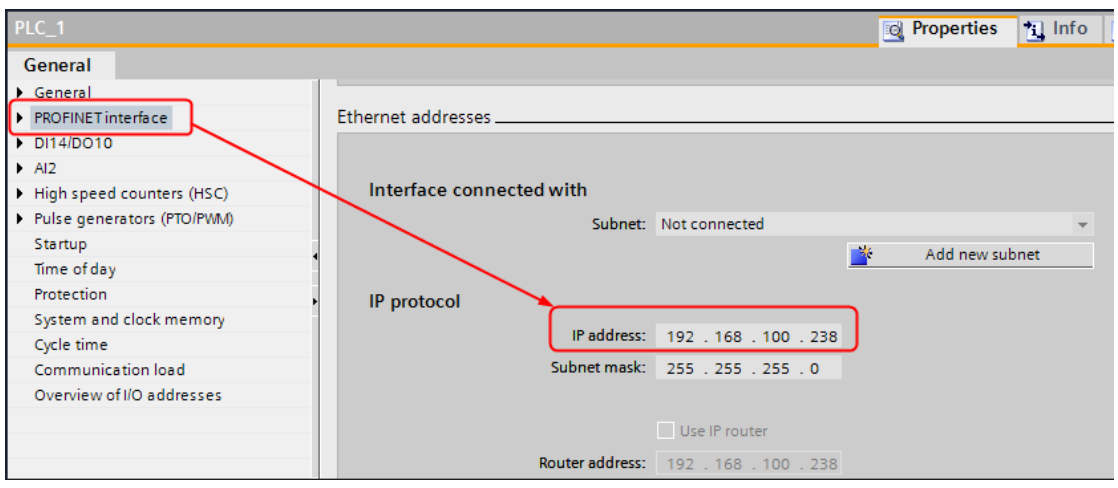

**b.** 完成组态后,可进行设备下载。如果第一次下载的情况,将进入"**Extended download to device**" 对话框。勾选显示所有连接设备(**Show all accessible devices**)选项。

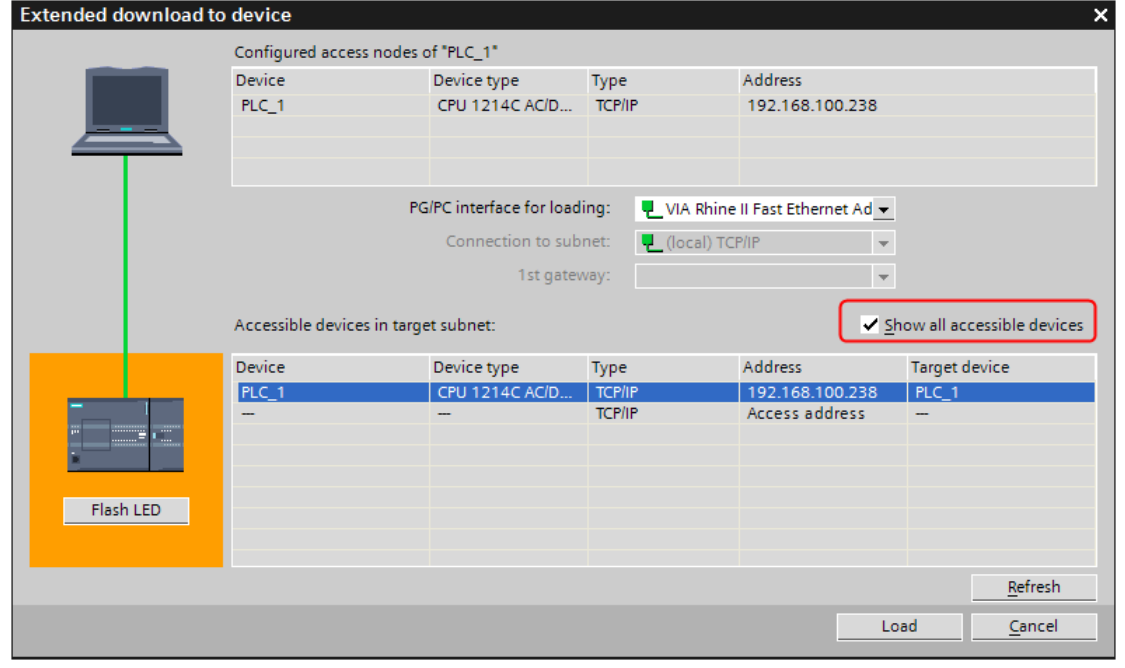

**c.** 选择相应的设备,点击【**Load**】进入下载页面。

**2.** 添加数据块

注意

在 **PLC** 程序配置中必须要建立相应的 **DB** 块,否则相关寄存器(**DB.DBX**,**DB.DBW**, **DB.DBD**)无法写入。

双击【**Add new block**】,

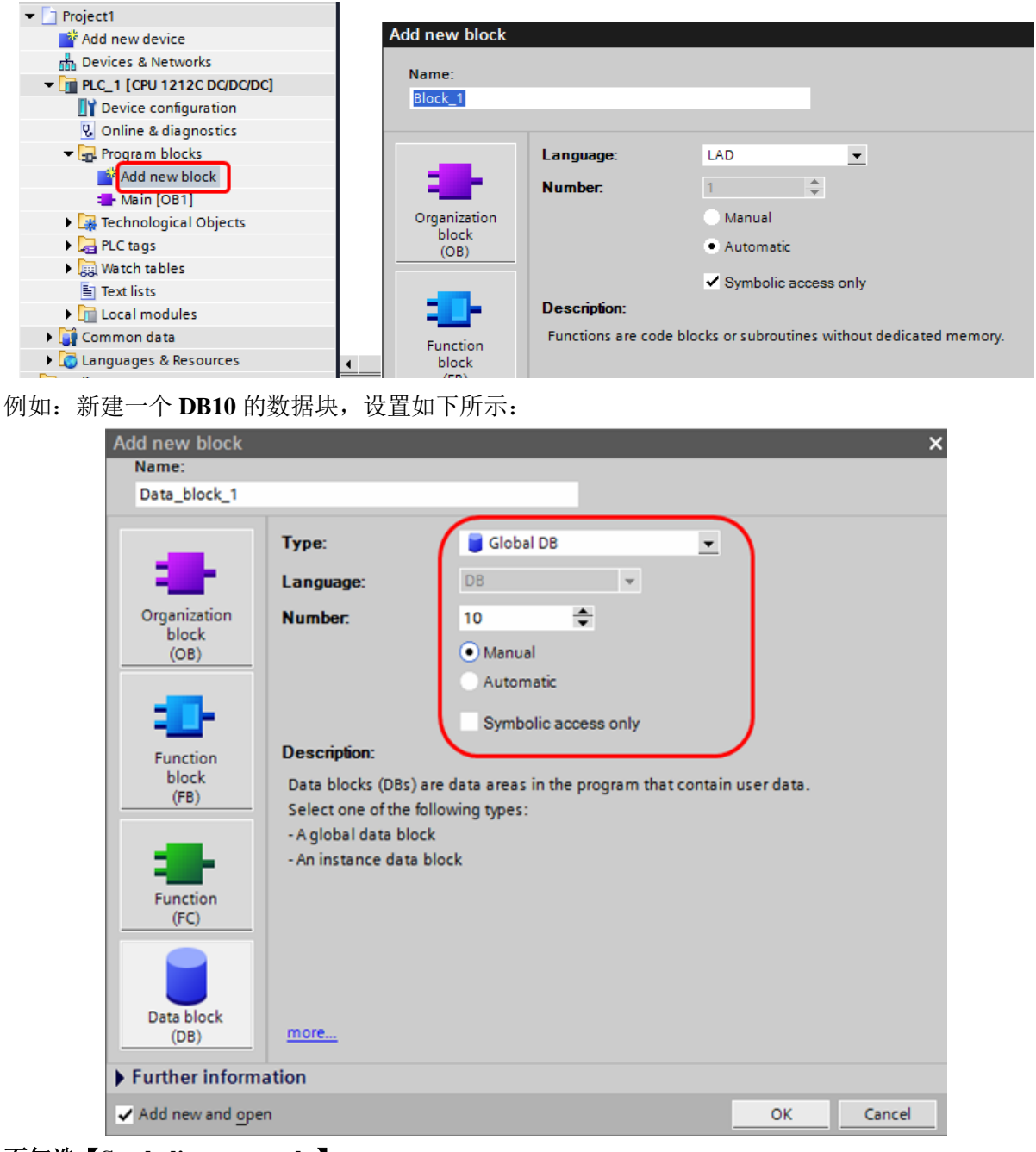

#### 不勾选【**Symbolic access only**】。

注意

**1.** 定义数据块的时候,注意 **PLC** 变量的数据类型要与 **HMI** 中设置的数据类型一致。 例如数据类型为 **REAL** 的话,则在 **HMI** 中数值元件数据类型需设为单精度浮点型。 **2.** 确保 **PLC** 中定义的数据块要比 **HMI** 中实际用到的数据块多。例如 **HMI** 中用到 **DB5.DBW32, 在 PLC** 中不能只定义到 DB5.DBW32, 而是定义到 DB5.DBW34 或 **DB5.DBW36** 或更多。

#### **Portal 13** 软件设置参考

1) 设置 **IP**, 在设备组态中, 对 **PROFINET** 接口的以太网地址进行设置(如: 192.168.209.33)

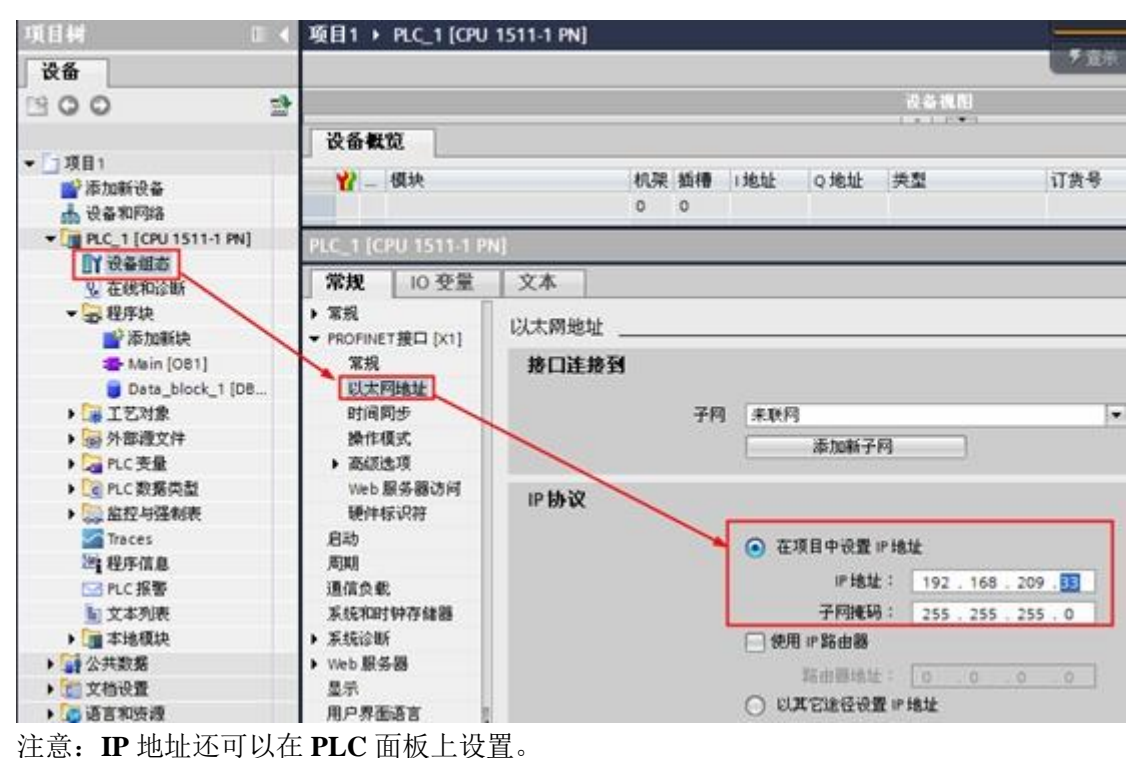

**2**)添加数据块(本例中,新建 **DB10**,范围 **0~36**),**S7-1500** 必须加了 **MC** 卡后才可新建 **DB** 数据

块,**S7-1200** 可不加 **MC** 卡建 **DB** 数据块。

A.双击添加新块,弹出属性框,设置要新建的 DB 块,选择手动

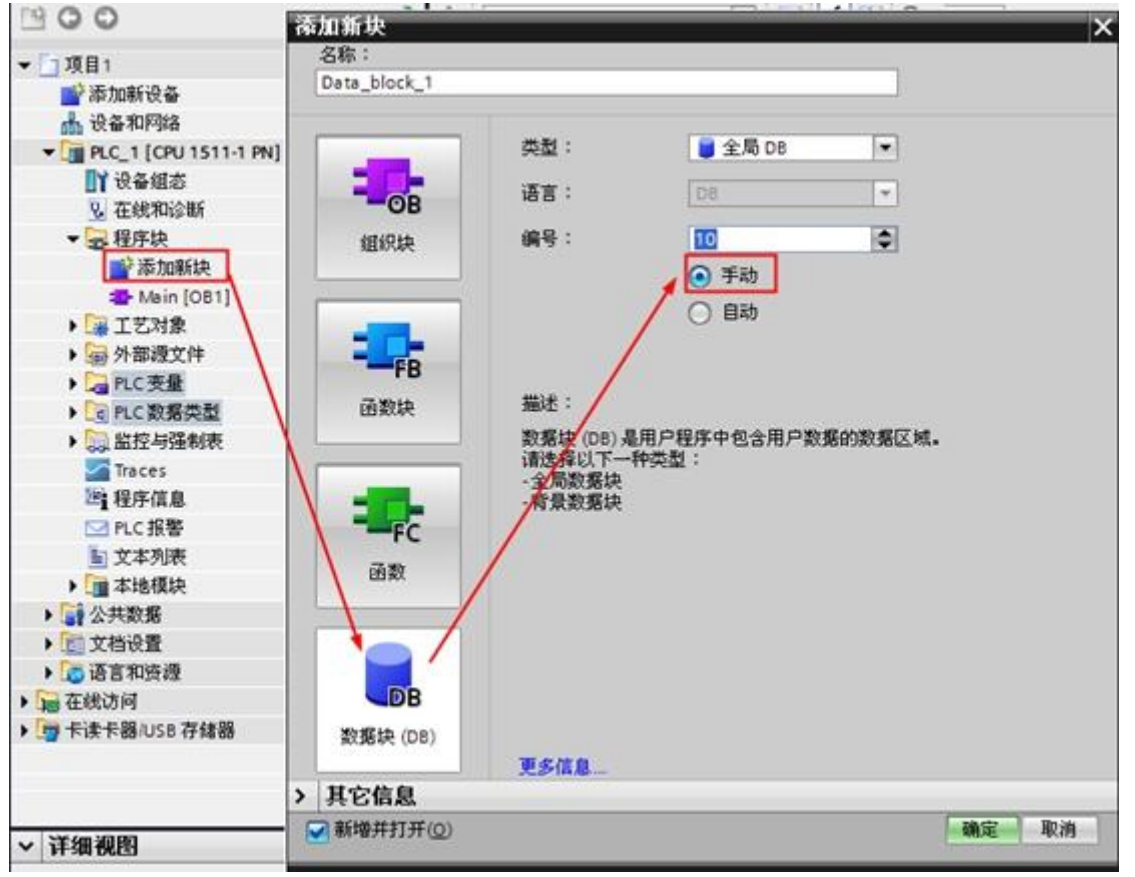

选中已生成的 DB 块, 右击选择【属性】, 在弹出的属性框中选择【属性】, 取消勾选"优化的块 访问"。因为 **Kinco HMIware** 软件只支持访问有地址偏移量的 **DB** 块。

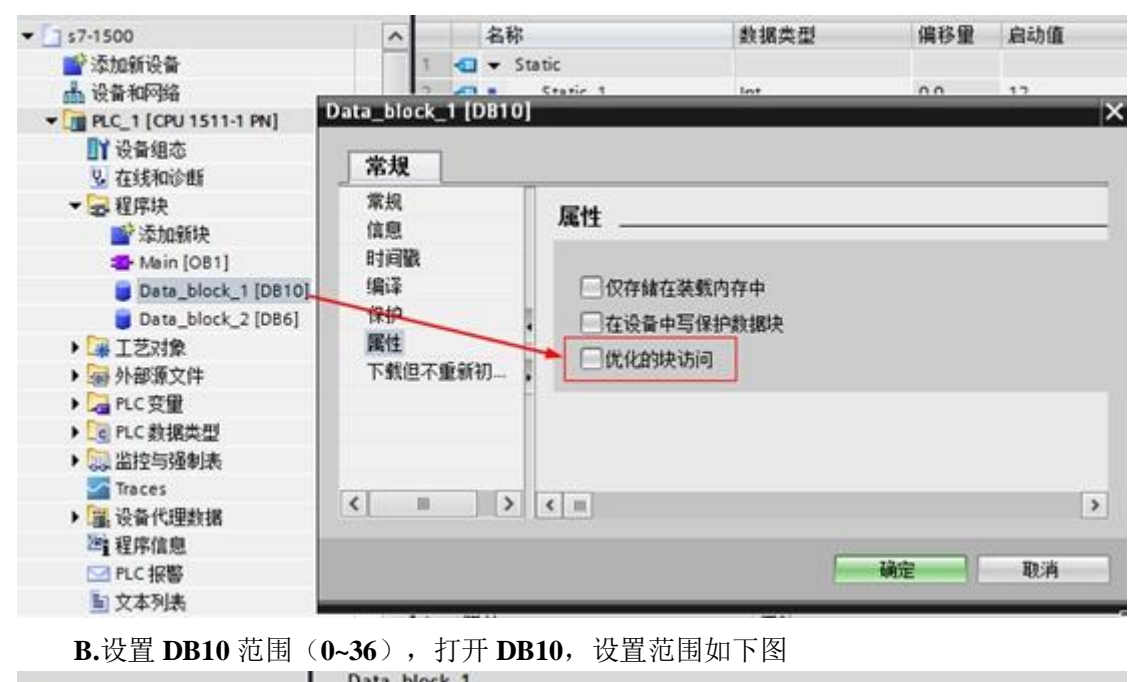

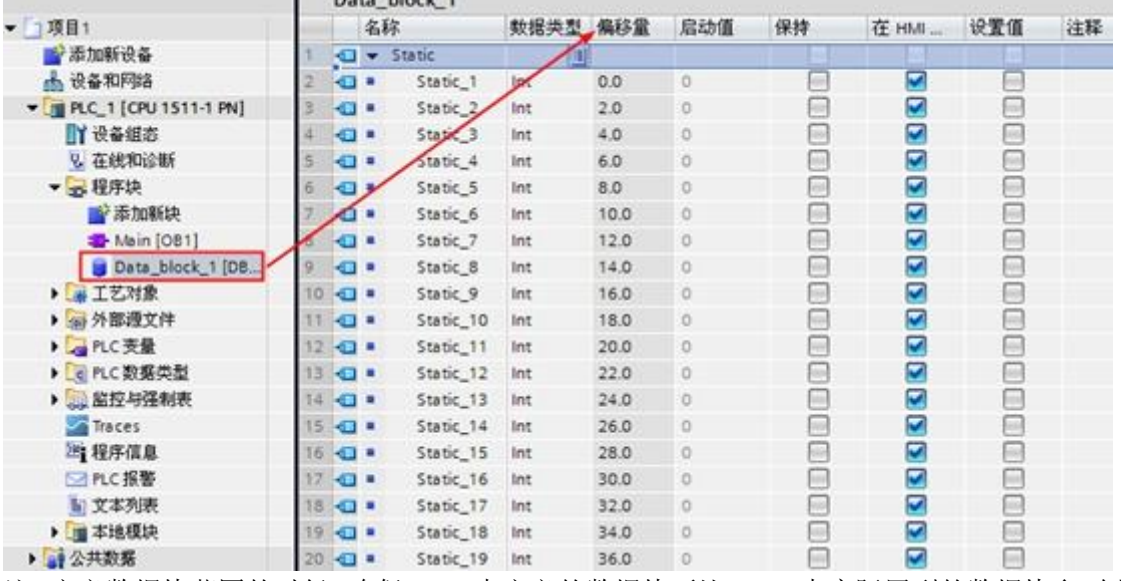

注:定义数据块范围的时候,确保 **PLC** 中定义的数据块要比 **HMI** 中实际用到的数据块多。例如 **HMI** 中用到 DB10.DBW26,在 PLC 中不能只定义到 DB10.DBW26, 而是定义到 DB10.DBW30 或更多. **3**)选中 **PLC\_1(CPU1511-1 PN),**右击选择【属性】,在弹出的属性框中选择【保护】,连接机制中 必须勾选"允许来自远程对象(**PLC,HMI,OPC...**)的 **PUT/GET** 通信访问"。不勾选会造成 **PLC** 中一旦加了 **MC** 卡后,**HMI** 无法访问 **PLC** 的寄存器。

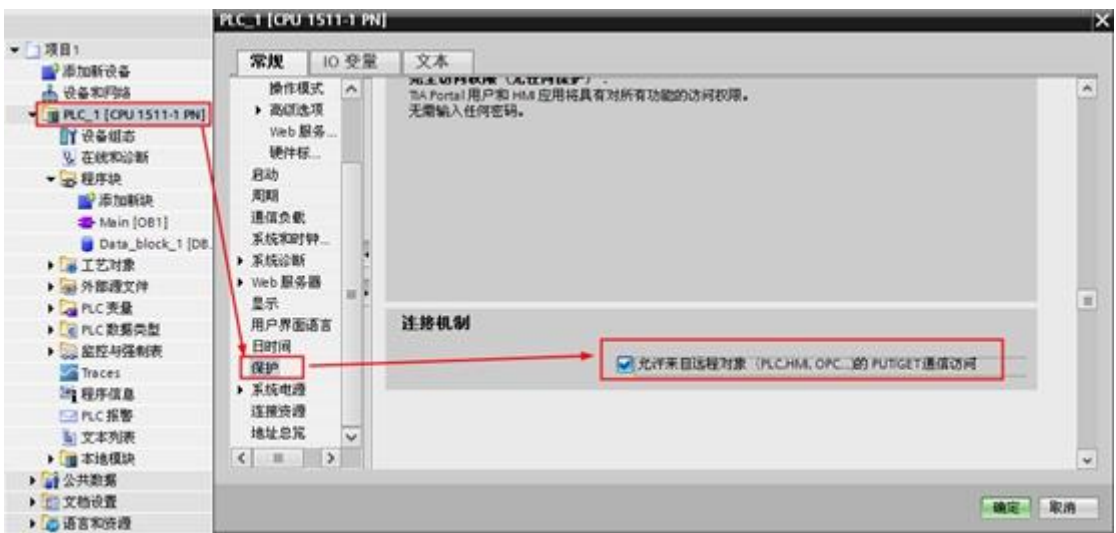

**4)** 保存,编译后,下载程序到 **PLC**

### **3.12.3.3** 使用 **SIEMENS S7-300 Ethernet** 协议时

**1.** 在硬件配置中,插入 **CP300** 的工业以太网模块 **CP343-1**:

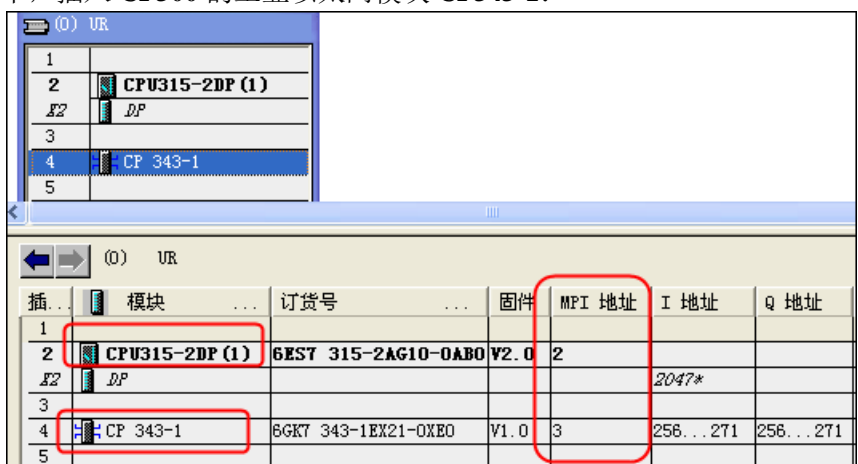

2. 打开 CP343-1 的属性, 设置其 IP 地址。

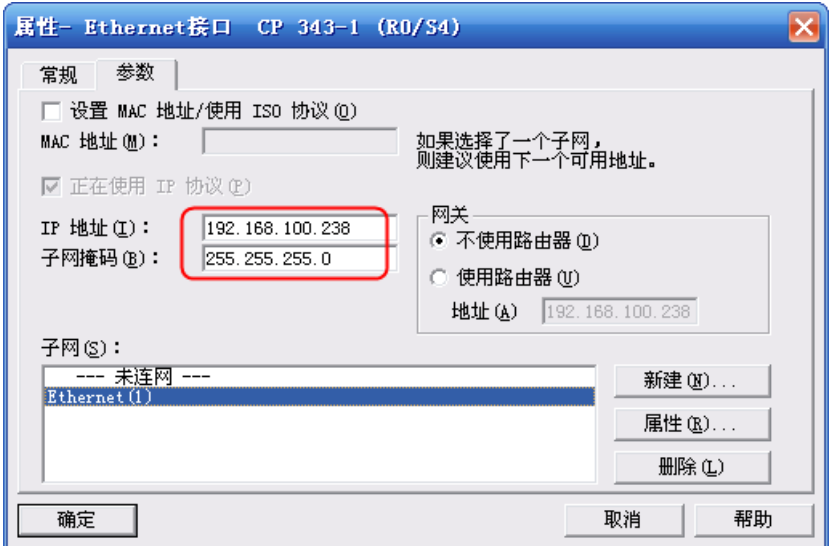

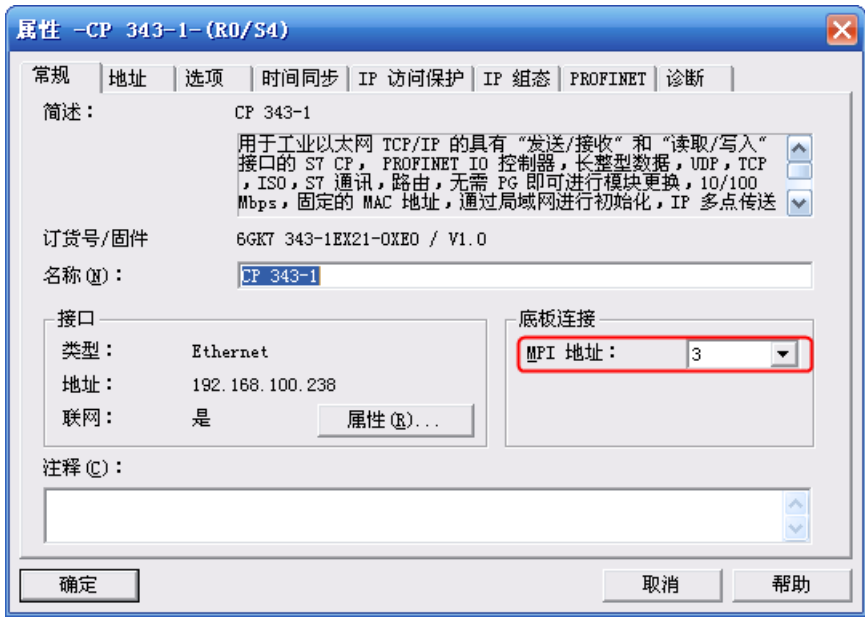

完成硬件配置后,下载即可。

## **3.12.4** 通讯电缆制作

### **3.12.4.1** 使用 **SIEMENS S7-200** 协议时

#### **RS232** 通讯电缆

采用标准串口型号的西门子 **PC/PPI** 电缆。电缆波特率 **DIP** 开关设置如下: **1**)带有 **5** 个 **DIP** 开关的电缆

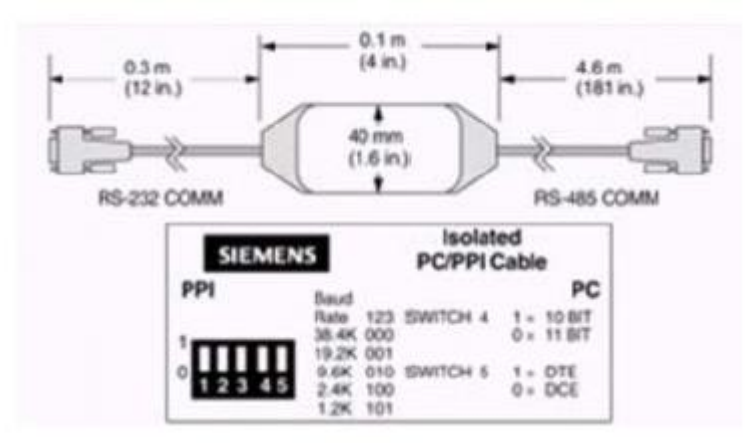

#### **PC/PPI** 电缆波特率开关选择

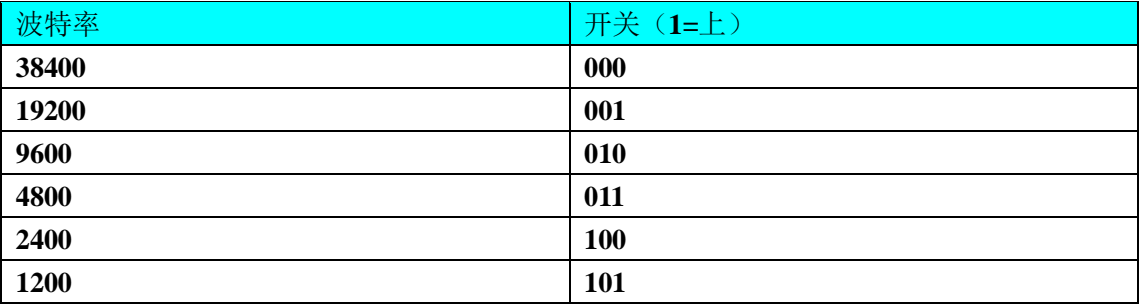

#### **2**)带有 **8** 个 **DIP** 开关的电缆

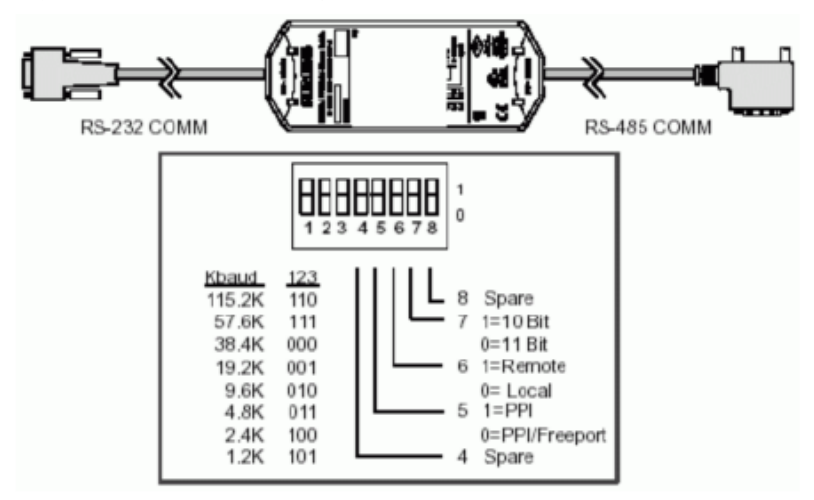

#### **PC/PPI** 电缆波特率开关选择

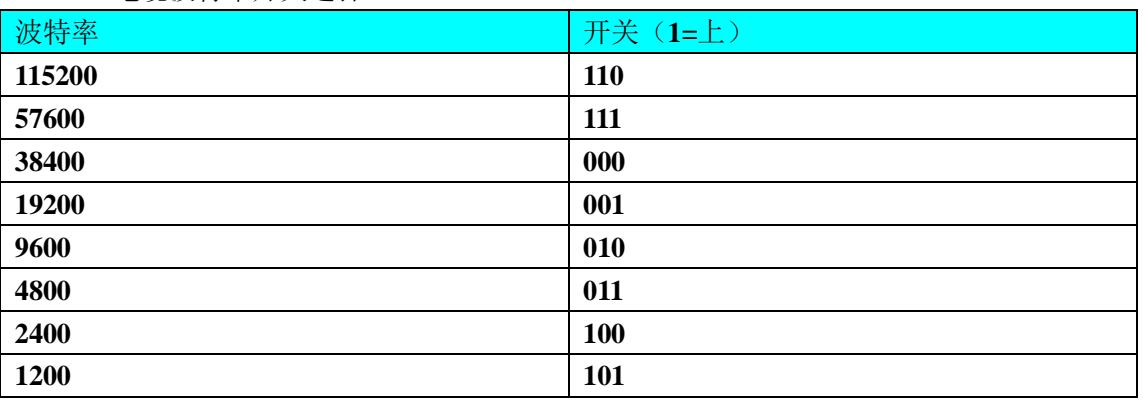

注释**:**其中需要把开关 **5** 设置为 **0**,即选择 **Freeport** 项,**6**、**7**、**8** 设置为 **0**。

**PC/PPI** 电缆上的波特率 **DIP** 开关设置,必须与 **PLC**波特率设置以及上位机 **SET PG/PC Interface** 中 的设置一致,西门子 **S7-200PLC** 的波特率可通过 **STER7-Micro/WIN** 编程软件来设置。

### **RS485** 通讯电缆

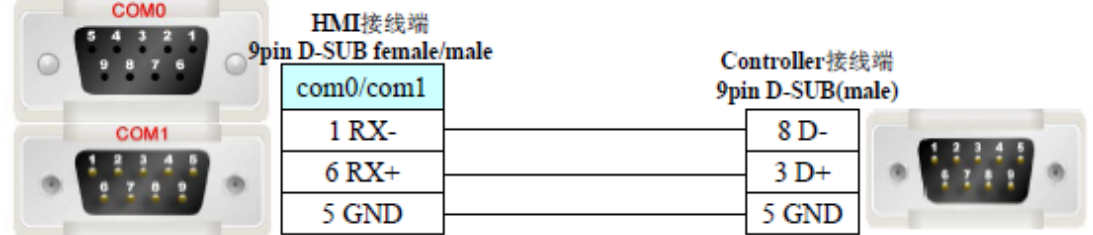

## **3.12.5** 支持的寄存器

#### 使用 **SIEMENS S7-200** 协议时

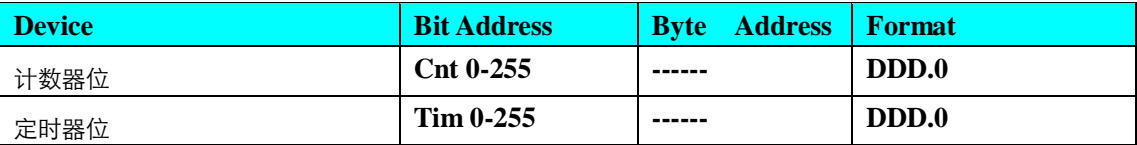

| 模拟输出       | <b>AQW 0-111</b>  | <b>DDD</b>   |
|------------|-------------------|--------------|
| 模拟输入       | <b>AIW 0-111</b>  | <b>DDD</b>   |
| <b>SCR</b> | <b>SW 0-31</b>    | <b>DD</b>    |
| 特殊内存寄存器    | <b>SMW 0-1535</b> | <b>DDD</b>   |
| 内部内存       | $\bf{MW}$ 0-31    | <b>DD</b>    |
| 离散输出和映像寄存器 | <b>QW</b> 0-31    | <b>DD</b>    |
| 离散输入和映像寄存器 | <b>IW</b> 0-31    | <b>DD</b>    |
| 计数器当前值     | $Cnt 0-255$       | <b>DDD</b>   |
| 定时器当前值     | $Tim 0-255$       | <b>DDD</b>   |
| 变量内存       | VW 0-20477        | <b>DDDDD</b> |

注意

**1.VW** 地址起始必须为偶数,否则当使用多状态设定时器等元件地址间数据会有干扰错乱。 **2.AIW** 起始地址必须为偶地址,不然不通讯

#### 使用 **SIEMENS S7-1200 1500 Ethernet** 协议时

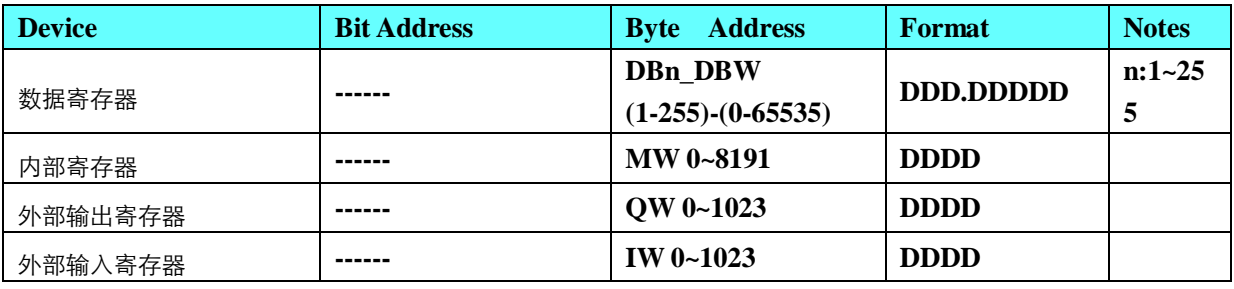

#### 注意

**1.**组态软件中的 **DB** 寄存器对应的是 **S7-1200** 软件中定义的绝对地址 **DB**,而不是全局符号 **DB**。 **2. DBn\_DBW** 为自定义数据块地址。数据格式前三位为数据块号,后五位为地址。

以 **DB20.DBX23.4** 为例,组态中地址应对应 **DBn\_DBW** 的字里取位**:20.23.4**。

**3. PLC**中**DB**块地址范围定义必须大于**HMI**中实际使用的范围。如相等,可能部分地址数值会报**code3** 错误

#### **SIEMENS S7-200 SMART Ethernet**

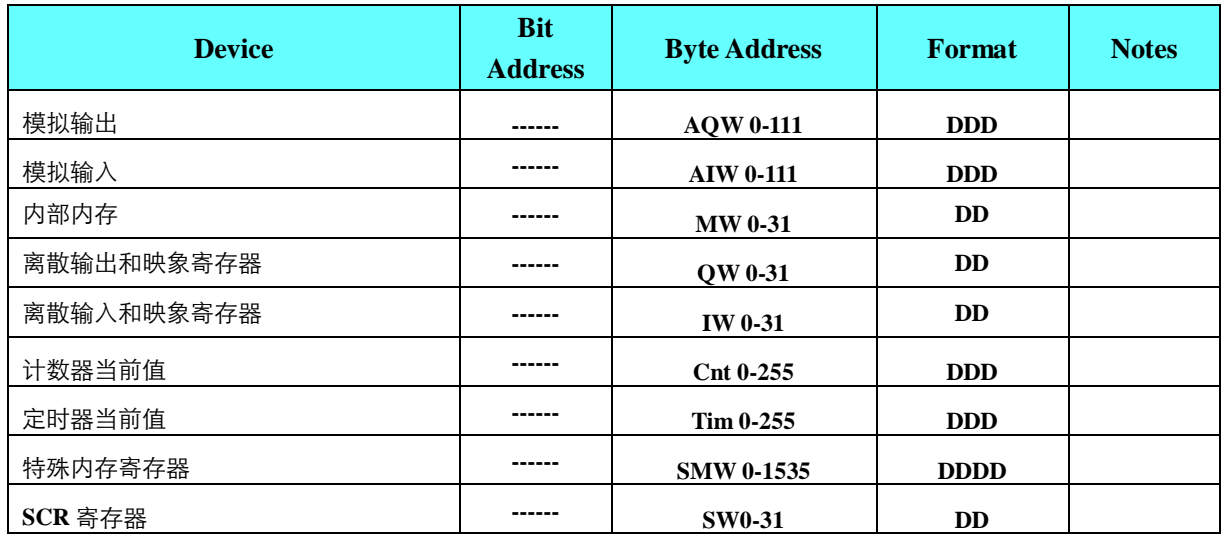

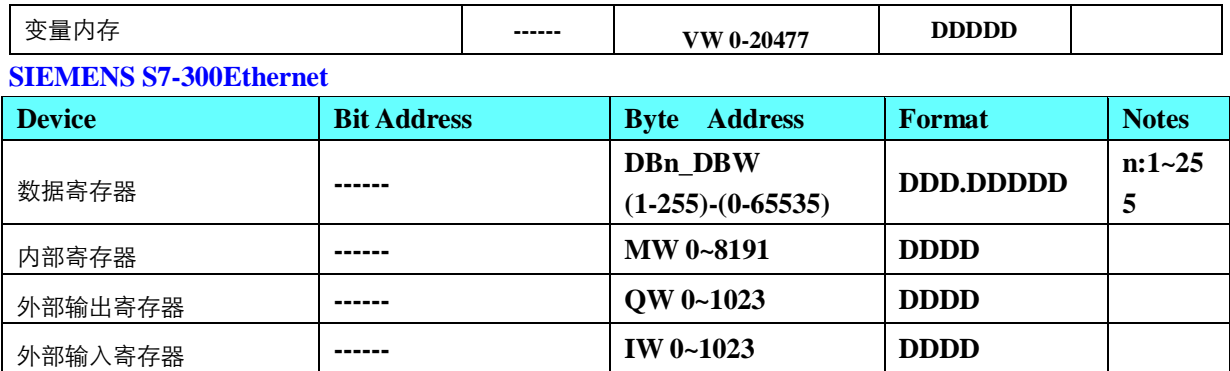

# **3.13 UHF\_Reader18 Slave** (高频 **rfid** 读卡器驱动)

# **3.13.1** 串口通讯

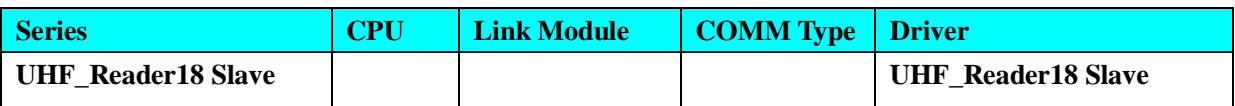

## **3.13.2** 高频 **rfid** 读卡器设置

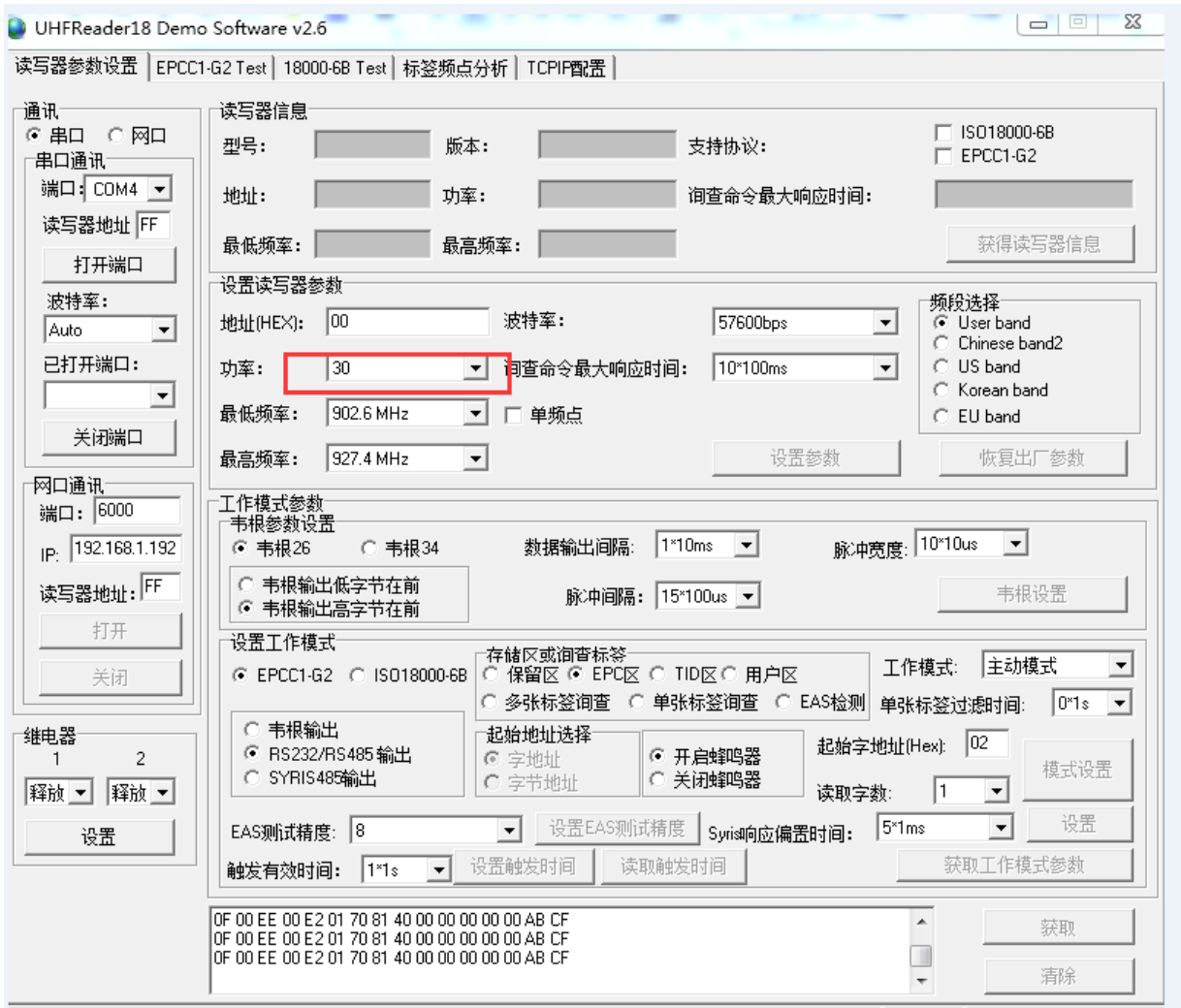

参数设置最好按照如图所设置,保证数据读取无误。图中的功率更改调整可以调整读取数据速 度快慢。

### **3.13.3 HMI** 设置

**HMI** 默认参数:**RS232**,**9600bps**,**8**,**1**,无校验;数据长度地址默认为 **9000**,卡数据的数据 偏移地址 **9000**,成功位标志 **9000**(位变量,数据成功后标志位显示为 **1**)

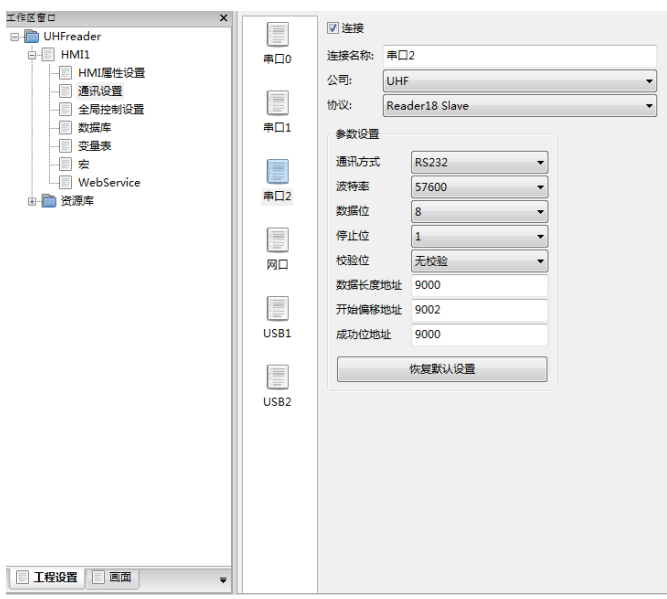

# **3.14 Youming\_balance** (友声称)

### **3.14.1** 串口通讯

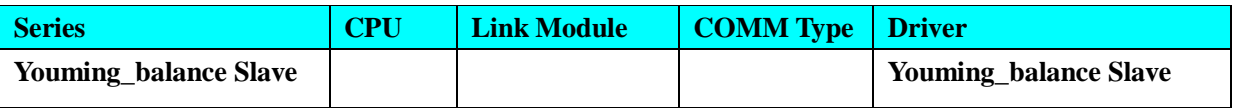

### **3.14.2 HMI** 设置

**HMI** 默认参数:**RS232**,**9600bps**,**8**,**1**,无校验;数据偏移地址默认为 **9000**,数据长度 **4BYTE** ,**PLC** 站号:**1**;数据默认断电不保存;在 **HMI** 上放置与开始偏移地址一样的类型,就可以读出称 的数据。

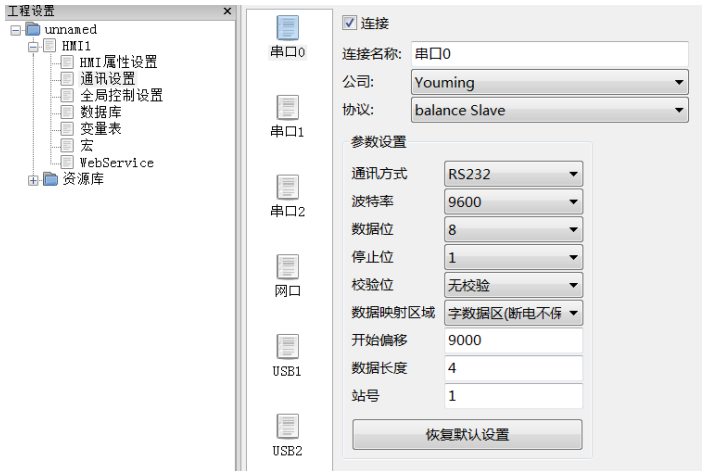